# Lutron® integration protocol

revision O 10 April 2014

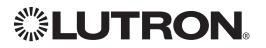

### Updates new to this release of the Lutron® Integration Protocol

### Revision Update: O

|   | Integrator's Reference                                                                                                    |
|---|----------------------------------------------------------------------------------------------------|
| • | Compatibility Matrix (Device Compatibility Matrix).                                                                                                    |
|   | <ul> <li>Devices added: Energi Savr Node™ QS/Softswitch®, Energi Savr Node™ QS/International<br/>Softswitch®, Energi Savr Node™ QS/Phase Adaptive, QS Input/Output Interface (QSE-IO),<br/>QS Sensor Module (QSM)</li> </ul> |
| • | <ul> <li>DEVICE: Command Summary (Action Numbers and Parameters)</li></ul>                                                                                                    |
| • | <ul> <li>- "Not supported by Quantum" note added to actions (#14–20)</li> <li>MONITORING: Command Summary (Monitoring Type)</li></ul>                                                                                        |
|   | <ul> <li>- "Not supported in QS Standalone" note added to monitoring types: LED (#4),<br/>Sequence (#16), HVAC (#17), Mode (#18)</li> </ul>                                                                                  |
| • | HELP: Command Summary                                                                                                    |
|   | QS Standalone                                                                                                    |
| • | System Overview (QS System Device Compatibility Index)                                                                                                    |
|   | <ul> <li>Devices added: Energi Savr Node™ QS International Motor Module,<br/>QS Input/Output Interface (QSE-IO), QS Sensor Module (QSM), QS Wall Control Interface</li> </ul>                                                |
| • | Supported Commands (formerly "Additional Commands")                                                                                                    |
| _ | - Command description added: OUTPUT                                                                                                    |
| • | ETHERNET Commands (Configuration Numbers)                                                                                                    |
|   | – Parameter modified: Login Info (#3)                                                                                                    |
| • | RESET Commands (Action Numbers)                                                                                                    |
|   | - Action added: Restore to Factory Defaults (#2)                                                                                                    |
| • | PROGRAMMING Commands (Action Numbers and Parameters)                                                                                                    |
|   | - Action added: Add Scene programming to a phantom button (#2)                                                                                                    |
|   | <ul> <li>Parameters modified: a), b): "Shade" removed (#1)</li> </ul>                                                                                                    |
|   | <ul><li>Parameters added: d): "Fade", e): "Delay" (#1)</li></ul>                                                                                                    |
| • | DEVICE Commands (Action Numbers and Parameters)                                                                                                    |
|   | RadioRA <sub>®</sub> 2                                                                                                    |
| • | TIMECLOCK Commands (Action Numbers and Parameters)                                                                                                    |
|   | Quantum®                                                                                                    |
| • | AREA Commands (Action Numbers and Parameters)                                                                                                    |
|   | <ul> <li>Actions added: Get or Set Hyperion™ Shadow Sensor Override State (#26),<br/>Get or Set Hyperion™ Brightness Sensor Override State (#27)</li> </ul>                                                                  |
|   | - Parameters added: 1=unknown, 2=inactive (#8)<br>"Seene 17 to 22 available only on alider" note added (#6)                                                                                                    |
|   |                                                                                                    |

- "Scene 17 to 32 available only on slider" note added (#6)

Continued on next page...

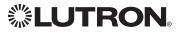

|   | Updates new to this release of the Lutron® Integration Protocol (continued)                                                                                                    |  |  |  |  |
|---|----------------------------------------------------------------------------------------------------|--|--|--|--|
|   | Revision Update: O (continued)                                                                                                    |  |  |  |  |
|   | HomeWorks <sub>®</sub> QS                                                                                                    |  |  |  |  |
| • | TIMECLOCK Commands (Action Numbers and Parameters).                                                                                                    |  |  |  |  |
|   | - Action added: Enable/Disable Event (#6)                                                                                                    |  |  |  |  |
|   | GRAFIK Eye₀ QS                                                                                                    |  |  |  |  |
| • | DEVICE Commands (Component Numbers)                                                                                                    |  |  |  |  |
|   | <ul> <li>Components added: Local CCI (#163), Timeclock Controller (#166),</li> <li>Wireless Occupancy Sensor 1–30 (#500–529), EcoSystem         <ul> <li>Ballast</li> <li>Occupancy Sensor 1–64 (#700–763)</li> </ul> </li> </ul> |  |  |  |  |
|   | <ul> <li>"Not supported in QS Standalone" note added (#201, #210, #219, #228, #237,<br/>#174, #175, #211, #183, #184, #220, #192, #193, #229)</li> </ul>                                                                          |  |  |  |  |
| ٠ | DEVICE Commands (Action Numbers and Parameters)                                                                                                    |  |  |  |  |
|   | <ul> <li>Actions added: Scene Save (#12), Get/Set Timeclock State (#34)</li> </ul>                                                                                                    |  |  |  |  |
|   | <ul> <li>Actions modified: Press/Occupied (#3), Release/Unoccupied (#4),<br/>Get/Set Light Level (#14)</li> </ul>                                                                                                    |  |  |  |  |
|   | <ul> <li>Parameter modified: QS Standalone fade/delay (#14)</li> </ul>                                                                                                    |  |  |  |  |
| ٠ | OUTPUT Commands (Action Numbers and Parameters)                                                                                                    |  |  |  |  |
|   | <ul> <li>Parameter modified: QS Standalone fade/delay (#1)</li> </ul>                                                                                                    |  |  |  |  |
|   | Energi Savr Node™ QS for DALI®                                                                                                    |  |  |  |  |
| ٠ | DEVICE Commands (Component Numbers)                                                                                                    |  |  |  |  |
|   | - Component added: Occupancy Sensors 1-4 (#151-154)                                                                                                    |  |  |  |  |
|   | - Component numbers changed: #301-332 (formerly #201-232)                                                                                                    |  |  |  |  |
| • | DEVICE Commands (Action Numbers and Parameters)                                                                                                    |  |  |  |  |
|   | <ul> <li>Actions added: Report Occupied (#3), Report Unoccupied (#4), Scene Save (#12)</li> <li>Parameter modified: QS Standalone fade/delay (#14)</li> </ul>                                                                     |  |  |  |  |
| • | OUTPUT Commands (Action Numbers and Parameters).                                                                                                    |  |  |  |  |
| - | - Parameter modified: QS Standalone fade/delay (#1)                                                                                                    |  |  |  |  |
|   | Energi Savr Node™ QS with EcoSystem <sub>®</sub>                                                                                                    |  |  |  |  |
| • | DEVICE Commands (Component Numbers)                                                                                                    |  |  |  |  |
| - | <ul> <li>Components added: Occupancy Sensors 1–4 (#136–139), Loop 1 Ballast</li> <li>Occupancy Sensors (#140–203), Loop 2 Ballast Occupancy Sensors (#204–267)</li> </ul>                                                         |  |  |  |  |
| • | DEVICE Commands (Action Numbers and Parameters)                                                                                                    |  |  |  |  |
|   | - Actions added: Report Occupied (#3), Report Unoccupied (#4), Scene Save (#12)                                                                                                    |  |  |  |  |
| • | OUTPUT Commands (Action Numbers and Parameters).                                                                                                    |  |  |  |  |
|   | - Parameter modified: QS Standalone fade/delay (#1)                                                                                                    |  |  |  |  |
|   | Energi Savr Nodem QS for 0–10V/Softswitch./Phase Adaptive                                                                                                    |  |  |  |  |
|   | (Phase Adaptive models added)                                                                                                    |  |  |  |  |
| • | DEVICE Commands (Component Numbers)                                                                                                    |  |  |  |  |
|   | <ul> <li>Components added: Occupancy Sensors 1–4 (#34–37),</li> <li>Occupancy Sensors 1–2 (#34–35)</li> </ul>                                                                                                    |  |  |  |  |
| • | DEVICE Commands (Action Numbers and Parameters)                                                                                                    |  |  |  |  |
|   | - Actions added: Report Occupied (#3), Report Unoccupied (#4), Scene Save (#12)                                                                                                    |  |  |  |  |
| ٠ | OUTPUT Commands (Action Numbers and Parameters)                                                                                                    |  |  |  |  |
|   | <ul> <li>Parameter modified: QS Standalone fade/delay (#1)</li> </ul>                                                                                                    |  |  |  |  |
|   |                                                                                                    |  |  |  |  |

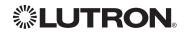

Continued on next page...

|   | Updates new to this release of the Lutron® Integration Protocol (continued)                                                                                                    |
|---|----------------------------------------------------------------------------------------------------|
|   | Revision Update: O (continued)                                                                                                    |
|   | Energi Savr Nodem QS for Motor Module (International)                                                                                                    |
| • | DEVICE Commands (Component Numbers)                                                                                                    |
|   | <ul> <li>Component added: Zones 1–4 (#1–4)</li> </ul>                                                                                                    |
| • | DEVICE Commands (Action Numbers and Parameters)                                                                                                    |
|   | <ul><li>Actions added: Set Light Level (#14), Raise (#18), Lower (#19), Stop (#20)</li></ul>                                                                                        |
| • | OUTPUT Commands (Action Numbers and Parameters)                                                                                                    |
|   | <ul> <li>Actions added: Set/Get Zone Level (#1), Report Travel Time Remaining (#17)</li> </ul>                                                                                      |
|   | Architrave Keypad                                                                                                    |
| • | DEVICE Commands (Component Numbers)                                                                                                    |
|   | - "Available only on units in a Quantume or HomeWorkse system" note removed (#26)                                                                                                   |
| • | <ul> <li>"Available only on units in a Quantum<sub>®</sub> or HomeWorks<sub>®</sub> system" note added (#82–87)</li> <li>DEVICE Commands (Action Numbers and Parameters)</li> </ul> |
| • | - Actions modified: Press/CCI Close (#3), Release/CCI Open (#4)                                                                                                    |
|   | <ul> <li>– "Available only on units in a Quantum<sub>®</sub> or HomeWorks<sub>®</sub> system" note removed (#5)</li> </ul>                                                          |
|   | seeTouche Keypad                                                                                                    |
| • | DEVICE Commands (Action Numbers and Parameters)                                                                                                    |
|   | – Actions modified: Press/CCI Close (#3), Release/CCI Open (#4)                                                                                                    |
|   | - "Available only on units in a Quantum® or HomeWorks® system" note removed (#5, #6)                                                                                                |
|   | <ul> <li>"Available only on units in a Quantum<sup>®</sup> or HomeWorks<sup>®</sup> system" note added (#9)</li> </ul>                                                              |
|   | seeTouch <sub>®</sub> Keypad (International)                                                                                                    |
| • | DEVICE Commands (Component Numbers)                                                                                                    |
|   | <ul> <li>"Not supported in QS Standalone" note added (#81–90)</li> </ul>                                                                                                    |
| • | DEVICE Commands (Action Numbers and Parameters)                                                                                                    |
|   | - Actions modified: Press/CCI Close (#3), Release/CCI Open (#4)                                                                                                    |
|   | - "Not supported in QS Standalone" note added (#32)                                                                                                    |
|   | Wallbox Input Closure Interface                                                                                                    |
| • | DEVICE Commands (Component Numbers)                                                                                                    |
|   | - Components added: Button 8 (#8), LED 8 (#88)                                                                                                    |
|   | QSE-IO                                                                                                    |
|   | - New product section added                                                                                                    |
|   | QS Sensor Module                                                                                                    |
|   | - New product section added                                                                                                    |

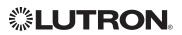

### **Revisions to previous releases of the Lutron® Integration Protocol**

### Revision Update: ${\bf N}$

| • | Integrator's Reference                                          |
|---|-----------------------------------------------------------------|
|   | - DEVICE Command                                                |
|   | - OUTPUT Command                                                |
|   | - MONITORING Command                                            |
|   | - SYSTEM Command                                                |
| • | Quantum <sub>®</sub> System Commands                            |
| • | GRAFIK Eye® QS                                                  |
| • | Pico <sub>®</sub> wireless controls                             |
|   | Revision Update: M                                              |
| • | HVAC Controller Commands                                        |
|   | Revision Update: L                                              |
| • | Integrator's Reference                                          |
|   | - Compatibility Matrix                                          |
|   | - GROUP Command                                                 |
| • | RadioRA <sub>®</sub> 2 System Commands                          |
| • | Clear Connect <sub>®</sub> Gateway System Commands and Features |

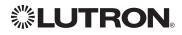

### **Table of Contents**

| About Integration                         |    |
|-------------------------------------------|----|
| Integration Operations                    | 7  |
| Operation Characters                      | 7  |
| Command Types                             | 7  |
| Command Structure                         | 7  |
| Command Termination                       | 7  |
| Command Examples                          | 8  |
| Integration Access Points                 | 9  |
| Command Rules and Formatting              | 9  |
| Integrator's Reference                    |    |
| Compatibility Matrix                      | 0  |
| Device Command Summary                    | 11 |
| Output Command Summary 1                  | 14 |
| Group Command Summary 1                   | 15 |
| Monitoring Command Summary 1              | 16 |
| Error Command Summary 1                   | 17 |
| Help Command Summary 1                    | 18 |
| System Command Summary                    | 19 |
| QS Standalone                             |    |
| System Overview                           | 20 |
| Integration Access Points                 | 21 |
| System Commands                           | 23 |
| RadioRA <sub>®</sub> 2                    |    |
| System Overview                           | 31 |
| Integration Access Points                 | 32 |
| System Commands                           | 33 |
| Clear Connect <sub>®</sub> Gateway System |    |
| System Overview                           | 38 |
| Integration Access Points                 | 39 |
| System Commands                           | 12 |
| Quantum₀                                  |    |
| System Overview                           | 14 |
| Integration Access Points                 | 16 |
| System Commands                           | 18 |
| HomeWorks₀ QS                             |    |
| System Overview.                          | 57 |

| System Overview           |  |  |  |  |  |  | 57 |
|---------------------------|--|--|--|--|--|--|----|
| Integration Access Points |  |  |  |  |  |  | 59 |
| System Commands           |  |  |  |  |  |  | 61 |

### Devices

| GRAFIK Eye <sub>®</sub> QS                                                                                                    |
|----------------------------------------------------------------------------------------------------|
| Energi Savr Nodem QS/DALI®                                                                                                    |
| Energi Savr Nodem QS/EcoSystem®                                                                                                    |
| Energi Savr Node™ QS/EcoSystem® (Int'I) 78                                                                                                    |
| Energi Savr Nodem QS/0-10 V/Softswitch® (Int'l). 81                                                                                                    |
| Energi Savr Nodem QS/Phase Adaptive (Int'l) 81                                                                                                    |
| Energi Savr Node QS/0-10 V/Softswitch 81                                                                                                    |
| Energi Savr Nodem QS/Motor Module (Int'I) 84                                                                                                    |
| Remote Power Module                                                                                                    |
| Architrave™ Keypad                                                                                                    |
| Signature Series Keypad                                                                                                    |
| seeTouch <sub>®</sub> Keypad                                                                                                    |
| seeTouch <sub>®</sub> QS International Keypad 98                                                                                                    |
| Tabletop seeTouch <sub>®</sub> Keypad                                                                                                    |
| Hybrid Keypad                                                                                                    |
| $Pico_{\circledast}$ Wireless Control                                                                                                    |
| Dynamic Keypad                                                                                                    |
| Wallbox Input Closure Interface                                                                                                    |
| Sivoia $_{\ensuremath{\$}}$ QS Shade $\hdots\hdots\hdot$ |
| Sivoia® QS Venetian Blind                                                                                                    |
| Maestro® Dimmer and Plug-In Module                                                                                                    |
| Maestro® Fan Speed Control                                                                                                    |
| Visor Control Receiver                                                                                                    |
| Radio Powr Savr™ Sensor                                                                                                    |
| HVAC Controller                                                                                                    |
| Wireless Temperature Sensor                                                                                                    |
| QSE-IO Control Interface                                                                                                    |
| QS Sensor Module (QSM)                                                                                                    |

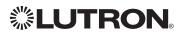

### About Integration Integration Operations

The Lutron<sub>®</sub> integration protocol will allow third-party equipment, such as touch-screens, universal remote controls and software applications, to control and monitor devices in a Lutron<sub>®</sub> lighting control system.

The protocol supports three basic types of integration operations:

- Execute an action in the Lutron® system
- Query the status of the Lutron® system and Lutron® devices
- Monitor responses from the Lutron® system

### **Operation Characters**

To help create and manage the different integration operations, three distinct operation characters have been selected to begin each command. All protocol messages will start with one of the following operation characters:

- Execute an action (e.g., turn a dimmer on/off)
- Query system information (e.g., determine on/off status of a dimmer)

Monitor responses from the system when requested or after a change has occurred (e.g., if someone turns on a dimmer locally, a response command is sent out to indicate the change)
 Note to Integrator: Operation characters are not used in any other location in the protocol command string. Therefore, the driver can search for these characters to determine the start of a new command string.

### **Command Types**

Operation characters will be followed by command types. The two most common commands are: OUTPUT and DEVICE. Other command types are available; see the Integrator's Reference for a summary.

- OUTPUT allows control and monitoring of device outputs such as dimmers and contact closure outputs.
- DEVICE allows control and monitoring of device inputs such as button presses, releases, and contact closure inputs.

### **Command Structure**

The protocol command structure is made up of three parts:

| Command | Integration ID | Command-specific fields |
|---------|----------------|-------------------------|
|         |                |                         |

- 1. The **Command** is made up of the operation character and the command type.
- **2.** The **Integration ID** is assigned to each device in the system during system setup, providing a unique user-assigned address for each system device.
- **3.** The **Command-specific fields** contain additional information relevant to the type of command. Details about what command-specific field data is supported can be found in the appropriate device specific section of this integration protocol guide.

### **Command Termination**

Each command is made up of fields, separated by commas and terminated with a carriage return (ASCII dec 13/hex 0D) and a line feed (ASCII dec 10/hex 0A). Throughout this document, carriage return is shown as **<CR>** and line feed is shown as **<LF>**.

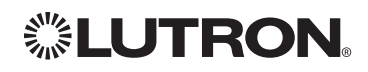

### About Integration (continued) Command Examples

1) This command sets a dimmer (1) level to 75% with a 1 minute and 30 second fade time. **#OUTPUT,1,1,75,01:30<CR><LF>** 

| Command | Integration ID | Command-specific fields |       |           |  |  |  |  |
|---------|----------------|-------------------------|-------|-----------|--|--|--|--|
|         |                | Action Number           | Level | Fade Time |  |  |  |  |
| #OUTPUT | 1              | 1                       | 75    | 01:30     |  |  |  |  |

This command presses button number 1 of a keypad (2).
 #DEVICE,2,4,3<CR><LF>

| Command | Integration ID | Command-specific fields |               |  |  |  |  |
|---------|----------------|-------------------------|---------------|--|--|--|--|
|         |                | Component Number        | Action Number |  |  |  |  |
| #DEVICE | 2              | 4                       | 3             |  |  |  |  |

This command requests the output level for a dimmer (3).
 **?OUTPUT,3,1<CR><LF>**

| Command | Integration ID | Command-specific fields |
|---------|----------------|-------------------------|
|         |                | Action                  |
| ?OUTPUT | 3              | 1                       |

4) When a user makes a change to a dimmer locally, the following command response would be sent out from the system or when requested by the command in Example 3 above. This command response example shows the local dimmer (3) level was changed to 90%.

### ~*OUTPUT,3,1,90.00*<CR><LF>

| Command | Integration ID | Command-sp | ecific fields |
|---------|----------------|------------|---------------|
|         |                | Action     | Level         |
| ~OUTPUT | 3              | 1          | 90.00         |

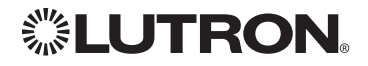

### About Integration (continued) Integration Access Points

• Integration Access Points communicate with external systems using RS232, Ethernet or both. The Lutron® integration protocol will allow third-party equipment, such as touch-screens, keypads and software applications, to control and monitor devices in the Lutron® lighting control system through an Integration Access Point. For more information, check the page specific to the Integration Access Point being used. An example of an Integration Access Point is the QS Network Interface (QSE-CI-NWK-E). For a listing of all the available Integration Access Points supported by a particular system, see the Integration Access Points section for that system in the table of contents.

### **Command Rules and Formatting**

- All commands are in ASCII characters
- Each command is made up of fields, separated by commas and terminated with a carriage return (<CR>, ASCII 13) and a new line (<LF>, ASCII 10)
- Letter case is ignored
- Spaces are ignored
- Leading zeros are ignored

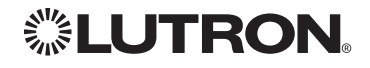

### Integrator's Reference COMPATIBILITY MATRIX

### Integration Access Point Compatibility Matrix:

|                                     | QS Standalone | Quantum₀ | RadioRA <sub>®</sub> 2 | HomeWorks <sub>®</sub> QS | Clear Connect₀<br>Gateway System |
|-------------------------------------|---------------|----------|------------------------|---------------------------|----------------------------------|
| QS Network Interface                | ✓             | ✓        |                        | $\checkmark$              |                                  |
| RadioRA₀ 2 Main Repeater            |               |          | ✓                      |                           |                                  |
| HomeWorks <sub>®</sub> QS Processor |               |          |                        | $\checkmark$              |                                  |
| Clear Connect₀ Gateway              |               |          |                        |                           | $\checkmark$                     |

### **Device Compatibility Matrix:**

|                                                 | QS Standalone | Quantum₀     | RadioRA <sub>®</sub> 2 | HomeWorks₀ QS | Clear Connect₀<br>Gateway System |
|-------------------------------------------------|---------------|--------------|------------------------|---------------|----------------------------------|
| GRAFIK Eye₀ QS                                  | ✓             | $\checkmark$ | $\checkmark$           | $\checkmark$  |                                  |
| seeTouch <sub>®</sub> Keypad                    | $\checkmark$  | $\checkmark$ | $\checkmark$           | $\checkmark$  | $\checkmark$                     |
| Tabletop seeTouch <sub>®</sub> Keypad           |               |              | $\checkmark$           | $\checkmark$  |                                  |
| Architrave™ Keypad                              | $\checkmark$  | $\checkmark$ |                        | $\checkmark$  |                                  |
| Signature Series™ Keypad                        | $\checkmark$  | $\checkmark$ |                        | $\checkmark$  |                                  |
| Sivoia <sub>®</sub> QS Shade                    | $\checkmark$  | $\checkmark$ | $\checkmark$           | $\checkmark$  | $\checkmark$                     |
| Maestro <sub>®</sub> Dimmer + Switch            |               |              | $\checkmark$           | $\checkmark$  | $\checkmark$                     |
| Maestro <sub>®</sub> Fan Speed Control          |               |              | ✓                      | $\checkmark$  |                                  |
| Visor Control Receiver                          |               |              | $\checkmark$           | $\checkmark$  |                                  |
| Hybrid Keypad                                   |               |              | $\checkmark$           | $\checkmark$  |                                  |
| Pico <sub>®</sub> Wireless Control              | ✓             | √            | ✓                      | $\checkmark$  |                                  |
| Radio Powr Savr™ Sensor                         |               |              | $\checkmark$           | $\checkmark$  | $\checkmark$                     |
| HVAC Controller                                 |               |              | $\checkmark$           | $\checkmark$  |                                  |
| Remote Power Module                             |               | $\checkmark$ |                        | $\checkmark$  |                                  |
| Energi Savr Node™ QS/DALI₀                      | $\checkmark$  | $\checkmark$ |                        |               |                                  |
| Energi Savr Node™ QS/0−10 V<br>(Int'l)          | ~             | $\checkmark$ |                        |               |                                  |
| Energi Savr Node™ QS/<br>EcoSystem⊚             | ~             | $\checkmark$ |                        |               |                                  |
| Energi Savr Node™ QS/0–10 V                     | ✓             | ✓            |                        |               |                                  |
| Energi Savr Node™ QS/<br>EcoSystem⊛ (Int'l)     | ~             | $\checkmark$ |                        | $\checkmark$  |                                  |
| Energi Savr Node™ QS/<br>Motor Module (Int'l)   |               | $\checkmark$ |                        | $\checkmark$  |                                  |
| Wallbox Input Closure Interface                 | $\checkmark$  | $\checkmark$ |                        | $\checkmark$  |                                  |
| Wireless Temperature Sensor                     |               |              |                        | $\checkmark$  |                                  |
| Energi Savr Node™ QS/Softswitch®                | $\checkmark$  | √            |                        |               |                                  |
| Energi Savr Node™ QS/<br>Softswitch⊛ (Int'l)    | ~             | $\checkmark$ |                        |               |                                  |
| Energi Savr Node™ QS/<br>Phase Adaptive (Int'l) | ~             |              |                        |               |                                  |
| QS Input/Output Interface                       | $\checkmark$  | $\checkmark$ |                        | $\checkmark$  |                                  |
| QS Sensor Module                                | $\checkmark$  | $\checkmark$ |                        |               |                                  |

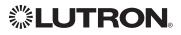

### Integrator's Reference (continued) **DEVICE:** Command Summary

Device integration commands allow the user to access components of the system such as a physical device. The user can activate programming via button presses, releases, etc., as well as monitor those same events as they occur in real time in the system.

#### **DEVICE Command Formats**

Operation Integration ID (example) #DEVICE, 5, Component Number, Action Number, Parameters Use "DEVICE Command-specific fields" tables Command to complete these command fields.

#### **DEVICE** Command-specific fields

#### **Component Numbers:**

Refer to device specific tables for lists of Component Numbers.

#### Action Numbers and Parameters:

| Action                                  | Action Number | Parameters                                               |
|-----------------------------------------|---------------|----------------------------------------------------------|
| Enable                                  | 1             | None <sup>1</sup>                                        |
| Disable                                 | 2             | None <sup>1</sup>                                        |
| Press/Close/Occupied                    | 3             | None                                                     |
| Release/Open/Unoccupied                 | 4             | None                                                     |
| Hold <sup>2</sup>                       | 5             | None                                                     |
| Multi-tap <sup>2</sup>                  | 6             | None                                                     |
| Set or Get Current Scene <sup>1,2</sup> | 7             | Scene                                                    |
| Set (#) or Get (?) LED State            | 9             | 0=Off<br>1=On<br>$2=Normal Flash^2$<br>$3=Rapid Flash^2$ |
| Set or Get Light Level <sup>3,4</sup>   | 14            | 0-100 or 0.00-100.00 <sup>3</sup>                        |
|                                         |               | SS.ss, SS, MM:SS, or HH:MM:SS <sup>3</sup>               |
|                                         |               | SS.ss, SS, MM:SS, or HH:MM:SS <sup>3</sup>               |

#### NOTES

Quantum<sub>®</sub> 2.7 and higher.

Not supported in RadioRA<sub>®</sub> 2.
 Not supported by Quantum<sub>®</sub>.

4. Not supported by Clear Connect® Gateway.

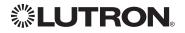

### Integrator's Reference (continued) **DEVICE:** Command Summary (continued)

**DEVICE Command-specific fields** (continued)

### Action Numbers and Parameters:

| Action                                                                                              | Action Number | Parameters                             |
|----------------------------------------------------------------------------------------------------|---------------|----------------------------------------|
| Set or Get Zone Lock <sup>1,2,3</sup>                                                               | 15            | 0=Off<br>1=On                          |
| Set or Get Scene Lock <sup>1,2,3</sup>                                                              | 16            | 0=Off<br>1=On                          |
| Set or Get Sequence State <sup>1,2,3</sup>                                                          | 17            | 0=Off<br>1=Scenes 1-4<br>2=Scenes 5-16 |
| Start Raising <sup>3,4,5</sup>                                                                      | 18            | None                                   |
| Start Lowering <sup>3,4,5</sup>                                                                     | 19            | None                                   |
| Stop Raising/Lowering <sup>3,4,5</sup>                                                              | 20            | None                                   |
| Get battery status                                                                                  | 22            | 1=Normal, 2=Low                        |
| Set a custom lift and tilt level of venetian blinds programmed to the phantom button <sup>4,6</sup> | 23            | Lift level %<br>Tilt level %           |
| Set a custom lift level only of venetian blinds programmed to the phantom button <sup>4,6</sup>     | 24            | Lift level %                           |
| Set a custom tilt level only of venetian blinds programmed to the phantom button <sup>4,6</sup>     | 25            | Tilt level %                           |
| Hold/Release <sup>2</sup>                                                                           | 32            | None                                   |
| GRAFIK Eye <sub>®</sub> QS Timeclock state                                                          | 34            | 0 = Disabled<br>1 = Enabled            |
| Query CCI state                                                                                     | 35            | None                                   |

#### NOTES

- 1. Not supported in HomeWorks® QS.

- Not supported in Forneworkse QS.
   Not supported in RadioRAe 2.
   Not supported by Quantume.
   Use OUTPUT command with equivalent action number in RadioRAe 2.
   Use OUTPUT command with equivalent action number in HomeWorkse QS.
   Use OUTPUT command with equivalent action number in HomeWorkse QS.
- 6. Use SHADEGRP command with equivalent action number in HomeWorks® QS.

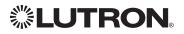

### Integrator's Reference (continued) DEVICE: Command Summary (continued)

### HomeWorks<sub>®</sub> QS Button Types and Integration Requirements:

Refer to Lutron<sub>®</sub> Designer software for setting up programming options.

| Progra                                            | amming Op     | otions       |              | Required Integration Action Numbers |                |                  | bers         |                      |
|---------------------------------------------------|---------------|--------------|--------------|-------------------------------------|----------------|------------------|--------------|----------------------|
| Buttton Type                                      | Double<br>Tap | Hold         | Cycle<br>Dim | Press<br>(3)                        | Release<br>(4) | Multi-Tap<br>(6) | Hold<br>(5)  | Hold<br>Release (32) |
|                                                   | _             | _            | —            | $\checkmark$                        | -              | —                | —            | _                    |
|                                                   | $\checkmark$  | —            | —            | $\checkmark$                        | —              | $\checkmark$     | —            | —                    |
| Single-Action and                                 | —             | $\checkmark$ | —            | _                                   | $\checkmark$   | —                | $\checkmark$ | —                    |
| Toggle Buttons                                    | $\checkmark$  | $\checkmark$ | —            | _                                   | $\checkmark$   | $\checkmark$     | $\checkmark$ | —                    |
|                                                   | —             | _            | ✓            | $\checkmark$                        | $\checkmark$   | —                | $\checkmark$ | $\checkmark$         |
|                                                   | $\checkmark$  | —            | $\checkmark$ | $\checkmark$                        | $\checkmark$   | $\checkmark$     | $\checkmark$ | $\checkmark$         |
| Dual Action Duttona                               | _             | _            | _            | $\checkmark$                        | ✓              | _                | _            | _                    |
| Dual Action Buttons                               | $\checkmark$  | —            | —            | $\checkmark$                        | $\checkmark$   | $\checkmark$     | —            | _                    |
| Master and Single<br>Scene Raise/Lower<br>Buttons | _             | _            | _            | $\checkmark$                        | ~              | _                | _            | _                    |
| Open/Stop/Close/<br>Stop Buttons                  | _             | _            | —            | $\checkmark$                        | _              | _                | —            | _                    |

### RadioRA<sub>®</sub> 2 Button Types and Integration Requirements:

Refer to RadioRA<sub>®</sub> 2 Essentials/Inclusive software for setting up programming options.

| Progra                                            | Programming Options   |              | Required Integration Action Numbers |                  |              |                      |  |
|---------------------------------------------------|-----------------------|--------------|-------------------------------------|------------------|--------------|----------------------|--|
| Buttton Type                                      | Scene Save<br>Enabled | Press<br>(3) | Release<br>(4)                      | Multi-Tap<br>(6) | Hold<br>(5)  | Hold<br>Release (32) |  |
| Single-Action and                                 | _                     | √            | _                                   | _                | _            |                      |  |
| Toggle Buttons                                    | $\checkmark$          | $\checkmark$ | —                                   | —                | $\checkmark$ | —                    |  |
| Master and Single<br>Scene Raise/Lower<br>Buttons | _                     | $\checkmark$ | ~                                   | _                | _            | _                    |  |
| Shade Toggle Buttons                              | —                     | $\checkmark$ | _                                   | _                | —            | _                    |  |

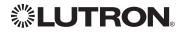

### Integrator's Reference (continued) OUTPUT: Command Summary

Outputs are dimmers, CCOs, or other devices in a system that have a controllable output. All of these devices will accept levels from 0% to 100% and 0.00% to 100.00% with a given fade and delay time. These same commands can be monitored in real-time as they occur in the system.

### **OUTPUT Command Format**

| Operation | Integration ID (example)                                                      |
|-----------|-------------------------------------------------------------------------------|
| #OUTPUT,  | 6, Action Number, Parameters                                                  |
| Command   | Use "OUTPUT Command-specific fields" tables to complete these command fields. |
|           | mand anasifia fields                                                          |

#### OUTPUT Command-specific fields

### Action Numbers and Parameters:

| Action                                                        | Action Number | Parameters                                                                                                    |
|---------------------------------------------------------------|---------------|----------------------------------------------------------------------------------------------------|
| Set or Get Zone Level                                         | 1             | 0–100 or<br>0.00–100.00                                                                                                    |
|                                                               |               | SS.ss <sup>1</sup> , SS, MM:SS, or HH:MM:SS                                                                                                    |
| Start Raising                                                 | 2             | None                                                                                                    |
| Start Lowering                                                | 3             | None                                                                                                    |
| Stop Raising/Lowering                                         | 4             | None                                                                                                    |
| Start Flash <sup>2</sup>                                      | 5             | SS.ss <sup>1</sup> , SS, MM:SS, or HH:MM:SS                                                                                                    |
| Pulse                                                         | 6             | SS.ss <sup>1</sup> , SS, MM:SS, or HH:MM:SS                                                                                                    |
| Set (#) or Get (?) <sup>3,4</sup><br>Venetian tilt level only | 9             | Tilt Level <sup>5</sup> =0–100 <sup>6</sup> or 0.00–100.00 <sup>5,6</sup><br>Fade <sup>1</sup> in: SS.ss <sup>2</sup> , SS, MM:SS, or HH:MM:SS<br>Delay <sup>3</sup> in: SS.ss <sup>2</sup> , SS, MM:SS, or HH:MM:SS                                                               |
| Set (#) or Get (?) <sup>4</sup><br>Venetian lift & tilt level | 10            | Lift Level <sup>5</sup> =0-100 or 0.00-100.00 <sup>5</sup><br>Tilt Level <sup>5</sup> =0-100 <sup>f</sup> or 0.00-100.00 <sup>5,6</sup><br>Fade <sup>1</sup> in: SS.ss <sup>2</sup> , SS, MM:SS, or HH:MM:SS<br>Delay <sup>3</sup> in: SS.ss <sup>2</sup> , SS, MM:SS, or HH:MM:SS |
| Start raising Venetian tilt                                   | 11            | None <sup>4</sup>                                                                                                    |
| Start lowering Venetian tilt                                  | 12            | None <sup>4</sup>                                                                                                    |
| Stop Venetian tilt                                            | 13            | None <sup>4</sup>                                                                                                    |
| Start raising Venetian lift                                   | 14            | None <sup>4</sup>                                                                                                    |
| Start lowering Venetian lift                                  | 15            | None <sup>4</sup>                                                                                                    |
| Stop Venetian lift                                            | 16            | None <sup>4</sup>                                                                                                    |
| Set DMX color/level settings 7                                | 17            | Color/level index: 0-255/0.00-100.00 <sup>8</sup>                                                                                                    |
| Motor Jog Raise <sup>7</sup>                                  | 18            | None <sup>9</sup>                                                                                                    |
| Motor Jog Lower <sup>7</sup>                                  | 19            | None <sup>9</sup>                                                                                                    |
| Motor 4-Stage Jog Raise 7                                     | 20            | None <sup>9</sup>                                                                                                    |
| Motor 4-Stage Jog Lower <sup>7</sup>                          | 21            | None <sup>9</sup>                                                                                                    |

#### NOTES

1. Fractions are rounded **up** to the closest 1/4 second.

- 5. For switched outputs, any non-zero level results in on or closed, 0 results in off or open.
- 6. 50 for Horizontal Sheer Blinds.
- 7. Not supported in RadioRA® 2.
- 8. Supported in Quantume version 2.2 and higher.
- 9. Supported in Quantume version 2.5 and higher.

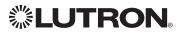

<sup>2.</sup> To stop a dimmer from flashing, send it to a valid level (action 1).

<sup>3.</sup> The Delay time is optional. When not used, the system will use a zero-second delay. The minimum delay time is 0 seconds. The maximum delay time is 4 hours.

<sup>4.</sup> Not supported in Quantum®.

## Integrator's Reference (continued) GROUP<sup>1</sup>: Command Summary

The GROUP command is used to report the status of a group of occupancy sensors.

### **GROUP Command Format**

Operation Integration ID (example)

?GROUP, 6, Action Number

Command

Use "GROUP Command-specific fields" tables to complete these command fields.

#### NOTE

1. Not supported in QS Standalone.

#### **GROUP Command-specific fields**

#### **Occupancy States:**

| Description | Value |
|-------------|-------|
| Occupied    | 3     |
| Unoccupied  | 4     |
| Unknown     | 255   |

#### **Action Numbers:**

| Action                        | Action Number |
|-------------------------------|---------------|
| Get (?) Occupancy Group State | 3             |

### **Example GROUP Messages**

| Operation                        | Command String                            |
|----------------------------------|-------------------------------------------|
| Query: ?GROUP, Integration ID, A | Action Number                             |
| What is Occ GROUP 1's status?    | ?GROUP,1,3 <cr><lf></lf></cr>             |
| Response: ~ GROUP, Integration   | ID, Action Number, Parameters             |
| Occ group 1 is occupied          | ~ <i>GROUP,1,3,3</i> <cr><lf></lf></cr>   |
| Occ group 1 is unknown           | ~ <i>GROUP,1,3,255</i> <cr><lf></lf></cr> |

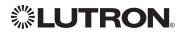

### Integrator's Reference (continued) **MONITORING:** Command Summary

Monitoring allows the user to configure what types of messages the system will report. Note to Integrator: The default values of these are set in the programming database and restored whenever the integration port is logged in. The user can temporarily change those settings to hide or show information as desired.

### **MONITORING Command Formats**

### Operation #MONITORING, Monitoring Type, Action Number

Command

Use "MONITORING Command-specific fields" tables to complete these command fields.

#### **MONITORING Command-specific fields**

#### **Monitoring Type:**

| Description                                                                          | Monitoring Type |
|--------------------------------------------------------------------------------------|-----------------|
| Diagnostic Monitoring                                                                | 1               |
| Event Monitoring                                                                     | 2               |
| Button Monitoring                                                                    | 3               |
| LED Monitoring <sup>1</sup>                                                          | 4               |
| Zone Monitoring                                                                      | 5               |
| Occupancy                                                                            | 6               |
| Scene #                                                                              | 8               |
| System Variable                                                                      | 10              |
| Reply State (if disabled, all messages FROM the integration access point will cease) | 11              |
| Prompt State (if disabled, the prompt will not be printed to the terminal)           | 12              |
| Venetian Tilt <sup>2</sup>                                                           | 14              |
| Sequence Monitoring <sup>1</sup>                                                     | 16              |
| HVAC Monitoring <sup>1,2</sup>                                                       | 17              |
| Mode Monitoring <sup>1,2</sup>                                                       | 18              |
| Shade Group Monitoring <sup>3</sup>                                                  | 23              |
| Partition Wall <sup>3</sup>                                                          | 24              |
| Set (#) or Get (?) State of All Monitoring (except Reply and Prompt)                 | 255             |

#### NOTES

Not supported in QS Standalone. 1.

2. 3. Not compatible with Quantum<sub>®</sub>.

Not supported in RadioRA<sub>®</sub> 2.

### **Action Numbers:**

| Action  | Action Number |
|---------|---------------|
| Enable  | 1             |
| Disable | 2             |

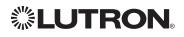

### Integrator's Reference (continued) ERROR: Command Summary

Integration Access Points will respond with an error if an invalid command is received. See the table below for explanations of different errors.

### **ERROR Command Formats**

Operation

~ERROR, Error Number

Command Refer to "ERROR Command-specific fields" table

#### **ERROR Command-specific fields**

#### **Error Numbers:**

| Description                 | Error Number |
|-----------------------------|--------------|
| Parameter count mismatch    | 1            |
| Object does not exist       | 2            |
| Invalid action number       | 3            |
| Parameter data out of range | 4            |
| Parameter data malformed    | 5            |
| Unsupported Command         | 6            |

#### Example ERROR Messages

| Operation                                                                         | Command String                                     |  |
|-----------------------------------------------------------------------------------|----------------------------------------------------|--|
| Parameter count mismatch: Too many or too few parameters for the specified action |                                                    |  |
| Too many parameters when activating scene                                         | #AREA,2,6,1,1,1,1,1 <cr><lf></lf></cr>             |  |
| Parameter count mismatch.                                                         | ~ <i>ERROR,1</i> <cr><lf></lf></cr>                |  |
| Object does not exist: The Integration ID or serial number                        | entered does not map to a known part of the system |  |
| Send command to an ID that is not valid                                           | #OUTPUT,1234,1,100.00 <cr><lf></lf></cr>           |  |
| Object does not exist                                                             | ~ <i>ERROR,2</i> <cr><lf></lf></cr>                |  |
| Invalid Action: The action does not exist for this command                        |                                                    |  |
| Send invalid action (4321) to Area 2                                              | # <i>AREA,2,4321</i> <cr><lf></lf></cr>            |  |
| Invalid action number                                                             | ~ <i>ERROR,3</i> <cr><lf></lf></cr>                |  |
| Parameter data out of range: The parameter data is out of range for this action   |                                                    |  |
| Send Output 11 to 120%                                                            | #OUTPUT,11,1,120.00 <cr><lf></lf></cr>             |  |
| Parameter data out of range                                                       | ~ <i>ERROR,4</i> <cr><lf></lf></cr>                |  |
| Parameter data malformed: The parameter data given was not formatted properly     |                                                    |  |
| Set Time to 12:23:24:25                                                           | #SYSTEM,1,12:23:24:25 <cr><lf></lf></cr>           |  |
| Invalid action number                                                             | ~ <i>ERROR</i> ,5 <cr><lf></lf></cr>               |  |

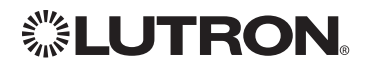

### Integrator's Reference (continued)

HELP<sup>1</sup>: Command Summary

HELP Command for a specific Command Name provides command-name specific usage information.

### **HELP Command Formats**

Operation <sup>2</sup>HELP, Command Name<sup>2</sup>, Action Number<sup>3</sup> Command

#### NOTES

- 1. HELP not supported in QS Standalone.
- The "Command Name" parameter is optional. If not entered, a list of all the supported Integration Commands will be 2. printed. If a supported command name is entered, the corresponding actions will be listed. The "Action" parameter is optional. When a valid action number is entered (i.e. it is supported by the corresponding
- З. "Command Name"), the help information for that particular action will be displayed.

### **Example HELP Messages**

| Operation                                              | Command String                                                                                                    |  |
|--------------------------------------------------------|----------------------------------------------------------------------------------------------------|--|
| Query: #HELP, Command Name, Action Number              |                                                                                                    |  |
| What are all the supported Integration Commands?       | ?HELP <cr><lf></lf></cr>                                                                                                    |  |
| What actions are available for #OUTPUT?                | ?HELP,#OUTPUT <cr><lf></lf></cr>                                                                                                    |  |
| How is "Raise" used for #OUTPUT?                       | ?HELP,#OUTPUT,2 <cr><lf></lf></cr>                                                                                                    |  |
| Response: ~HELP, Help Information                      |                                                                                                    |  |
| The list of all Integration Commands.                  | #OUTPUT,?OUTPUT,#DEVICE,?DEVICE,#AREA,<br>?AREA,#TIMECLOCK,?TIMECLOCK,#SYSTEM,<br>?SYSTEM,#MONITORING,?MONITORING,<br><cr><lf></lf></cr>                                                                                                    |  |
| The help information for the #OUTPUT command.          | ~HELP, #OUTPUT requires action<1-6> <cr><lf><br/>1 = Set Level/Position<br/>2 = Start Raising<br/>3 = Start Lowering<br/>4 = Stop Raising/Lowering<br/>6 = Pulse<br/>USAGE: #OUTPUT, <id>, <action>,<cr><lf></lf></cr></action></id></lf></cr> |  |
| The help information for the "Raise" action (#OUTPUT). | ~HELP, #OUTPUT, <action=2> start raising<br/>output level<cr><lf><br/>USAGE: #OUTPUT, <id>, <action=2><cr><lf></lf></cr></action=2></id></lf></cr></action=2>                                                                                  |  |

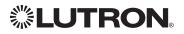

### Integrator's Reference (continued) SYSTEM<sup>1</sup>: Command Summary

SYSTEM Command provides support for location, device and system specific information (e.g., Date, Time, Software Version Numbers).

### SYSTEM Command Formats

### Operation #SYSTEM, Action Number, Parameters Command Use "SYSTEM Command-specific fields" tables to complete these command fields.

#### NOTE

1. Not supported in QS Standalone.

### SYSTEM Command-specific fields

#### Action Numbers and Parameters:

| Action                              | Action Number | Parameters                                                                    |
|-------------------------------------|---------------|-------------------------------------------------------------------------------|
| Set (#) or Get (?)Time <sup>1</sup> | 1             | Time in: SS.ss, SS, MM:SS, or HH:MM:SS                                        |
| Set or Get Date                     | 2             | Date in MM/DD/YYY                                                             |
| Set or Get Latitude and Longitude   | 4             | Latitude = -90.00 to +90.00 degrees<br>Longitude = -180.00 to +180.00 degrees |
| Set or Get Time Zone <sup>2</sup>   | 5             | Hours=–12 to 12<br>Minutes=0 to 59                                            |
| Get Sunset                          | 6             | None                                                                          |
| Get Sunrise                         | 7             | None                                                                          |
| Get OS Rev                          | 8             | None                                                                          |
| Set Load Shed <sup>3</sup>          | 11            | 0 = Disabled<br>1 = Enabled                                                   |

#### NOTES

1. The system time must be entered in 24 hour format.

2. The Time Zone is referenced to GMT.

3. Load Shed commands available only on Quantum® version 2.0 and higher.

### **Example SYSTEM Messages**

| Operation                                    | Command String                                 |  |
|----------------------------------------------|------------------------------------------------|--|
| Execute: #SYSTEM, Action Number, Parameters  |                                                |  |
| Set time to 5:45 PM.                         | #SYSTEM,1,17:45 <cr><lf></lf></cr>             |  |
| Set date to June 1, 2009.                    | #SYSTEM,2,06/01/2009 <cr><lf></lf></cr>        |  |
| Query: ?SYSTEM, Action Number                |                                                |  |
| What is the system time?                     | ?SYSTEM,1 <cr><lf></lf></cr>                   |  |
| What is the system date?                     | ?SYSTEM,2 <cr><lf></lf></cr>                   |  |
| Response: ~SYSTEM, Action Number, Parameters |                                                |  |
| The system time is 11:05 AM.                 | ~ <i>SYSTEM</i> ,1,11:05:00 <cr><lf></lf></cr> |  |
| The system date is July 3, 2009.             | ~SYSTEM,2,07/03/2009 <cr><lf></lf></cr>        |  |

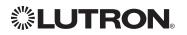

### **QS Standalone** System Overview

The QS family of products delivers scalable lighting and shading solutions for residential and commercial applications. At the center of the QS system are the GRAFIK Eye® QS control units, Energi Savr Node™ control units, and Sivoia® QS shades and drapes, providing direct control of electric and natural light. QS system devices communicate over the highly flexible QS link; the link allows for daisy-chain or t-tap wiring configurations. All QS system devices communicate without the need for interfaces, and addressing is automatic, eliminating the need to set DIP switches. In addition, QS keypads are configurable in the field to control lights, shades, lights + shades, or third-party devices. The QS system can be easily integrated with other systems through contact-closure input/output, DMX output, or Ethernet/RS232.

### **QS System Device Compatibility Index:**

|                                                 | QS Standalone |
|-------------------------------------------------|---------------|
| GRAFIK Eye® QS                                  | $\checkmark$  |
| seeTouch <sub>®</sub> QS                        | ✓             |
| Sivoia® QS Shade                                | $\checkmark$  |
| Energi Savr Node™ QS DALI⊚                      | $\checkmark$  |
| Energi Savr Node™ QS EcoSystem⊛ (Int'l)         | $\checkmark$  |
| Energi Savr Node™ QS 0-10 V/Softswitch⊛ (Int'I) | $\checkmark$  |
| Energi Savr Node™ QS Phase Adaptive (Int'I)     | $\checkmark$  |
| Energi Savr Node™ QS EcoSystem®                 | $\checkmark$  |
| Energi Savr Node™ QS 0–10 V/Softswitch⊛         | $\checkmark$  |
| Energi Savr Node™ QS Motor Module (Int'I)       | $\checkmark$  |
| QSE-IO Control Interface                        | $\checkmark$  |
| QS Sensor Module                                | $\checkmark$  |
| QS Wall Control Interface                       | $\checkmark$  |

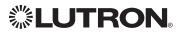

### **QS Standalone** (continued) **Integration Access Points** Network Interface

Model: QSE-CI-NWK-E

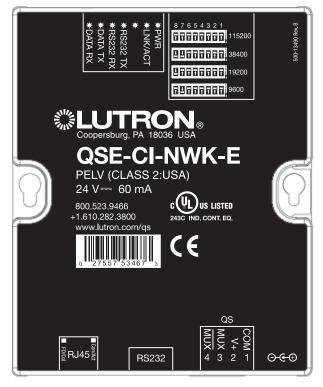

### Why Integrate with a QSE-CI-NWK-E?

- Integrates a QS lighting control system with a PC or other digital equipment that supports RS232 or Ethernet TCP/IP connection.
- Allows monitor and control of system devices. For example, the QSE-CI-NWK-E can be used to simulate button presses, report button presses, control light levels, and monitor light levels.

### Supported Commands

- **MONITORING** specifies what type of messages the system will report
- ETHERNET modifies the Ethernet configurations of the QSE-CI-NWK-E
- **RESET** restarts the QSE-CI-NWK-E or restores it to factory defaults
- INTEGRATION ID assigns IDs to devices, so that they may be referred to in a more logical fashion
- **DETAILS** returns information about a QS device
- **ERROR** reports syntax errors in an integration string command or query
- **PROGRAMMING** allows user to program Phantom Buttons on the NWK supported in version 8.0 or higher
- **DEVICE** used to activate Phantom Buttons on the NWK
- **OUTPUT** used to control outputs of a Device
- "Programming" and "Device" commands require version 8.0 or higher of the NWK software

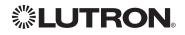

### QS Standalone (continued) Integration Access Points (continued)

### **Connection Information**

Provides an RS232 and Ethernet connection to communicate with external equipment. Communication is through either RS232 or Ethernet, but not both simultaneously. **RS232** 

The RS232 connection has the following communication settings:

- Baud Rate 9600/19200/38400/115200 (set via dipswitch on unit)
- 8 data bits
- No parity bit
- 1 stop bit
- No flow control

### Ethernet

Configuring the control interface to communicate over a network takes not only knowledge of the QS system, but of networking as well. Installers with limited networking knowledge are advised to contact a networking professional before attempting to connect a QSE-CI-NWK-E through a network. The information below will help an installer communicate the QSE-CI-NWK-E configurations to a network professional.

The installer will make any necessary changes to the control interface using the Lutron® DeviceIP or PC software tool and the network professional can make any necessary changes to the networking equipment.

### Single Ethernet Port

- IEEE® 802.3 Auto-Sensing 10BaseT/100BaseTX
- Supports MDI/MDIX auto-crossover (no crossover cable needed).
- Female 8P8C "Computer RJ-45" socket
- Green "Connect" LED, Amber "Activity" LED
- Use Cat 5 cabling or better TCP/IP Settings
- IP Address: <static default = 192.168.250.1>
- Subnet Mask: <static default = 255.255.255.0>
- Gateway: <static default = 0.0.0.0>
   Protocols Used for Integration
- TELNET
- Telnet Server
- Used by third party equipment (i.e. touch screen)
- Limited to transferring ASCII characters
- Telnet Port number is 23
- Login #1: nwk
- Login #2: nwk2

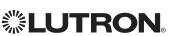

Ê E TIM CE

### QS Standalone (continued) System Commands

**ETHERNET** Commands

### ETHERNET Command Formats

Operation

### #ETHERNET, Configuration Number, Parameters

Command

Use "ETHERNET Command-specific fields" tables to complete these command fields.

### ETHERNET Command-specific fields

### **Configuration Numbers:**

| Description             | Configuration Number | Parameters                                                         |
|-------------------------|----------------------|--------------------------------------------------------------------|
| Get/Set IP Address      | 0                    | Address (XXX.XXX.XXX.XXX)                                          |
| Get/Set Gateway Address | 1                    | Address (XXX.XXX.XXX.XXX)                                          |
| Get/Set Subnet Mask     | 2                    | Address (XXX.XXX.XXX.XXX)                                          |
| Get/Set Login Info      | 3                    | User (0=All users; 1=User 1; 2=User 2),<br>Old Login,<br>New Login |

### **Example ETHERNET Commands**

| Operation                                                           | Command String                                        |  |
|---------------------------------------------------------------------|-------------------------------------------------------|--|
| Execute: #ETHERNET, Configuration Number, Parameters                |                                                       |  |
| Set IP Address to 192.168.250.1                                     | #ETHERNET,0,192.168.250.1 <cr><lf></lf></cr>          |  |
| Set Gateway Address to 10.2.4.1                                     | #ETHERNET,1,10.2.4.1 <cr><lf></lf></cr>               |  |
| Query: ?ETHERNET, Configuration Number, Parameters                  |                                                       |  |
| What is the IP Address?                                             | ?ETHERNET,0 <cr><lf></lf></cr>                        |  |
| What is the Login Information for user 1?                           | ?ETHERNET,3,1 <cr><lf></lf></cr>                      |  |
| What is the Login Information for ALL users? (Note: 0=ALL)          | ?ETHERNET,3,0 <cr><lf></lf></cr>                      |  |
| Response: ~DEVICE, Integration ID, Configuration Number, Parameters |                                                       |  |
| The IP Address is 192.168.250.1                                     | ~ <i>ETHERNET,0=,192.168.250.1</i> <cr><lf></lf></cr> |  |

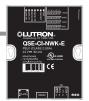

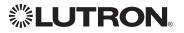

### **QS Standalone** (continued) **System Commands** (continued) INTEGRATION ID Commands

### **INTEGRATION ID Command Formats**

### Operation

### #INTEGRATIONID, Action Number, Parameters

Command

Use "INTEGRATIONID Command-specific fields" tables to complete these command fields.

### **INTEGRATION ID Command-specific fields**

### Action Numbers and Parameters:

| Description                                   | Action Number | Parameters                                                                                                    |
|-----------------------------------------------|---------------|----------------------------------------------------------------------------------------------------|
| Set or Get Integration ID for a Serial Number | 1             | Serial Number = 8 character HEX serial number of the device Integration $ID =$ The integration ID to be assigned.                                                          |
| Change Integration ID                         | 2             | Current Integration ID, New Integration ID<br><b>Note:</b> An error will be reported if the new Integration ID is the<br>same as an existing Integration ID in the system. |
| Get Info from ID                              | 3             | Integration ID<br><b>Note:</b> If this field is left blank, all integration IDs will be printed.                                                                           |
| Set or Get output Integration ID              | 4             | Serial Number, Component Number, Integration ID                                                                                                    |

### Example INTEGRATION ID Commands

| Operation                                           | Command String                                                          |  |
|-----------------------------------------------------|-------------------------------------------------------------------------|--|
| Execute: #INTEGRATIONID, Action Number, Parameters  |                                                                         |  |
| Set the Integration ID for a serial number          | #INTEGRATIONID,1,1234ABCD,kitchen dimmer <cr><lf></lf></cr>             |  |
| Response: ~INTEGRATIONID, Action Number             | r, Parameters                                                           |  |
| Set the Integration ID for a serial number          | ~INTEGRATIONID,1,1234ABCD,kitchen dimmer <cr><lf></lf></cr>             |  |
| Execute: ?INTEGRATIONID, Action Number, F           | Parameters                                                              |  |
| Get the Integration ID for a serial number          | ?INTEGRATIONID,1,5678EFEF <cr><lf></lf></cr>                            |  |
| Response: ~INTEGRATIONID, Action Number             | , Parameters                                                            |  |
| Get the Integration ID for a serial number          | ~INTEGRATIONID,1,5678EFEF,living room keypad <cr><lf></lf></cr>         |  |
| Execute: #INTEGRATIONID, Action Number, F           | Parameters                                                              |  |
| Change the Integration ID                           | #INTEGRATIONID,2,diningroomlights1,diningroomaccents <cr><lf></lf></cr> |  |
| Response: ~INTEGRATIONID, Action Number, Parameters |                                                                         |  |
| Change the Integration ID                           | ~INTEGRATIONID,2,diningroomlights1,diningroomaccents <cr><lf></lf></cr> |  |
| Execute: ?INTEGRATIONID, Action Number, Parameters  |                                                                         |  |
| Get information about an Integration ID command     | ?INTEGRATIONID,3,livingroomkeypad <cr><lf></lf></cr>                    |  |
| Response: ~INTEGRATIONID, Action Number, Parameters |                                                                         |  |
| Get information about an Integration ID command     | ~INTEGRATIONID,3,livingroomkeypad,DEVICE,5678EFEF <cr><lf></lf></cr>    |  |

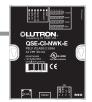

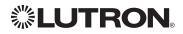

### **QS Standalone** (continued) **System Commands** (continued) DETAILS String

### **DETAILS Command Formats**

Operation DETAILS, ID<sup>1</sup> Command

#### NOTE

1. Device ID may be entered as the serial ID number or the Integration ID. Use ALL\_DEVICES or FFFFFFF to query all devices on the link.

### Example DETAILS String

| Operation                                                                                                    | Command String                                                                                                    |  |
|----------------------------------------------------------------------------------------------------|----------------------------------------------------------------------------------------------------|--|
| Query: ?DETAILS, ID                                                                                                    |                                                                                                    |  |
| Get details of the device with serial ID number 00AC123D                                                                                                    | ?DETAILS,00AC123D <cr><lf></lf></cr>                                                                                                   |  |
| Response: ~DETAILS, Serial Number, Name, Family, Model, Software Rev., Boot Software Rev.                                                                                                    |                                                                                                    |  |
| The device with serial ID number 00AC123D has the<br>following information:<br>Name=GRAFIK Eye 1<br>Product Family=GRAFIK Eye<br>Product Model=QSG<br>Software Revision=1.70<br>Boot Code Software Revision=2 | ~DETAILS,SN:00AC123D,IntegrationID:GRAFIKEye1,Famil<br>y:GRAFIK_Eye(2),Product:QSG(1),CODE:1.70,Boot:2.1,H<br>W:1.1 <cr><lf></lf></cr> |  |

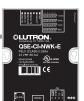

### **QS Standalone** (continued) **System Commands** (continued) RESET Commands

### **RESET Command Formats**

Operation

### #RESET, Action Number

Command

Use "RESET Command-specific fields" tables to complete these command fields.

### **RESET** Command-specific fields

#### **Action Numbers:**

| Action                                                                                              | Action Number |
|----------------------------------------------------------------------------------------------------|---------------|
| Restart the device                                                                                  | 0             |
| Restore to factory defaults                                                                         | 1             |
| Restore to factory defaults (does not affect the IP address, Gateway address, subnet mask settings) | 2             |

### Example RESET Commands

| Operation                       | Command String              |
|---------------------------------|-----------------------------|
| Execute: #RESET, Action Number  |                             |
| Restart the NWK                 | #RESET,0 <cr><lf></lf></cr> |
| Restore NWK to factory defaults | #RESET,1 <cr><lf></lf></cr> |

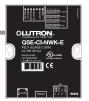

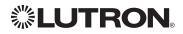

### **QS Standalone** (continued) **System Commands** (continued) PROGRAMMING Commands

### PROGRAMMING Command Formats

| Operation | Integration II<br>the QSE-CI-           | D or Serial # of<br>NWK being us | ed                                                     |                        |
|-----------|-----------------------------------------|----------------------------------|--------------------------------------------------------|------------------------|
| #PROGRA   | AMMING, 1, Buttor                       | n Number,                        | Action Number,                                         | Parameters             |
| Command   | Phantom Button Number<br>(can be 1–100) |                                  | AMMING Command-s <sub>i</sub><br>these command fields. | pecific fields" tables |

### PROGRAMMING Command-specific fields

#### Action Numbers and Parameters:

| Description                                                                                                    | Action Number | Parameters                                                                                                    |
|----------------------------------------------------------------------------------------------------|---------------|----------------------------------------------------------------------------------------------------|
| Add programming to a phantom button                                                                                              | 1             | <ul> <li>a) Integration ID – The Integration ID of the device</li> <li>b) Component Number – Always '0' for Shade</li> <li>c) Level – The level to which the shade being programmed will go on activation of this button</li> <li>d) Fade – The time the zone takes to reach the level specified (maximum 4 hours)<sup>1</sup></li> <li>e) Delay – The time until the Shade/Zone begins to change (maximum 4 hours)</li> </ul> |
| Add Scene programming to a phantom button                                                                                        | 2             | a) Integration ID<br>b) Component Number (GRAFIK Eye⊚ QS Scene<br>controller, Energi Savr Node™ area <sup>2</sup> )<br>c) Scene Number                                                                                                    |
| Clear programming from a phantom button.<br><b>Note:</b> Use 0 to clear programming from all buttons.                            | 3             | None                                                                                                    |
| Configure Stop-If-Moving functionality<br><b>Note:</b> Use button 0 to configure Stop-If-Moving<br>functionality on all buttons. | 4             | 0=Stop-If-Moving Off<br>1=Stop-If-Moving On                                                                                                    |
| Add programming to a phantom button<br>(Venetian blind, lift and tilt levels)                                                    | 5             | a) Venetian Integration ID<br>b) Component Number (always 0)<br>c) Lift level<br>d) Tilt level                                                                                                    |
| Add programming to a phantom button<br>(Venetian blind, tilt only)                                                               | 6             | a) Venetian Integration ID<br>b) Component Number (always 0)<br>c) Tilt level                                                                                                    |
| Add programming to a phantom button<br>(Venetian blind, lift only)                                                               | 7             | a) Venetian Integration ID<br>b) Component Number (always 0)<br>c) Lift level                                                                                                    |

#### NOTES

A maximum of 500 programming assignments can be made in the QSE-CI-NWK-E.

1. Not available for Shades.

**②LUTRON** 

If a device's Zone is already assigned to the button, you cannot program a Scene for that Zone. If a Scene is already programmed for this button for a device, you cannot program another Scene.

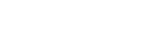

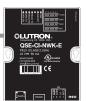

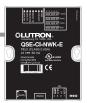

### QS Standalone (continued)

System Commands (continued) PROGRAMMING Commands (continued)

### Example PROGRAMMING Commands

For a system of one shade (Integration ID "living room sheer"), one Venetian blind ("kitchen venetian"), and one QSE-CI-NWK (Integration ID "1"), the following examples show how programming can be done.

| Operation                                                      | Command String                                                                 |
|----------------------------------------------------------------|--------------------------------------------------------------------------------|
| Add shade at 100% to phantom button 1                          | #PROGRAMMING,1,1,1,1/ving room sheer,0,100 <cr><lf></lf></cr>                  |
| Response Received                                              | ~PROGRAMMING,1,1,1,1,living room sheer,0,100 <cr><lf></lf></cr>                |
| Add Venetian blind at 0% lift and 50% tilt to phantom button 2 | <i>#PROGRAMMING</i> ,1,2,5, <i>kitchen venetian</i> ,0,0,50 <cr><lf></lf></cr> |
| Response Received                                              | ~PROGRAMMING,1,2,5,kitchen venetian,0,0,50 <cr><lf></lf></cr>                  |
| Add Venetian blind at 75% tilt to phantom button 3             | #PROGRAMMING,1,3,6,kitchen venetian,0,75 <cr><lf></lf></cr>                    |
| Response Received                                              | ~PROGRAMMING,1,3,6,kitchen venetian,0,75 <cr><lf></lf></cr>                    |
| Add Venetian blind at 15% lift to phantom button 4             | #PROGRAMMING,1,4,7,kitchen venetian,0,15 <cr><lf></lf></cr>                    |
| Response Received                                              | ~PROGRAMMING,1,4,7,kitchen venetian,0,15 <cr><lf></lf></cr>                    |
| Add shade at 50% to phantom button 2                           | #PROGRAMMING,1,2,1,dining room blackout,0,50 <cr><lf></lf></cr>                |
| Response Received                                              | ~PROGRAMMING,1,2,1,dining room blackout,0,50 <cr><lf></lf></cr>                |
| Turn On Stop-If-Moving for phantom button 5                    | #PROGRAMMING,1,5,4,1 <cr><lf></lf></cr>                                        |
| Response Received                                              | ~PROGRAMMING,1,5,4,1 <cr><lf></lf></cr>                                        |
| Clear programming from <u>all</u> the phantom buttons          | #PROGRAMMING,1,0,3 <cr><lf></lf></cr>                                          |
| Response Received                                              | Repeat command to clear all phantom button programming                         |
| Repeat command to clear all phantom button programming         | #PROGRAMMING,1,0,3 <cr><lf></lf></cr>                                          |
| Response Received                                              | ~PROGRAMMING,1,0,3 <cr><lf></lf></cr>                                          |
| Clear programming from phantom button 6                        | #PROGRAMMING,1,6,3 <cr><lf></lf></cr>                                          |
| Response Received                                              | ~PROGRAMMING,1,6,3 <cr><lf></lf></cr>                                          |

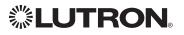

### QS Standalone (continued)

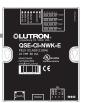

## System Commands (continued) PROGRAMMING Commands (continued)

### **PROGRAMING Command Formats**

| Operation | Integration IE<br>the QSE-CI-I          | D or Serial # of<br>NWK being used                                                 |
|-----------|-----------------------------------------|------------------------------------------------------------------------------------|
| ?PROGF    | RAMMING, 1, Buttor                      | Number, Action Number                                                              |
| Command   | Phantom Button Number<br>(can be 1–100) | Use "PROGRAMMING Command-specific fields" tables to complete these command fields. |

### **PROGRAMMING Command-specific fields**

### Action Numbers and Parameters:

| Description                                                                                                    | Action Number | Parameters |
|----------------------------------------------------------------------------------------------------|---------------|------------|
| Display programming of a specific<br>phantom button<br><b>Note:</b> To display programming of all phantom<br>buttons, leave the button # field blank     | None          | None       |
| Display Stop-If-Moving configuration of a specific phantom button<br>Note: To display Stop-If-Moving configuration of all phantom buttons, use button #0 | 4             | None       |

### Example PROGRAMMING Commands

The following examples show how to verify the programming of the phantom buttons of a QSE-CI-NWK-E with an Integration ID of "1."

| Operation                                                   | Command String                        |
|-------------------------------------------------------------|---------------------------------------|
| Display programming of phantom button 1                     | ?PROGRAMMING,1,1 <cr><lf></lf></cr>   |
| Display programming of all phantom buttons                  | ?PROGRAMMING,1 <cr><lf></lf></cr>     |
| Display Stop-If-Moving configuration of phantom button 5    | ?PROGRAMMING,1,5,4 <cr><lf></lf></cr> |
| Display Stop-If-Moving configuration of all phantom buttons | ?PROGRAMMING,1,0,4 <cr><lf></lf></cr> |

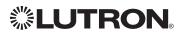

### QS Standalone (continued) System Commands (continued) **DEVICE** Commands

### **DEVICE Command Formats**

Operation Command

Integration ID or Serial # of the QSE-CI-NWK being used

#DEVICE, 1, Button Number, Action Number, Parameters

Phantom Button Number (can be 1-100)

Use "DEVICE Command-specific fields" tables to complete these command fields.

### **DEVICE Command-specific fields**

#### Action Numbers and Parameters:

| Description                                                                          | Action Number   | Parameters                                          |
|--------------------------------------------------------------------------------------|-----------------|-----------------------------------------------------|
| Activate the phantom button preset                                                   | 3               | None                                                |
| Set a custom level of the shades, lighting zones programmed to the phantom button    | 14 <sup>1</sup> | Level: The level the shades will go to <sup>1</sup> |
| Raise the shades                                                                     | 18 <sup>2</sup> | None                                                |
| Lower the shades                                                                     | 19 <sup>2</sup> | None                                                |
| Stop the shades                                                                      | 20              | None                                                |
| Set a custom lift and tilt level of venetian blinds programmed to the phantom button | 23 <sup>1</sup> | Lift level %<br>Tilt level %                        |
| Set a custom lift level only of venetian blinds programmed to the phantom button     | 24 <sup>1</sup> | Lift level %                                        |
| Set a custom tilt level only of venetian blinds programmed to the phantom button     | 25 <sup>1</sup> | Tilt level %                                        |

#### NOTES

1.

Specifying a custom level above will not affect the preset level programmed for the phantom button. For Venetian blinds, the Raise & Lower Actions will affect either the lift or the tilt based on how the phantom button was programmed. If #PROGRAMMING Action 5 is used (affecting both lift and tilt levels), then the Raise & Lower Actions will 2. affect the tilt.

### **Example DEVICE Commands**

The following examples show how we can activate phantom buttons on a link with a QSE-CI-NWK-E whose Integration ID is "1."

| Operation                                                                                           | Command String                                   |
|----------------------------------------------------------------------------------------------------|--------------------------------------------------|
| Activate Preset on phantom button 1                                                                 | # <i>DEVICE,1,1,3</i> <cr> <lf></lf></cr>        |
| Set the level of all shades programmed to phantom button 2 to 50%                                   | # <i>DEVICE</i> ,1,2,14,50 <cr><lf></lf></cr>    |
| Set all venetian blinds programmed to phantom button 3 to a lift level of 50% and tilt level of 25% | # <i>DEVICE</i> ,1,3,23,50,25 <cr><lf></lf></cr> |
| Set all venetian blinds programmed to phantom button 4 to a lift level of 50%                       | # <i>DEVICE,1,4,24,50</i> <cr><lf></lf></cr>     |
| Set all venetian blinds programmed to phantom button 5 to a tilt level of 25%                       | # <i>DEVICE</i> ,1,5,25,25 <cr><lf></lf></cr>    |
| Raise the shades and venetian blinds programmed to phantom button 6                                 | # <i>DEVICE</i> ,1,6,18 <cr><lf></lf></cr>       |
| Lower shades and venetian blinds programmed to phantom button 7                                     | # <i>DEVICE,1,7,19</i> <cr><lf></lf></cr>        |
| Stop shades and venetian blinds programmed to phantom button 8                                      | # <i>DEVICE</i> ,1,8,20 <cr><lf></lf></cr>       |

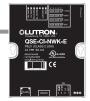

### RadioRA<sub>®</sub> 2 System Overview

RadioRA<sub>®</sub> 2 is a wireless multi-room control system for lights and shades. The system is made up of repeaters, dimmers, keypads, and other devices. The Lutron<sub>®</sub> proven, patented RF technology ensures reliable performance. With the RadioRA<sub>®</sub> 2 system, you can: create the right ambience for varied activities, easily monitor and control your lights, reduce energy usage, and increase safety in and around your home.

### RadioRA<sub>®</sub> 2 System Device Compatibility Index:

|                                       | RadioRA <sub>®</sub> 2 |
|---------------------------------------|------------------------|
| Maestro <sub>®</sub> Dimmer           | $\checkmark$           |
| Tabletop seeTouch <sub>®</sub> Keypad | $\checkmark$           |
| Visor Control Receiver                | $\checkmark$           |
| GRAFIK Eye® QS                        | $\checkmark$           |
| seeTouch <sub>®</sub> Keypad          | $\checkmark$           |
| Sivoia® QS Wireless Shade             | $\checkmark$           |
| Hybrid Keypad                         | $\checkmark$           |
| Pico® Wireless Control                | $\checkmark$           |
| Radio Powr Savrm Sensor               | $\checkmark$           |
| HVAC Controller                       | $\checkmark$           |
| Plug-In Module                        | $\checkmark$           |

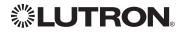

### RadioRA<sub>®</sub> 2 (continued) Integration Access Points Main Repeater

Model: RR-MAIN-REP-WH, RRK-MAIN-REP-WH

| Repeater Status<br>·M ·1 ·2 ·3 ·4<br>Communication | $\bigcap$ |
|----------------------------------------------------|-----------|
| RF · Wired ·                                       | Q         |
| LUTRON                                             |           |

### Why Integrate with a RadioRA® 2 Main Repeater?

- Integrates a RadioRA<sub>®</sub> 2 lighting control system with a PC or other digital equipment that supports RS232 or Ethernet TCP/IP communication.
- Allows monitoring and control of system devices. For example, the Main Repeater can be used to simulate button presses, report button presses, monitor LEDs, and control light levels of dimmers.

#### **Integration Capabilities**

- 100 "virtual" programmable buttons with LEDs (use DEVICE command)
- Monitoring of changes to other system devices (use MONITORING command)

### **Additional Commands**

• MONITORING commands are used to program what types of messages the system will report

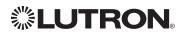

## Main Repeater

### RadioRA<sub>®</sub> 2 (continued) Integration Access Points (continued)

### **Connection Information**

Provides an RS232 and Ethernet connection to communicate with external equipment. **RS232** 

The RS232 connection has the following communication settings:

- Baud Rate 9600
- 8 data bits
- No parity bit
- 1 stop bit
- No flow control

### Ethernet

Configuring the control interface to communicate over a network takes not only knowledge of the RadioRA<sub>®</sub> 2 system, but of networking as well. Installers with limited networking knowledge are advised to contact a networking professional before attempting to connect a control interface through a network. The information below will help an installer communicate the control interface configurations to a network professional.

The installer will make any necessary changes to the control interface using the Lutron® DeviceIP or RadioRA® 2 PC software tool and the network professional can make any necessary changes to the networking equipment.

### Single Ethernet Port

- IEEE<sub>®</sub> 802.3 Auto-Sensing 10BaseT/100BaseTX
- Supports MDI/MDIX auto-crossover (no crossover cable needed).
- Female 8P8C "Computer RJ-45" socket
- Green "Connect" LED, Amber "Activity" LED
- Use Cat 5 cabling or better

### TCP/IP Settings

- DHCP (dynamic) or static configuration <factory default = DHCP>
- IP Address: <static default = 192.168.1.50 or dynamic configuration>
- Subnet Mask: <static default = 255.255.255.0 or dynamic configuration>
- Gateway: <static default = 0.0.0.0 or dynamic configuration> Protocols Used for Integration
- TELNET

### Telnet Server

- Up to 4 telnet sessions can be accessed through Essentials Software
- Used by software and/or third party equipment (e.g., touch screen)
- Limited to transferring ASCII characters
- Login: lutron
- Password: integration

Notes:

Up to four additional login and password values can be defined in the RadioRA<sub>®</sub> 2 PC software.
 Only one connection per login/password is allowed at a time.

- UDP Multicast Messaging
- Used by the RadioRA<sub>®</sub> 2 PC software during device configuration and system programming
- There are no user modifiable settings for UDP messaging

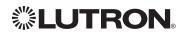

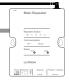

## **RadioRA**® **2** (continued) **System Commands** DEVICE Commands

### **DEVICE Command Formats**

| Operation    | Integration ID (example)                                                      |  |
|--------------|-------------------------------------------------------------------------------|--|
| #DEVICE,     | 1, Component Number, Action Number, Parameters                                |  |
| l<br>Command | Use "DEVICE Command-specific fields" tables to complete these command fields. |  |
|              |                                                                               |  |

### **DEVICE Command-specific fields**

### **Component Numbers:**

| Component    | Component Number | Available Actions    |
|--------------|------------------|----------------------|
| Button 1–100 | 1–100            | Press, Release       |
| LED 1-100    | 101–200          | Set or Get LED state |

### Action Numbers and Parameters:

| Action               | Action Number | Parameters                                       |
|----------------------|---------------|--------------------------------------------------|
| Press                | 3             | None                                             |
| Release              | 4             | None                                             |
| Set or Get LED State | 9             | $\begin{array}{l} 0 = Off \\ 1 = On \end{array}$ |

### Example DEVICE Commands

| Operation                                                                      | Command String                               |  |
|--------------------------------------------------------------------------------|----------------------------------------------|--|
| Execute: #DEVICE, Integration ID, Component Number, Action Number, Parameters  |                                              |  |
| Press Button 1.                                                                | # <i>DEVICE,4,1,3</i> <cr><lf></lf></cr>     |  |
| Release Button 1                                                               | # <i>DEVICE,4,1,4</i> <cr><lf></lf></cr>     |  |
| Turn On LED 1.                                                                 | # <i>DEVICE,4,101,9</i> <cr><lf></lf></cr>   |  |
| Query: ?DEVICE, Integration ID, Component Number, Action Number                |                                              |  |
| What is the state of LED 1?                                                    | ?DEVICE,4,101,9 <cr><lf></lf></cr>           |  |
| Response: ~DEVICE, Integration ID, Component Number, Action Number, Parameters |                                              |  |
| LED 1 is On.                                                                   | ~ <i>DEVICE,4,101,9,1</i> <cr><lf></lf></cr> |  |

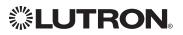

### **RadioRA**® 2 (continued) **System Commands** (continued) GROUP Commands

### **GROUP Command Format**

Operation Integration ID (example)

### ?GROUP, 6, Action Number

Command

Use "GROUP Command-specific fields" tables to complete these command fields.

### **GROUP Command-specific fields**

#### **Occupancy States:**

| Description | Value |
|-------------|-------|
| Occupied    | 3     |
| Unoccupied  | 4     |
| Unknown     | 255   |

### **Action Numbers:**

| Action                        | Action Number |
|-------------------------------|---------------|
| Get (?) Occupancy Group State | 3             |

### **Example GROUP Messages**

| Operation                                                          | Command String                            |  |
|--------------------------------------------------------------------|-------------------------------------------|--|
| Query: ?GROUP, Integration ID, Action Number                       |                                           |  |
| What is Occ GROUP 1's status? <i>?GROUP,1,3</i> <cr><lf></lf></cr> |                                           |  |
| Response: ~ GROUP, Integration ID, Action Number, Parameters       |                                           |  |
| Occ group 1 is occupied                                            | ~ <i>GROUP,1,3,3</i> <cr><lf></lf></cr>   |  |
| Occ group 1 is unknown                                             | ~ <i>GROUP,1,3,255</i> <cr><lf></lf></cr> |  |

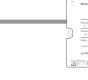

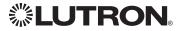

### RadioRA® 2 (continued) System Commands (continued) MONITORING Commands

### **MONITORING Command Formats**

| Operation    |                                                                                   |
|--------------|-----------------------------------------------------------------------------------|
| #MONITORING, | Monitoring Type, Action Number                                                    |
|              | Use "MONITORING Command-specific fields" tables to complete these command fields. |

### MONITORING Command-specific fields

### Monitoring Type:

| Description                                                                                                  | Monitoring Type |
|----------------------------------------------------------------------------------------------------|-----------------|
| Diagnostic Monitoring                                                                                        | 1               |
| Button Monitoring (if enabled, button actions will be reported)                                              | 3               |
| LED Monitoring (if enabled, LED states will be reported)                                                     | 4               |
| Zone Monitoring (if enabled, zone levels will be reported, i.e. dimmer, shade, contact closure output level) | 5               |
| Reply State (if disabled, all messages FROM the integration access point will cease)                         | 11              |
| Prompt State (if disabled, the prompt will not be printed to the terminal)                                   | 12              |
| Set or Get State of All Monitoring (except Reply and Prompt)                                                 | 255             |

#### **Action Numbers:**

| Action  | Action Number |
|---------|---------------|
| Enable  | 1             |
| Disable | 2             |

### **Example MONITORING Commands**

| Operation                                             | Command String                     |  |
|-------------------------------------------------------|------------------------------------|--|
| Execute: #MONITORING, Monitoring Type, Action Number  |                                    |  |
| Disable Diagnostic Monitoring.                        | #MONITORING,1,2 <cr><lf></lf></cr> |  |
| Enable Event Monitoring.                              | #MONITORING,2,1 <cr><lf></lf></cr> |  |
| Query: ?MONITORING, Monitoring Type                   |                                    |  |
| Is Diagnostic Monitoring disabled?                    | ?MONITORING,1 <cr><lf></lf></cr>   |  |
| Response: ~MONITORING, Monitoring Type, Action Number |                                    |  |
| Diagnostic Monitoring is disabled.                    | ~MONITORING,1,2 <cr><lf></lf></cr> |  |

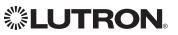

## RadioRA<sub>®</sub> 2 (continued)

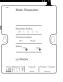

## System Commands (continued) TIMECLOCK Commands

#### **TIMECLOCK** Command Formats

Operation

Integration ID (example)

## #TIMECLOCK, 4, Action Number, Parameters

Command

Use "TIMECLOCK Command-specific fields" tables to complete these command fields.

#### **TIMECLOCK** Command-specific fields

#### Action Numbers and Parameters:

| Action                                         | Action Number | Parameters                                                                                              |
|------------------------------------------------|---------------|----------------------------------------------------------------------------------------------------|
| Set (#) Current Timeclock<br>Mode <sup>1</sup> | 1             | Mode                                                                                                    |
| Get (?) Current Timeclock<br>Mode              | 1             | None                                                                                                    |
| Get (?) Sunrise Time                           | 2             | None                                                                                                    |
| Get (?) Sunset Time                            | 3             | None                                                                                                    |
| Get (?) Day's Schedule                         | 4             | None                                                                                                    |
| Execute (#) event                              | 5             | Index of the event to test. The index number of the first event is 1; the second event is 2, and so on. |
| Enable/Disable Event                           | 6             | Event Index, Enable State (1 = Enable, 2 = Disable)                                                     |

#### NOTE

1. In order to set the Timeclock Mode, the "mode" settings must first be determined using the ?help,#timeclock,1 command.

#### Example TIMECLOCK Messages

| Operation                                                                          | Command String                                  |  |
|------------------------------------------------------------------------------------|-------------------------------------------------|--|
| Execute: #TIMECLOCK, Integration ID, Action Number, Parameters                     |                                                 |  |
| Execute the 3rd event of the time clock.       #TIMECLOCK, 4, 5, 3 < CR> <lf></lf> |                                                 |  |
| Query: ?TIMECLOCK, Integration ID, Action Number                                   |                                                 |  |
| What is the sunrise time?   ?TIMECLOCK,4,2 <cr><lf></lf></cr>                      |                                                 |  |
| Response: ~TIMECLOCK, Integration ID, Action Number, Parameters                    |                                                 |  |
| The time the sun rises.                                                            | ~ <i>TIMECLOCK,4,2,05:32</i> <cr><lf></lf></cr> |  |

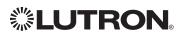

## **Clear Connect**<sub>®</sub> Gateway System System Overview

The Clear Connect<sub>®</sub> Gateway System is a wireless multi-room control system for lights and shades. The system is made up of repeaters, dimmers, keypads, and other devices. The Lutron<sub>®</sub> proven, patented RF technology ensures reliable performance. With the Clear Connect<sub>®</sub> Gateway system, you can: create the right ambience for varied activities, easily monitor and control your lights, reduce energy usage, and increase safety in and around your home.

#### **Clear Connect**<sub>®</sub> System Device Compatibility Index:

|                              | Clear Connect₀<br>Gateway System |
|------------------------------|----------------------------------|
| Maestro <sub>®</sub> Dimmer  | $\checkmark$                     |
| seeTouch <sub>®</sub> Keypad | $\checkmark$                     |
| Sivoia® QS Wireless Shade    | $\checkmark$                     |
| Radio Powr Savr™ Sensor      | $\checkmark$                     |

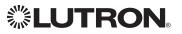

## Clear Connect<sub>®</sub> Gateway System (continued) Integration Access Points

Models: NXB-CCG, NXB-CCG-K

#### Why Integrate with a Clear Connect<sub>®</sub> Gateway System?

- Integrates a Clear Connect<sub>®</sub> lighting control system with a PC or other digital equipment that supports Ethernet TCP/IP communication.
- Allows monitoring and control of system devices. For example, the Translator can be used to simulate button presses, report button presses, monitor LEDs, and control light levels of dimmers.

#### **Integration Capabilities**

- 100 "virtual" programmable buttons with LEDs (use DEVICE command).
   Additional Commands
- **PING** commands are used to verify network connectivity.

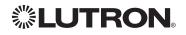

## Clear Connect<sub>®</sub> Gateway System (continued) Integration Access Points (continued)

#### **Connection Information**

Provides an Ethernet connection to communicate with external equipment.

#### Ethernet

Configuring the control interface to communicate over a network takes not only knowledge of the Clear Connect<sub>®</sub> Gateway System, but of networking as well. Installers with limited networking knowledge are advised to contact a networking professional before attempting to connect a control interface through a network. The information below will help an installer communicate the control interface configurations to a network professional.

The installer will make any necessary changes to the control interface using the Integrated Web Configuration tool and the network professional can make any necessary changes to the networking equipment.

#### Single Ethernet Port

- IEEE<sub>®</sub> 802.3 Auto-Sensing 10BaseT/100BaseTX
- Supports MDI/MDIX auto-crossover (no crossover cable needed).
- Female 8P8C "Computer RJ-45" socket
- Green "Connect" LED, Amber "Activity" LED
- Use Cat 5 cabling or better

#### TCP/IP Settings

- DHCP (dynamic) or static configuration <factory default = DHCP>
- IP Address: <static or dynamic configuration>
- Subnet Mask: <static or dynamic configuration>
- Gateway: <static or dynamic configuration>

#### Protocols Used for Integration

- Raw socket (Telnet port)
- SSH

#### Server

- Up to 10 usernames can be created. Each username supports multiple simultaneous connections
- Used by software and/or third party equipment (i.e. touch screen)
- Limited to transferring ASCII characters
- Raw Socket port number is 23; can be changed in the Web Configuration tool
- SSH port number is 22; cannot be changed
- Default Integration Login information
  - NXB-CCG / NXB-CCG-K:
    - Login: amx
    - Password: clearconnect

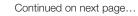

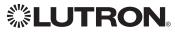

## Clear Connect<sub>®</sub> Gateway System (continued) Integration Access Points (continued)

Connection Information (continued)

#### **System Configuration**

Default web admin information

NXB-CCG / NXB-CCG-K:

- Login: admin
- Password: 1988
- XML file extraction is supported

•

- a) Browsing to "/xml" after logging in will return the XML data for the system
- b) Browsing to "/xml?login=<user>&password=<password>" will return the XML data without first having to log in
  - Note: The "login" info can use either web login or integration login credentials.
- ZeroConf discovery of the CCT device
  - a) The device will present itself as:
    - NXB-CCG or NXB-CCG-K will present itself as
      - "NXB-CCG-<Numeric Portion of Serial Number>"
    - b) The domain suffix is displayed next to the hostname in the Web Configuration tool

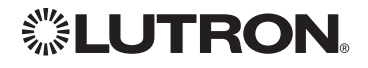

# **Clear Connect**<sub>®</sub> **Gateway System** (continued) **System Commands** DEVICE Commands

#### **DEVICE Command Formats**

| Operation    | Integration ID (example)                                                      |  |
|--------------|-------------------------------------------------------------------------------|--|
| #DEVICE,     | 1, Component Number, Action Number, Parameters                                |  |
| l<br>Command | Use "DEVICE Command-specific fields" tables to complete these command fields. |  |

#### **DEVICE** Command-specific fields

#### **Component Numbers:**

| Component    | Component Number | Available Actions    |
|--------------|------------------|----------------------|
| Button 1–100 | 1–100            | Press, Release       |
| LED 1-100    | 101–200          | Set or Get LED state |

#### Action Numbers and Parameters:

| Action               | Action Number | Parameters        |
|----------------------|---------------|-------------------|
| Press                | 3             | None              |
| Release              | 4             | None              |
| Set or Get LED State | 9             | 0 = Off<br>1 = On |

#### **Example DEVICE Commands**

| Operation                                                                      | Command String                               |  |
|--------------------------------------------------------------------------------|----------------------------------------------|--|
| Execute: #DEVICE, Integration ID, Component Number, Action Number, Parameters  |                                              |  |
| Press Button 1.                                                                | # <i>DEVICE,4,1,3</i> <cr><lf></lf></cr>     |  |
| Release Button. 1                                                              | # <i>DEVICE,4,1,4</i> <cr><lf></lf></cr>     |  |
| Turn On LED 1.                                                                 | # <i>DEVICE,4,101,</i> 9 <cr><lf></lf></cr>  |  |
| Query: ?DEVICE, Integration ID, Component Number, Action Number                |                                              |  |
| What is the state of LED 1?                                                    | ?DEVICE,4,101,9 <cr><lf></lf></cr>           |  |
| Response: ~DEVICE, Integration ID, Component Number, Action Number, Parameters |                                              |  |
| LED 1 is On.                                                                   | ~ <i>DEVICE,4,101,9,1</i> <cr><lf></lf></cr> |  |

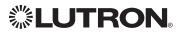

## Clear Connect<sub>®</sub> Gateway System (continued)

System Commands (continued) GROUP Commands

#### **GROUP Command Format**

Integration ID (example) Operation

?GROUP, 6, Action Number

Command

Use "GROUP Command-specific fields" tables to complete these command fields.

#### **GROUP Command-specific fields**

#### **Occupancy States:**

| Description | Value |
|-------------|-------|
| Occupied    | 3     |
| Unoccupied  | 4     |
| Unknown     | 255   |

#### **Action Numbers:**

| Action                        | Action Number |
|-------------------------------|---------------|
| Get (?) Occupancy Group State | 3             |

#### **Example GROUP Messages**

| Operation                                                          | Command String                            |  |
|--------------------------------------------------------------------|-------------------------------------------|--|
| Query: ?GROUP, Integration ID, Action Number                       |                                           |  |
| What is Occ GROUP 1's status? <i>?GROUP,1,3</i> <cr><lf></lf></cr> |                                           |  |
| Response: ~ GROUP, Integration ID, Action Number, Parameters       |                                           |  |
| Occ group 1 is occupied                                            | ~GROUP,1,3,3 <cr><lf></lf></cr>           |  |
| Occ group 1 is unknown                                             | ~ <i>GROUP,1,3,255</i> <cr><lf></lf></cr> |  |

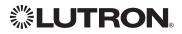

# **Clear Connect**<sub>®</sub> **Gateway System** (continued) **System Commands** (continued) PING Commands

#### **PING Command Formats**

Operation

**#PING** 

Command

#### **Example PING Command**

| Operation                   | Command String |
|-----------------------------|----------------|
| Execute: #PING              |                |
| Ping to verify connectivity | #PING          |
| Response: ~PING             |                |
| Connection is established   | ~PING          |

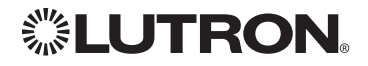

## Quantum<sub>®</sub> System Overview

The Quantum<sup>®</sup> system is the Lutron<sup>®</sup> premier commercial lighting control system. It allows the control and monitoring of individual devices and outputs as well as allowing control of entire areas, shade groups or other portions of the system. The Quantum<sup>®</sup> system includes QS devices such as the GRAFIK Eye<sup>®</sup> QS and Sivoia<sup>®</sup> QS shades as well as Lutron<sup>®</sup> EcoSystem<sup>®</sup> ballasts and GRAFIK<sup>TM</sup> dimming panels. When integrating with a Quantum<sup>®</sup> system the integrator gets additional access to portions of a the system not available when using products in stand-alone mode, particularly the ability to activate scenes on an area-by-area basis and to control the position of and activate presets on entire groups of shades at once.

#### **Quantum® System Device Compatibility Index:**

|                                                 | Quantum®     |
|-------------------------------------------------|--------------|
| GRAFIK Eye⊚ QS                                  | ✓            |
| seeTouch <sub>®</sub> QS                        | $\checkmark$ |
| Sivoia® QS Shade                                | $\checkmark$ |
| QS Input/Output Interface                       | $\checkmark$ |
| Energi Savr Node™ QS DALI®                      | $\checkmark$ |
| Energi Savr Node™ QS EcoSystem⊛ (Int'l)         | $\checkmark$ |
| Energi Savr Nodem QS 0-10 V/Softswitch® (Int'I) | $\checkmark$ |
| Energi Savr Nodem QS Phase Adaptive (Int'I)     | $\checkmark$ |
| Energi Savr Node™ QS EcoSystem⊚                 | $\checkmark$ |
| Energi Savr Node™ QS 0−10 V/Softswitch®         | $\checkmark$ |

#### Why Integrate with a Quantum® System

- Compatible with Quantum<sub>®</sub> system version 1.7 or higher
- Gain access to system-only information
- Activate System Area scenes
- Set levels for System Outputs
- Activate System Shade Group presets
- View and modify parameters of a Quantum<sub>®</sub> system, such as time, date, time zone, etc.

#### **Command Types**

Operation characters will be followed by command types:

- **AREA** allows control of an area in the Quantum<sub>®</sub> system. Scenes can be activated, occupancy monitored etc.
- **SHADEGRP** allows control of shade groups in the Quantum<sub>®</sub> system. Shade Groups are collections of shades that operate in unison
- **OUTPUT** allows control and monitoring of a Quantum<sub>®</sub> system output group such as a lighting zone or closure output.
- SYSTEM allows setting and controlling system parameters and variables\*
- **HELP** displays usage information for the supported commands and their corresponding actions
- **INTEGRATION ID** allows querying integration IDs of devices in the system
- \* Load Shed commands available only on Quantum® version 2.0 and higher.

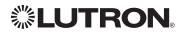

## Quantum® (continued) Integration Access Points Network Interface

Model: QSE-CI-NWK-E

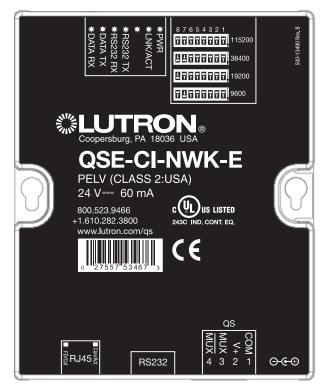

#### Why Integrate with a QSE-CI-NWK-E?

- Integrates a QS lighting control system with a PC or other digital equipment that supports RS232 or Ethernet TCP/IP connection.
- Allows monitor and control of system devices. For example, the QSE-CI-NWK-E can be used to simulate button presses, report button presses, monitor LEDs, and control light levels.

#### Additional Commands

- **MONITORING** specifies what type of messages the system will report
- ETHERNET modifies the Ethernet configurations of the QSE-CI-NWK-E
- **RESET** restarts the QSE-CI-NWK-E or restores it to factory defaults
- INTEGRATION ID assigns IDs to devices, so that they may be referred to in a more logical fashion
- DETAILS returns information about a QS device
- ERROR reports syntax errors in an integration string command or query

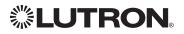

## Quantum® (continued) Integration Access Points (continued)

#### **Connection Information**

Provides an RS232 and Ethernet connection to communicate with external equipment. **RS232** 

The RS232 connection has the following communication settings:

- Baud Rate 9600/19200/38400/115200 (set via dipswitch on unit)
- 8 data bits
- No parity bit
- 1 stop bit
- No flow control

#### Ethernet

Configuring the control interface to communicate over a network takes not only knowledge of the Quantum<sub>®</sub> system, but of networking as well. Installers with limited networking knowledge are advised to contact a networking professional before attempting to connect a QSE-CI-NWK-E through a network. The information below will help an installer communicate the QSE-CI-NWK-E configurations to a network professional.

The installer will make any necessary changes to the control interface using the Lutron<sub>®</sub> DeviceIP or Quantum<sub>®</sub> PC software tool and the network professional can make any necessary changes to the networking equipment.

#### Single Ethernet Port

- IEEE® 802.3 Auto-Sensing 10BaseT/100BaseTX
- Supports MDI/MDIX auto-crossover (no crossover cable needed).
- Female 8P8C "Computer RJ-45" socket
- Green "Connect" LED, Amber "Activity" LED
- Use Cat 5 cabling or better

#### TCP/IP Settings

- IP Address: <static default = 192.168.250.1>
- Subnet Mask: <static default = 255.255.255.0>
- Gateway: <static default = 0.0.0.0>

#### Protocols Used for Integration

• TELNET

#### Telnet Server

- Used by third party equipment (e.g., touch screen)
- Limited to transferring ASCII characters
- Telnet Port number is 23
- Login #1: nwk
- Login #2: nwk2

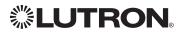

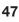

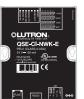

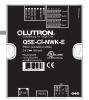

## **Quantum**® (continued) **System Commands** ETHERNET Commands

#### ETHERNET Command Formats

Operation

#ETHERNET, Configuration Number, Parameters

Command

Use "ETHERNET Command-specific fields" tables to complete these command fields.

#### ETHERNET Command-specific fields

#### **Configuration Numbers:**

| Description         | Configuration Number | Parameters                                |
|---------------------|----------------------|-------------------------------------------|
| Set IP Address      | 0                    | IP Address (XXX.XXX.XXX.XXX)              |
| Set Gateway Address | 1                    | IP Address (XXX.XXX.XXX.XXX)              |
| Set Subnet Mask     | 2                    | IP Address (XXX.XXX.XXX.XXX)              |
| Change Login Info   | 3                    | User (1 or 2),<br>Old Login,<br>New Login |

#### **Example ETHERNET Commands**

| Operation                                                             | Command String                                       |  |
|-----------------------------------------------------------------------|------------------------------------------------------|--|
| Execute: #ETHERNET, Configuration Number, Parameters                  |                                                      |  |
| Set IP Address to 192.168.250.1                                       | #ETHERNET,0,192.168.250.1 <cr><lf></lf></cr>         |  |
| Set Gateway Address to 10.2.4.1                                       | #ETHERNET,1,10.2.4.1 <cr><lf></lf></cr>              |  |
| Query: ?ETHERNET, Configuration Number, Parameters                    |                                                      |  |
| What is the IP Address?                                               | ?ETHERNET,0 <cr><lf></lf></cr>                       |  |
| What is the Login Information for user 1?                             | ?ETHERNET,3,1 <cr><lf></lf></cr>                     |  |
| What is the Login Information for ALL users?                          | ?ETHERNET,3,0 <cr><lf> (Note: 0=ALL)</lf></cr>       |  |
| Response: ~ETHERNET, Integration ID, Configuration Number, Parameters |                                                      |  |
| The IP Address is 192.168.250.1                                       | ~ <i>ETHERNET,0,192.168.250.1</i> <cr><lf></lf></cr> |  |

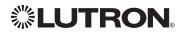

## **Quantum**® (continued) **System Commands** (continued) INTEGRATION ID Commands

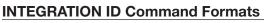

### Operation

PINTEGRATIONID, Action Number, Parameters

Command

Use "INTEGRATIONID Command-specific fields" tables to complete these command fields.

#### **INTEGRATION ID Command-specific fields**

#### Action Numbers and Parameters:

| Description                            | Action Number | Parameters                                                                                                    |
|----------------------------------------|---------------|----------------------------------------------------------------------------------------------------|
| Get Integration ID for a Serial Number | 1             | Serial Number: 8 character HEX serial number of the device;<br>Integration ID: The integration ID to be assigned.                                    |
| Get Info from ID                       | 3             | Integration ID=The Integration ID that information is desired for.<br><b>Note:</b> If this field is left blank, all integration IDs will be printed. |

#### Example INTEGRATION ID Commands

| Operation                                           | Command String                                        |  |
|-----------------------------------------------------|-------------------------------------------------------|--|
| Execute: ?INTEGRATIONID, Action Number, Paran       | neters                                                |  |
| Get the Integration ID for a serial number          | ?INTEGRATIONID,1,5678EFEF <cr><lf></lf></cr>          |  |
| Response: ~INTEGRATIONID, Action Number, Parameters |                                                       |  |
| Get the Integration ID for a serial number          | ~INTEGRATIONID, 1, 5678EFEF, 1 <cr><lf></lf></cr>     |  |
| Execute: ?INTEGRATIONID, Action Number, Parameters  |                                                       |  |
| Get information about an Integration ID command     | ?INTEGRATIONID,3,1 <cr><lf></lf></cr>                 |  |
| Response: ~INTEGRATIONID, Action Number, Parameters |                                                       |  |
| Get information about an Integration ID command     | ~INTEGRATIONID,3,1,DEVICE,5678EFEF <cr><lf></lf></cr> |  |

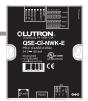

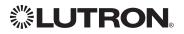

## **Quantum**® (continued) **System Commands** (continued) RESET Commands

#### **RESET Command Formats**

Operation

#RESET, Action Number

Command

Use "RESET Command-specific fields" tables to complete these command fields.

#### **RESET Command-specific fields**

#### **Action Numbers:**

| Action                      | Action Number |
|-----------------------------|---------------|
| Restart the device          | 0             |
| Restore to factory defaults | 1             |

#### Example RESET Commands

| Operation                       | Command String              |
|---------------------------------|-----------------------------|
| Execute: #RESET, Action Number  |                             |
| Restart the NWK                 | #RESET,0 <cr><lf></lf></cr> |
| Restore NWK to factory defaults | #RESET,1 <cr><lf></lf></cr> |

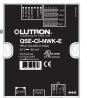

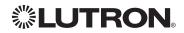

## **Quantum**® (continued) **System Commands** (continued) AREA Commands

#### **AREA Command Formats**

Operation Integration ID (example)

#AREA<sup>1,2</sup>, 2, Action Number, Parameters

Command Use "A

Use "AREA Command-specific fields" tables to complete these command fields.

#### NOTES

- 1. AREA can be used to control only those areas of a Quantum<sup>®</sup> system that have been assigned to a particular integration access point. Please refer to the Q-Design™ software (Integration Tab) or Quantum<sup>®</sup> Integration Report for details of what areas are available for control and monitoring.
- 2. AREA commands cannot be sent to areas that contain other areas, such as a floor or an entire building.

#### **AREA Command-specific fields**

#### Action Numbers and Parameters:

| Action                                                                | Action Number | Parameters                                                                                                    |
|-----------------------------------------------------------------------|---------------|----------------------------------------------------------------------------------------------------|
| Set (#) Area Level                                                    | 1             | Level <sup>1</sup> =0–100 or 0.00–100.00<br>Fade <sup>2</sup> in: SS.ss <sup>3</sup> , SS, MM:SS, or HH:MM:SS<br>Delay <sup>2</sup> in: SS.ss <sup>3</sup> , SS, MM:SS, or HH:MM:SS |
| Start Raising <sup>4</sup>                                            | 2             | None                                                                                                    |
| Start Lowering <sup>4</sup>                                           | 3             | None                                                                                                    |
| Stop Raising/Lowering                                                 | 4             | None                                                                                                    |
| Set or Get Current Scene                                              | 6             | Scene Number <sup>5</sup> =0-32 <sup>6</sup>                                                                                                    |
| Set or Get Daylighting Mode                                           | 7             | 1 = Active<br>2 = Inactive                                                                                                    |
| Get Occupancy State                                                   | 8             | 1 = Unknown<br>2 = Inactive<br>3 = Occupied<br>4 = Unoccupied                                                                                                    |
| Set or Get Occupancy Mode                                             | 9             | 1 = Occupancy and Vacancy <sup>7</sup><br>2 = Vacancy <sup>7</sup><br>3 = Not Applicable <sup>8</sup><br>4 = Inactive                                                               |
| Get or Set Occupied Level or Scene                                    | 12            | Level = 0-100; 200-232 for Scene Number = 0-32                                                                                                    |
| Get or Set Unoccupied Level or Scene                                  | 13            | Level = 0-100; 200-232 for Scene Number = 0-32                                                                                                    |
| Get or Set Hyperion™ Shadow Sensor Override State <sup>9</sup>        | 26            | 0 = Disable<br>1 = Enable<br>2 = Mixed (Get Only)                                                                                                    |
| Get or Set Hyperion™ Brightness Sensor<br>Override State <sup>9</sup> | 27            | 0 = Disable<br>1 = Enable<br>2 = Mixed (Get Only)                                                                                                    |

#### NOTES

- 1. The Level is accepted as a percentage.
- 2. The Fade and Delay time are optional. When not used, the system will use a one-second fade time with zero-second delay. The minimum fade and delay time is 0 seconds. The maximum fade and delay time is 4 hours.
- 3. Fractional seconds "SS.ss" will be rounded down to the nearest quarter-second. For example, if a fade time is specified as 1.45 seconds a value of 1.25 seconds will be used.
- 4. When a Raise/Lower command is issued, the area's level will continue to go towards high end/low end until a Stop command is received.
- 5. Scene 0 is the Off Scene.
- 6. Scenes 17-32 available only on Slider.
- 7. If After Hours is used in an area, setting the area's Occupancy Mode to "Occupancy and Vacancy" or "Vacancy" will activate After Hours.
- 8. The area will report "Not Applicable" as its Occupancy Mode if the area does not have occupancy sensors and if After Hours is not used.
- 9. Quantum<sub>®</sub> 2.7 and higher.

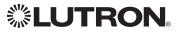

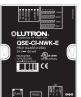

## **Quantum**® (continued) **System Commands** (continued) AREA Commands (continued)

#### Example AREA Messages

| Operation                                                  | Command String                                                                           |  |
|------------------------------------------------------------|------------------------------------------------------------------------------------------|--|
| Execute: #AREA, Integration ID, Action Number, Parameters  |                                                                                          |  |
| Set area level to 75% (Fade=4 sec, Delay=2 sec)            | # <i>AREA</i> , <i>2</i> , <i>1</i> , <i>70</i> , <i>4</i> , <i>2</i> <cr><lf></lf></cr> |  |
| Lower Area                                                 | # <i>AREA,2,3</i> <cr><lf></lf></cr>                                                     |  |
| Query: ?AREA, Integration ID, Action Number                |                                                                                          |  |
| Is the area occupied?                                      | ?AREA,2,8 <cr><lf></lf></cr>                                                             |  |
| What is the current active scene?                          | ?AREA,2,6 <cr><lf></lf></cr>                                                             |  |
| Response: ~AREA, Integration ID, Action Number, Parameters |                                                                                          |  |
| The area is currently occupied                             | ~ <i>AREA,2,8,3</i> <cr><lf></lf></cr>                                                   |  |
| Area Scene 2 is currently active                           | ~ <i>AREA</i> ,2,6,2 <cr><lf></lf></cr>                                                  |  |

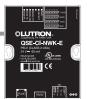

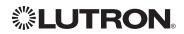

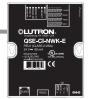

## **Quantum**® (continued) **System Commands** (continued) SHADEGRP Commands

#### SHADEGRP Command Formats

Operation

Integration ID (example)

#SHADEGRP<sup>1</sup>, 2, Action Number, Parameters

Command

Use "SHADEGRP Command-specific fields" tables to complete these command fields.

#### NOTE

1. SHADEGRP can be used to control only those shade groups of a Quantum<sub>®</sub> system that have been assigned to a particular integration access point. Please refer to the Q-Design™ software (Integration Tab) or Quantum<sub>®</sub> Integration Report for details of what shade groups are available for control and monitoring.

#### SHADEGRP Command-specific fields

#### Action Numbers and Parameters:

| Action                      | Action Number | Parameters                                                                                                    |
|-----------------------------|---------------|----------------------------------------------------------------------------------------------------|
| Set (#) Shade Group Level   | 1             | Level <sup>1</sup> =0–100 or 0.00–100.00<br>Delay <sup>2</sup> in: SS.ss <sup>3</sup> , SS, MM:SS, or HH:MM:SS |
| Start Raising <sup>4</sup>  | 2             | None                                                                                                    |
| Start Lowering <sup>4</sup> | 3             | None                                                                                                    |
| Stop Raising/Lowering       | 4             | None                                                                                                    |
| Set or Get Current Preset   | 6             | Preset Number <sup>5</sup> =0-30                                                                               |

#### NOTES

- 1. The Level is accepted as a percentage, where 100% is fully open and 0% is fully closed.
- 2. The Delay time is optional. When not used, the system will use a zero-second delay. The minimum delay time is 0 seconds. The maximum delay time is 4 hours.
- 3. Fractional seconds "SS.ss" will be rounded down to the nearest quarter second. For example, if a delay time is specified as 1.45 seconds a value of 1.25 seconds will be used.
- 4. When a Raise/Lower command is issued, the shade group's level will continue to go towards open/close until a Stop command is received.
- 5. Preset 0 is the Open Preset and Preset 30 is the Closed Preset.

#### **Example SHADEGRP Messages**

| Operation                                                      | Command String                                |  |
|----------------------------------------------------------------|-----------------------------------------------|--|
| Execute: #SHADEGRP, Integration ID, Action Number, Para        | ameters                                       |  |
| Set shade group to 70% (Delay=2 sec)                           | # <i>SHADEGRP,2,1,70,2</i> <cr><lf></lf></cr> |  |
| Lower shade group.                                             | #SHADEGRP,2,3 <cr><lf></lf></cr>              |  |
| Query: ?SHADEGRP, Integration ID, Action Number                |                                               |  |
| What is the current active preset?                             | ?SHADEGRP,2,6 <cr><lf></lf></cr>              |  |
| Response: ~SHADEGRP, Integration ID, Action Number, Parameters |                                               |  |
| Shade group Preset 2 is currently active.                      | ~SHADEGRP,2,6,2 <cr><lf></lf></cr>            |  |

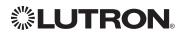

## **Quantum**® (continued) **System Commands** (continued) OUTPUT Commands

#### OUTPUT Command Format

| Operation              | Integration ID (example)                                                      |
|------------------------|-------------------------------------------------------------------------------|
| #OUTPUT <sup>1</sup> , | 2, Action Number, Parameters                                                  |
| Command                | Use "OUTPUT Command-specific fields" tables to complete these command fields. |

#### NOTE

1. OUTPUT commands can be used to control system lighting zones, contact closed outputs and AC Motor Loads.

#### **OUTPUT Command-specific fields**

#### Action Numbers and Parameters:

| Action                                    | Action Number | Parameters                                                                                                    |
|-------------------------------------------|---------------|----------------------------------------------------------------------------------------------------|
| Set (#) or Get (?) Output Level           | 1             | Level <sup>1</sup> =0–100 or 0.00–100.00<br>Fade <sup>2</sup> in: SS.ss <sup>3</sup> , SS, MM:SS, or HH:MM:SS<br>Delay <sup>2</sup> in: SS.ss <sup>3</sup> , SS, MM:SS, or HH:MM:SS |
| Start Raising <sup>4</sup>                | 2             | None                                                                                                    |
| Start Lowering <sup>4</sup>               | 3             | None                                                                                                    |
| Stop Raising/Lowering <sup>4</sup>        | 4             | None                                                                                                    |
| Pulse                                     | 6             | Pulse <sup>5</sup> time in: SS.ss <sup>3</sup> , SS, MM:SS, or HH:MM:SS, or Delay <sup>2</sup> in: SS.ss <sup>3</sup> , SS, MM:SS, or HH:MM:SS                                      |
| Set DMX color/level settings <sup>6</sup> | 17            | Color/level index: 0–255<br>0.00–100.00 <sup>5</sup>                                                                                                    |
| Motor Jog Raise <sup>6</sup>              | 18            | None <sup>7</sup>                                                                                                    |
| Motor Jog Lower <sup>6</sup>              | 19            | None <sup>7</sup>                                                                                                    |
| Motor 4-Stage Jog Raise <sup>6</sup>      | 20            | None <sup>7</sup>                                                                                                    |
| Motor 4-Stage Jog Lower <sup>6</sup>      | 21            | None <sup>7</sup>                                                                                                    |

#### NOTES

1. The Level is taken as a percentage.

The Fade and Delay time are optional. When not used, the system will use a one-second fade time with zero-second delay. The minimum fade and delay time is 0 seconds. The maximum fade and delay time is 4 hours. For shade outputs, the Fade parameter has no effect (since shades have fixed speeds) but it is required when specifying an optional delay.
 Fractional seconds "SS so" will be rounded down to the parent quarter second. For example, if a fade time is specified.

Fractional seconds "SS.ss" will be rounded down to the nearest quarter second. For example, if a fade time is specified as 1.45 seconds a value of 1.25 seconds will be used.

4. When a Raise/Lower command is issued, the output's level will continue to go towards high end/low end until a Stop command is received.

5. The default time is one second.

6. Not supported in RadioRA® 2.

7. Quantume 2.5 and up.

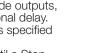

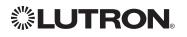

## **Quantum**® (continued) **System Commands** (continued) OUTPUT Commands (continued)

#### Example OUTPUT Messages

| Operation                                                                 | Command String                             |  |
|---------------------------------------------------------------------------|--------------------------------------------|--|
| Execute: #OUTPUT, Integration ID, Action Number, Parameters               |                                            |  |
| Set output level to 70% (Fade=4 sec, Delay=2 sec)                         | #OUTPUT,2,1,70,4,2 <cr><lf></lf></cr>      |  |
| Raise Output                                                              | #OUTPUT,2,2 <cr><lf></lf></cr>             |  |
| Query: ?OUTPUT, Integration ID                                            |                                            |  |
| What is the current output level?                                         | ?OUTPUT,2 <cr><lf></lf></cr>               |  |
| Response: ~OUTPUT, Integration ID, Action Number, Parameters <sup>1</sup> |                                            |  |
| Output level is set to 48%.                                               | ~ <i>OUTPUT,2,1,4</i> 8 <cr><lf></lf></cr> |  |

#### NOTE

1. The Fade and Delay time are optional. When not used, the system will use a one-second fade time with zero-second delay. The minimum fade and delay time is 0 seconds. The maximum fade and delay time is 4 hours. For shade outputs, the Fade parameter has no effect (since shades have fixed speeds) but it is required when specifying an optional delay.

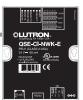

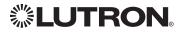

## **Quantum**® (continued) **System Commands** (continued) SYSVAR Commands<sup>1</sup>

#### SYSVAR Command Formats

#### Operation

## #SYSVAR,2,Action Number, Parameters

Command Use "SYSVAR Command-specific fields" tables to complete these command fields.

#### NOTE

1. SYSVAR Commands available only on Quantum® version 2.5 or higher.

#### SYSVAR Command-specific fields

#### Action Numbers and Parameters:

| Action                                           | Action Number | Parameters   |
|--------------------------------------------------|---------------|--------------|
| Set (#) or Get (?) the state of a given variable | 1             | State number |

#### **Example SYSVAR Messages**

| Operation                                                                  | Command String                           |  |
|----------------------------------------------------------------------------|------------------------------------------|--|
| Execute: #SYSVAR, Integration ID, Action Number, Parameters                |                                          |  |
| Set the variable state to the third state #SYSVAR,2,1,3 <cr><lf></lf></cr> |                                          |  |
| Query: ?SYSVAR, Integration ID, Action Number                              |                                          |  |
| What is the state of the variable?       ?SYSVAR,2,1 <cr><lf></lf></cr>    |                                          |  |
| Response: ~SYSVAR, Integration ID, Action Number, Parameters               |                                          |  |
| The variable is in the third state.                                        | ~ <i>SYSVAR,2,1,3</i> <cr><lf></lf></cr> |  |

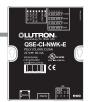

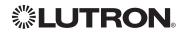

## HomeWorks<sub>®</sub> QS System Overview

HomeWorks® QS is Lutron's premier total home control system. It allows control and monitoring of lights, shades, HVAC, sensors and appliances. The HomeWorks® QS system includes QS devices, RF devices and power panels that provide solutions for new construction and retrofit projects of any size.

#### HomeWorks® QS (HomeWorks® QS) System Device Compatibility Index:

|                                             | HomeWorks QS <sub>®</sub> |
|---------------------------------------------|---------------------------|
| HomeWorks® QS RF and Wired seeTouch® Keypad | ✓                         |
| Sivoia® QS and RF Shade                     | $\checkmark$              |
| HomeWorks® QS RF and Wired Maestro® Control | $\checkmark$              |
| HomeWorks® QS Hybrid Keypad                 | $\checkmark$              |
| HomeWorks® QS Dynamic Keypad                | $\checkmark$              |
| HomeWorks® QS Tabletop seeTouch® Keypad     | $\checkmark$              |
| HVAC Controller                             | $\checkmark$              |
| Hom eWorks₀ QS Plug-in Module               | $\checkmark$              |
| HomeWorks® QS Visor Control Receiver        | $\checkmark$              |
| QS Input/Output Interface                   | $\checkmark$              |
| HomeWorks® QS Wallbox Power Module          | $\checkmark$              |
| GRAFIK Eye⊛ QS                              | $\checkmark$              |
| Pico® Wireless Control                      | $\checkmark$              |
| Radio Powr Savr™ Sensor                     | $\checkmark$              |
| Remote Power Module                         | $\checkmark$              |
| Adaptive Power Module (Int'I)               | $\checkmark$              |
| EcoSystem® Adaptive Power Module (Int'I)    | ✓                         |
| DALI® Power Module (Int'I)                  | ✓                         |
| 0–10 V/Softswitch  Power Module (Int'I)     | ✓                         |
| Motor Module (Int'I)                        | $\checkmark$              |

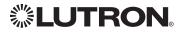

## HomeWorks® QS (continued) System Overview (continued)

#### Command Types

The following is a list of supported command types. Details on certain device-specific types (e.g., DEVICE, HVAC) are located in the individual device section of this manual. Operation characters will be followed by command types.

- **DEVICE** allows control and monitoring of device inputs such as button presses and contact closure inputs
- **OUTPUT** allows control and monitoring of device outputs such as dimmers and contact closure outputs
- **SHADEGRP** allows control of shades in the HomeWorks® QS system. Shade groups are collections of shades that operate in unison
- **MONITORING** specifies the type of messages that the system will report
- HVAC allows control and monitoring of Lutron® HVAC equipment
- TIMECLOCK allows control (enable/disable) and monitoring of system timeclocks
- SYSVAR allows control and monitoring of system variables
- **AREA** allows control and monitoring of an area (e.g., activating area Scenes, monitoring occupancy)
- **ERROR** displays responses to invalid commands
- HELP displays usage information for the supported commands and their corresponding actions
- SYSTEM allows setting and controlling system parameters and variables
- ETHERNET modifies the Ethernet configuration of the HomeWorks® QS processor
- INTEGRATIONID gets information of the integration id or serial number of a device
- **RESET** resets the HomeWorks® QS processor

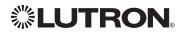

## HomeWorks® QS (continued) Integration Access Points HomeWorks® QS Processor

Model: HQP6-2

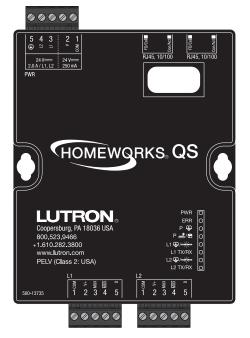

#### Why Integrate with a HomeWorks® QS Processor?

- Integrating with a HomeWorks<sub>®</sub> QS Processor provides integration over Ethernet without the need for additional equipment or interfaces.
- RS-232 integration can also be accomplished using third party Ethernet to RS-232 adapters.
- Integrating directly with the HomeWorks<sub>®</sub> QS Processor also provides the greatest bandwidth port into the HomeWorks<sub>®</sub> QS system.
- Integration IDs are automatically generated by the HomeWorks<sub>®</sub> QS software application (e.g., for devices, outputs, shadegroups, timeclocks). Integration IDs can be removed to reduce processing and traffic of unwanted messages.
- Phantom Keypads allow for integration functionality to be organized on various virtual keypads that have unlimited buttons and do not count towards link device count limits.

#### **Integration Capabilities**

- Control and monitoring of output devices such as dimmers, the GRAFIK Eye₀, shades and contact closure outputs
- Control and monitoring of physical or phantom keypad buttons and button status LEDs
- Control and monitoring of Lutron® HVAC equipment
- Control and monitoring of individual timeclocks
- Control and monitoring of state variables
- Monitoring of occupancy sensors
- Control and monitoring of areas to activate scenes and monitor occupancy

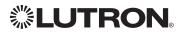

## HomeWorks® QS (continued) Integration Access Points (continued)

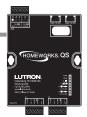

#### **Connection Information**

#### Ethernet

Configuring the HomeWorks® QS processor to communicate over a network takes not only knowledge of the HomeWorks® QS system, but of networking as well. Installers with limited networking knowledge are advised to contact a networking professional before attempting to connect a HomeWorks® QS processor through a network.

The installer will make any necessary configuration changes to the HomeWorks® QS processor using the HomeWorks® QS Design Software Application and the network professional can make any necessary changes to the networking equipment.

#### **Dual Ethernet Port**

- IEEE<sub>®</sub> 802.3 Auto-Sensing 10BaseT/100BaseTX
- Supports MDI/MDIX auto-crossover (no crossover cable needed).
- Female 8P8C "Computer RJ-45" socket
- Green "Connect" LED, Amber "Activity" LED
- Use Cat 5 cabling or better
- 2 Port 10/100 Ethernet Switch

#### TCP/IP Settings

- IP Address: Address at which the processor can be reached for integration. In most instances when integrating to a processor, DHCP should be disabled and a static IP address should be assigned to prevent the processor from changing IP addresses.
- Subnet Mask: In conjunction with the IP address, it defines the subnet on which the processor communicates. Processors will be able to integrate only with devices on the same subnet.
- Gateway: Used in instances where the processor needs to communicate to the internet. Should be set to the IP address of the device on the network connected directly to the internet—typically, the home router.

#### Protocols Used for Integration

• TELNET

#### Telnet Server

- Used by third party equipment (e.g., touch screen)
- Used by Lutron<sub>®</sub> mobile devices (e.g., *iPad* and *iPhone*)
- Limited to transferring ASCII characters
- Telnet Port number is 23
- Logins: Defined in the HomeWorks® QS software application

#### **RS232**

The HomeWorks<sub>®</sub> QS Processor does not have native support for RS232. An Ethernet to RS232 adapter can be used and configured to provide RS232 integration directly from the Processor if needed.

iPhone and iPad are trademarks of Apple, Inc., registered in the U.S. and other countries.

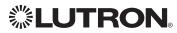

## HomeWorks® QS (continued) System Commands

**OUTPUT** Commands

#### **OUTPUT Command Format**

| Operation              | Integration ID (example)                                                      |
|------------------------|-------------------------------------------------------------------------------|
| #OUTPUT <sup>1</sup> , | 2, Action Number, Parameters                                                  |
| Command                | Use "OUTPUT Command-specific fields" tables to complete these command fields. |

#### NOTE

1. OUTPUT commands can be used to control system lighting zones, individual shades, and contact closed outputs.

#### **OUTPUT Command-specific fields**

#### Action Numbers and Parameters:

| Action                                                    | Action Number | Parameters                                                                                                    |
|-----------------------------------------------------------|---------------|----------------------------------------------------------------------------------------------------|
| Set (#) or Get (?) Output Level                           | 1             | Level <sup>1</sup> =0–100 or 0.00–100.00<br>Fade <sup>2</sup> in: SS.ss <sup>3</sup> , SS, MM:SS, or HH:MM:SS<br>Delay <sup>2</sup> in: SS.ss <sup>3</sup> , SS, MM:SS, or HH:MM:SS                                                                     |
| Start Raising <sup>4</sup>                                | 2             | None                                                                                                    |
| Start Lowering <sup>4</sup>                               | 3             | None                                                                                                    |
| Stop Raising/Lowering <sup>4</sup>                        | 4             | None                                                                                                    |
| Flash (#) or Get (?) Flash Frequency                      | 5             | Fade <sup>2</sup> in: SS.ss <sup>3</sup> , SS, MM:SS, or HH:MM:SS<br>Delay <sup>2</sup> in: SS.ss <sup>3</sup> , SS, MM:SS, or HH:MM:SS                                                                                                    |
| Set Pulse CCO (#)                                         | 6             | Pulse <sup>5</sup> time in: SS.ss <sup>3</sup> , SS, MM:SS, or HH:MM:SS, or Delay <sup>2</sup> in: SS.ss <sup>3</sup> , SS, MM:SS, or HH:MM:SS                                                                                                    |
| Set (#) Venetian Shade Tilt to a specified level          | 9             | Tilt level in %=0.00-100 <sup>6</sup><br>Fade <sup>2</sup> in: SS.ss <sup>3</sup> , SS, MM:SS, or HH:MM:SS<br>Delay <sup>2</sup> in: SS.ss <sup>3</sup> , SS, MM:SS, or HH:MM:SS                                                                        |
| Set (#) Venetian Shade Tilt and Lift to a specified level | 10            | Lift <sup>1</sup> =0-100 or 0.00-100.00<br>Tilt <sup>1</sup> =0-100 <sup>6</sup> or 0.00-100.00 <sup>6</sup><br>Fade <sup>2</sup> in: SS.ss <sup>3</sup> , SS, MM:SS, or HH:MM:SS<br>Delay <sup>2</sup> in: SS.ss <sup>3</sup> , SS, MM:SS, or HH:MM:SS |
| Raise (#) Tilt Output Level                               | 11            | None                                                                                                    |
| Lower (#) Tilt Output Level                               | 12            | None                                                                                                    |
| Stop (#) Raise/Lower Tilt Output Level                    | 13            | None                                                                                                    |
| Raise(#) Lift Output Level                                | 14            | None                                                                                                    |
| Lower(#) Lift Output Level                                | 15            | None                                                                                                    |
| Stop (#) Raise/Lower Lift Output Level                    | 16            | None                                                                                                    |
| Get Horizontal Sheer Shade Region                         | 28            | Regions: 0=Lift, 1=Tilt                                                                                                    |

#### NOTES

The Level/Lift/Tilt is taken as a percentage.

 The Level/Lift/Tilt is taken as a percentage.
 The Fade and Delay time are optional. When not used, the system will use a one-second fade time with zero-second
 The Fade and Delay time are optional. When not used, the system will use a one-second fade time with zero-second delay. The minimum fade and delay time is 0 seconds. The maximum fade and delay time is 4 hours. For shade outputs, the Fade parameter has no effect (since shades have fixed speeds) but it is required when specifying an optional delay.

3. Fractional seconds "SS.ss" will be rounded down to the nearest quarter second. For example, if a fade time is specified as 1.45 seconds a value of 1.25 seconds will be used.

When a Raise/Lower command is issued, the output's level will continue to go towards high end/low end until a Stop 4. command is received.

The default time is one second. 5.

6. 50 for Horizontal Sheer Blinds.

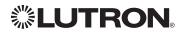

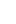

61

## HomeWorks® QS (continued) System Commands (continued) OUTPUT Commands (continued)

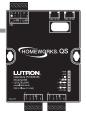

#### Example OUTPUT Messages

| Operation                                                                  | Command String                             |  |
|----------------------------------------------------------------------------|--------------------------------------------|--|
| Execute: #OUTPUT, Integration ID, Action Number, Parameters                |                                            |  |
| Set output level to 70% (Fade=4 sec, Delay=2 sec)                          | #OUTPUT,2,1,70,4,2 <cr><lf></lf></cr>      |  |
| Raise Output                                                               | #OUTPUT,2,2 <cr><lf></lf></cr>             |  |
| Query: ?OUTPUT, Integration ID                                             |                                            |  |
| What is the current output level?   ?OUTPUT,2 <cr><lf></lf></cr>           |                                            |  |
| Response <sup>1</sup> : ~OUTPUT, Integration ID, Action Number, Parameters |                                            |  |
| Output level is set to 48%.                                                | ~ <i>OUTPUT,2,1,4</i> 8 <cr><lf></lf></cr> |  |

#### NOTE

1. The Fade and Delay time are optional. When not used, the system will use a one-second fade time with zero-second delay. The minimum fade and delay time is 0 seconds. The maximum fade and delay time is 4 hours. For shade outputs, the Fade parameter has no effect (since shades have fixed speeds) but it is required when specifying an optional delay.

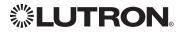

## HomeWorks® QS (continued) System Commands (continued) SHADEGRP Commands

#### SHADEGRP Command Formats

| Operation    | Integration ID (example)                                                        |
|--------------|---------------------------------------------------------------------------------|
| #SHADEGRP, 2 | 2, Action Number, Parameters                                                    |
| Command      | Use "SHADEGRP Command-specific fields" tables to complete these command fields. |

#### SHADEGRP Command-specific fields

#### Action Numbers and Parameters:

| Action                                  | Action Number | Parameters                                                                                                    |
|-----------------------------------------|---------------|----------------------------------------------------------------------------------------------------|
| Set (#) or Get (?) Shade Group<br>Level | 1             | Level <sup>1</sup> =0–100 or 0.00–100.00<br>Delay <sup>1</sup> in: SS.ss <sup>2</sup> , SS, MM:SS, or HH:MM:SS                                                                                                    |
| Start Raising <sup>3</sup>              | 2             | None                                                                                                    |
| Start Lowering <sup>3</sup>             | 3             | None                                                                                                    |
| Stop Raising/Lowering                   | 4             | None                                                                                                    |
| Set (#) or Get (?) Current Preset       | 6             | Preset Number <sup>4</sup> =0-30                                                                                                    |
| Set (#) Venetian Tilt                   | 14            | Level <sup>5</sup> =0-100 <sup>6</sup> or 0.00-100.00 <sup>6</sup><br>Fade <sup>1</sup> in: SS.ss <sup>2</sup> , SS, MM:SS, or HH:MM:SS<br>Delay <sup>1</sup> in: SS.ss <sup>2</sup> , SS, MM:SS, or HH:MM:SS                                           |
| Set (#) Lift and Tilt for venetians     | 15            | Lift <sup>5</sup> =0–100 or 0.00–100.00<br>Tilt <sup>5</sup> =0–100 <sup>6</sup> or 0.00–100.00 <sup>6</sup><br>Fade <sup>1</sup> in: SS.ss <sup>2</sup> , SS, MM:SS, or HH:MM:SS<br>Delay <sup>1</sup> in: SS.ss <sup>2</sup> , SS, MM:SS, or HH:MM:SS |
| Raise Venetian Tilt <sup>3</sup>        | 16            | None                                                                                                    |
| Lower Venetian Tilt <sup>3</sup>        | 17            | None                                                                                                    |
| Stop Venetian Tilt <sup>3</sup>         | 18            | None                                                                                                    |
| Raise Venetian Lift <sup>3</sup>        | 19            | None                                                                                                    |
| Lower Venetian Lift <sup>3</sup>        | 20            | None                                                                                                    |
| Stop Venetian Lift <sup>3</sup>         | 21            | None                                                                                                    |
| Get Horizontal Sheer Shade Region       | 28            | Lift=0<br>Tilt=1                                                                                                    |

#### NOTES

1. The Fade and Delay time are optional. For shades, the Fade parameter has no effect (since shades have fixed speeds) but it is required when specifying an optional delay. When not used, the system will use a zero-second delay. The minimum fade and delay time is 0 seconds. The maximum fade and delay time is 4 hours.

2. Fractional seconds "SS.ss" will be rounded down to the nearest quarter second. For example, if a delay time is specified as 1.45 seconds, a value of 1.25 seconds will be used.

3. When a Raise/Lower command is issued, the shade group's level will continue to go towards open/close until a Stop command is received.

4. Preset 0 is the Open Preset and Preset 30 is the Closed Preset.

5. The Level is accepted as a percentage, where 100% is fully open and 0% is fully closed.

6. 50 for Horizontal Sheer Blinds.

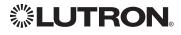

## HomeWorks® QS (continued) System Commands (continued) SHADEGRP Commands (continued)

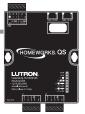

#### Example SHADEGRP Messages

| Operation                                                             | Command String                        |  |
|-----------------------------------------------------------------------|---------------------------------------|--|
| Execute: #SHADEGRP, Integration ID, Action Number, Parameters         |                                       |  |
| Set shade group to 70% (Delay=2 sec).                                 | #SHADEGRP,2,1,70,2 <cr><lf></lf></cr> |  |
| Lower shade group.                                                    | #SHADEGRP,2,3 <cr><lf></lf></cr>      |  |
| Query: ?SHADEGRP, Integration ID, Action Number                       |                                       |  |
| What is the current active preset?   ?SHADEGRP,2,6 <cr><lf></lf></cr> |                                       |  |
| Response: ~SHADEGRP, Integration ID, Action Number, Parameters        |                                       |  |
| Shade group Preset 2 is currently active.                             | ~SHADEGRP,2,6,2 <cr><lf></lf></cr>    |  |

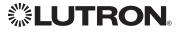

## HomeWorks® QS (continued) System Commands (continued) **TIMECLOCK** Commands

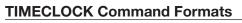

Operation

## #TIMECLOCK,2, Action Number, Parameters

Command

Use "TIMECLOCK Command-specific fields" tables to complete these command fields.

#### **TIMECLOCK** Command-specific fields

#### Action Numbers and Parameters:

| Action                 | Action Number | Parameters                                                                                              |
|------------------------|---------------|----------------------------------------------------------------------------------------------------|
| Get (?) Sunrise Time   | 2             | None                                                                                                    |
| Get (?) Sunset Time    | 3             | None                                                                                                    |
| Get (?) Day's Schedule | 4             | None                                                                                                    |
| Execute (#) event      | 5             | Index of the event to test. The index number of the first event is 1; the second event is 2, and so on. |
| Enable/Disable Event   | 6             | Event Index, Enable State (1 = Enable, 2 = Disable)                                                     |

#### Example TIMECLOCK Messages

| Operation                                                                   | Command String |  |  |
|-----------------------------------------------------------------------------|----------------|--|--|
| Execute: #TIMECLOCK, Integration ID, Action Number, Parameters              |                |  |  |
| Execute the 3rd event of the timeclock. #TIMECLOCK,2,5,3 <cr><lf></lf></cr> |                |  |  |
| Query: ?TIMECLOCK, Integration ID, Action Number                            |                |  |  |
| What is the sunrise time?   ?TIMECLOCK,2,2 <cr><lf></lf></cr>               |                |  |  |
| Response: ~TIMECLOCK, Integration ID, Action Number, Parameters             |                |  |  |
| The time the sun rises.     ~TIMECLOCK,2,2,05:32 <cr><lf></lf></cr>         |                |  |  |

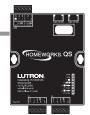

## HomeWorks® QS (continued) System Commands (continued) SYSVAR Commands

#### SYSVAR Command Formats

Operation

## #SYSVAR,2,Action Number, Parameters

Command Use "SYSVAR Command-specific fields" tables to complete these command fields.

#### SYSVAR Command-specific fields

#### Action Numbers and Parameters:

| Action                                           | Action Number | Parameters   |
|--------------------------------------------------|---------------|--------------|
| Set (#) or Get (?) the state of a given variable | 1             | State number |

#### Example SYSVAR Messages

| Operation                                                                  | Command String                           |  |  |
|----------------------------------------------------------------------------|------------------------------------------|--|--|
| Execute: #SYSVAR, Integration ID, Action Number, Parameters                |                                          |  |  |
| Set the variable state to the third state.#SYSVAR,2,1,3 <cr><lf></lf></cr> |                                          |  |  |
| Query: ?SYSVAR, Integration ID, Action Number                              |                                          |  |  |
| What is the state of the variable?       ?SYSVAR,2,1 <cr><lf></lf></cr>    |                                          |  |  |
| Response: ~SYSVAR, Integration ID, Action Number, Parameters               |                                          |  |  |
| The variable is in the third state.                                        | ~ <i>SYSVAR,2,1,3</i> <cr><lf></lf></cr> |  |  |

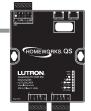

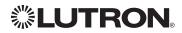

## HomeWorks® QS (continued) System Commands (continued) AREA Commands

#### **AREA Command Formats**

Operation Integration ID (example)

#AREA<sup>1</sup>, 2, Action Number, Parameters

Command Use "AREA Command-specific fields" tables to complete these command fields.

#### NOTE

1. AREA commands cannot be sent to areas that contain other areas, such as a floor or an entire building.

#### **AREA Command-specific fields**

#### Action Numbers and Parameters:

| Action                  | Action Number | Parameters                 |
|-------------------------|---------------|----------------------------|
| Get (?) Occupancy State | 8             | 3=Occupied<br>4=Unoccupied |

#### **Example AREA Messages**

| Operation                                                  | Command String                          |  |  |
|------------------------------------------------------------|-----------------------------------------|--|--|
| Execute: #AREA, Integration ID, Action Number, Parameters  |                                         |  |  |
| Set area level to 75% (Fade=4 sec, Delay=2 sec)            | #AREA,2,1,70,4,2 <cr><lf></lf></cr>     |  |  |
| Lower Area.                                                | #AREA,2,3 <cr><lf></lf></cr>            |  |  |
| Query: ?AREA, Integration ID, Action Number                |                                         |  |  |
| Is the area occupied?                                      | ? <i>AREA,2,</i> 8 <cr><lf></lf></cr>   |  |  |
| What is the current active scene?                          | ? <i>AREA,2,</i> 6 <cr><lf></lf></cr>   |  |  |
| Response: ~AREA, Integration ID, Action Number, Parameters |                                         |  |  |
| The area is currently occupied.                            | ~ <i>AREA</i> ,2,8,3 <cr><lf></lf></cr> |  |  |
| Area Scene 2 is currently active.                          | ~ <i>AREA,2,6,2</i> <cr><lf></lf></cr>  |  |  |

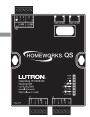

## HomeWorks® QS (continued) System Commands (continued) ETHERNET Commands

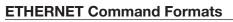

Operation

#ETHERNET, Configuration Number, Parameters

Command

Use "ETHERNET Command-specific fields" tables to complete these command fields.

#### ETHERNET Command-specific fields

#### Configuration Number and Parameters:

| Description                             | Configuration Number | Parameters                   |
|-----------------------------------------|----------------------|------------------------------|
| Get (?) or Set(#) IP Address            | 0                    | IP Address (XXX.XXX.XXX.XXX) |
| Get (?) or Set (#) Gateway<br>Address   | 1                    | IP Address (XXX.XXX.XXX.XXX) |
| Get (?) or Set (#) Subnet Mask          | 2                    | IP Address (XXX.XXX.XXX.XXX) |
| Get (?) DHCP                            | 4                    | None                         |
| Get (?) or Set (#) Multicast<br>Address | 5                    | IP Address (XXX.XXX.XXX.XXX) |

#### Example ETHERNET Commands

| Operation                                                           | Command String                                        |  |  |
|---------------------------------------------------------------------|-------------------------------------------------------|--|--|
| Execute: #ETHERNET, Configuration Number, Parameters                |                                                       |  |  |
| Set IP Address to 192.168.250.1                                     | #ETHERNET,0,192.168.250.1 <cr><lf></lf></cr>          |  |  |
| Set Gateway Address to 10.2.4.1                                     | #ETHERNET,1,10.2.4.1 <cr><lf></lf></cr>               |  |  |
| Query: ?ETHERNET, Configuration Number, Parameters                  |                                                       |  |  |
| What is the IP Address?   ?ETHERNET,0 <cr><lf></lf></cr>            |                                                       |  |  |
| Response: ~DEVICE, Integration ID, Configuration Number, Parameters |                                                       |  |  |
| The IP Address is 192.168.250.1                                     | ~ <i>ETHERNET,0=,192.168.250.1</i> <cr><lf></lf></cr> |  |  |

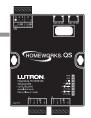

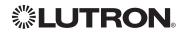

## HomeWorks® QS (continued) System Commands (continued) INTEGRATION ID Commands

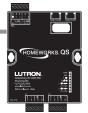

#### **INTEGRATION ID Command Formats**

#### Operation

## #INTEGRATIONID, Action Number, Parameters

Command

Use "INTEGRATIONID Command-specific fields" tables to complete these command fields.

#### **INTEGRATION ID Command-specific fields**

#### Action Numbers and Parameters:

| Description                                | Action Number | Parameters                                                                                                    |
|--------------------------------------------|---------------|----------------------------------------------------------------------------------------------------|
| Get (?) Integration ID for a Serial Number | 1             | Serial Number = 8 character HEX serial number of the device Integration ID = The integration ID to be assigned. |
| Get (?) Info from ID                       | 3             | Integration ID<br><b>Note:</b> If this field is left blank, all integration IDs will be printed.                |

#### **Example INTEGRATION ID Commands**

| Operation                                                                                        | Command String                                        |  |  |
|--------------------------------------------------------------------------------------------------|-------------------------------------------------------|--|--|
| Query: ?INTEGRATIONID, Action Number, Parameters                                                 |                                                       |  |  |
| Get the Integration ID for a serial number <i>?INTEGRATIONID, 1, 5678EFEF</i> <cr><lf></lf></cr> |                                                       |  |  |
| Response: ~INTEGRATIONID, Action Number, Parameters                                              |                                                       |  |  |
| Get the Integration ID for a serial number                                                       | ~INTEGRATIONID,1,5678EFEF,1 <cr><lf></lf></cr>        |  |  |
| Query: ?INTEGRATIONID, Action Number, Par                                                        | rameters                                              |  |  |
| Get information about an Integration ID <i>?INTEGRATIONID,3,1</i> <cr><lf></lf></cr>             |                                                       |  |  |
| Response: ~INTEGRATIONID, Action Number, Parameters                                              |                                                       |  |  |
| Get information about an Integration ID command                                                  | ~INTEGRATIONID,3,1,DEVICE,5678EFEF <cr><lf></lf></cr> |  |  |

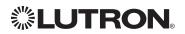

## HomeWorks® QS (continued) System Commands (continued) RESET Commands

#### **RESET Command Formats**

Operation

### #RESET, Action Number

Command

Use "RESET Command-specific fields" tables to complete these command fields.

#### **RESET Command-specific fields**

#### **Action Numbers:**

| Action                             | Action Number |
|------------------------------------|---------------|
| Resets the HomeWorks® QS processor | 0             |

#### **Example RESET Commands**

| Operation                                                     | Command String |  |
|---------------------------------------------------------------|----------------|--|
| Execute: #RESET, Action Number                                |                |  |
| Reset the HomeWorks® QS processor #RESET,0 <cr><lf></lf></cr> |                |  |

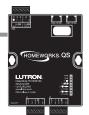

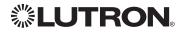

## **GRAFIK Eye® QS** Main Unit

Models: QSGR-, QSGRJ-, QSGRK-, QSGRM-, QSGRN-, QSGRQ-

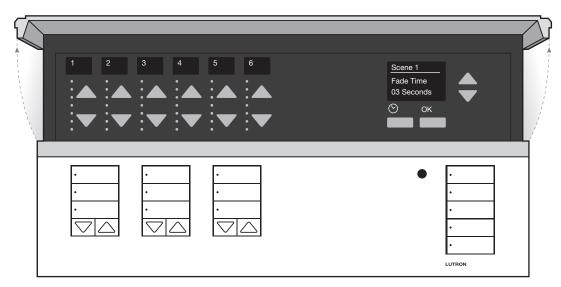

#### Why Integrate with a GRAFIK Eye<sub>®</sub> QS?

- Control individual lights and scenes •
- Query current scene and light levels •
- Control LEDs of unprogrammed buttons

#### **Integration Capabilities**

• 16 scenes and up to 24 controllable outputs (output count depends on model)

#### Supported Command Types

- **DEVICE** allows control and monitoring of buttons, LEDs and scenes
- **OUTPUT** allows control and monitoring of the dimmer device output •

#### Compatibility

|                          | QS Standalone | Quantum®     | RadioRA <sub>®</sub> 2 | HomeWorks <sub>®</sub> QS | Clear Connect₀<br>Gateway System |
|--------------------------|---------------|--------------|------------------------|---------------------------|----------------------------------|
| GRAFIK Eye® QS Main Unit | ✓             | $\checkmark$ | $\checkmark$           | $\checkmark$              |                                  |

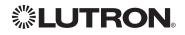

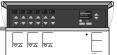

## **GRAFIK Eye QS** (continued) DEVICE Commands

#### **DEVICE Command Formats**

Operation Integration ID (example)

Command

## #DEVICE, 5, Component Number, Action Number, Parameters

Use "DEVICE Command-specific fields" tables to complete these command fields.

#### **DEVICE** Command-specific fields

#### **Component Numbers:**

| Component                                            | Component Number | Available Actions                                                                                          |
|------------------------------------------------------|------------------|----------------------------------------------------------------------------------------------------|
| Zone 1 Controller – Zone 24 Controller               | 1–24             | Raise, Lower, Stop, Set Light Level                                                                        |
| Scene 1 Button                                       | 70               | Press, Release (Scenes Activate on "Press")                                                                |
| Scene 2 Button                                       | 71               | Press, Release (Scenes Activate on "Press")                                                                |
| Scene 3 Button                                       | 76               | Press, Release (Scenes Activate on "Press")                                                                |
| Scene 4 Button                                       | 77               | Press, Release (Scenes Activate on "Press")                                                                |
| Scene Off Button                                     | 83               | Press, Release                                                                                             |
| Shade Column 1 Open                                  | 38               | Press, Release (Shades React on "Release")                                                                 |
| Shade Column 1 Preset 1                              | 39               | Press, Release (Shades React on "Release")                                                                 |
| Shade Column 1 Close                                 | 40               | Press, Release (Shades React on "Release")                                                                 |
| Shade Column 1 Lower                                 | 41               | Press, Release (Shades React on "Release")                                                                 |
| Shade Column 1 Raise                                 | 47               | Press, Release (Shades React on "Release")                                                                 |
| Shade Column 2 Open                                  | 44               | Press, Release (Shades React on "Release")                                                                 |
| Shade Column 2 Preset 1                              | 45               | Press, Release (Shades React on "Release")                                                                 |
| Shade Column 2 Close                                 | 46               | Press, Release (Shades React on "Release")                                                                 |
| Shade Column 2 Lower                                 | 52               | Press, Release (Shades React on "Release")                                                                 |
| Shade Column 2 Raise                                 | 53               | Press, Release (Shades React on "Release")                                                                 |
| Shade Column 3 Open                                  | 50               | Press, Release (Shades React on "Release")                                                                 |
| Shade Column 3 Preset 1                              | 51               | Press, Release (Shades React on "Release")                                                                 |
| Shade Column 3 Close                                 | 56               | Press, Release (Shades React on "Release")                                                                 |
| Shade Column 3 Lower                                 | 57               | Press, Release (Shades React on "Release")                                                                 |
| Shade Column 3 Raise                                 | 58               | Press, Release (Shades React on "Release")                                                                 |
| Scene Controller                                     | 141              | Set Current Scene, Set Zone Lock,<br>Set Scene Lock, Set Sequence State,<br>Raise, Lower, Stop, Scene Save |
| Scene 1 LED <sup>1</sup>                             | 201              | Get (?) LED state                                                                                          |
| Scene 2 LED <sup>1</sup>                             | 210              | Get (?) LED state                                                                                          |
| Scene 3 LED <sup>1</sup>                             | 219              | Get (?) LED state                                                                                          |
| Scene 4 LED <sup>1</sup>                             | 228              | Get (?) LED state                                                                                          |
| Scene Off LED <sup>1</sup>                           | 237              | Get (?) LED state                                                                                          |
| Local CCI                                            | 163              | Report (~) Occupied, Report (~) Unoccupied                                                                 |
| Timeclock Controller                                 | 166              | Enable/Disable, Query Status                                                                               |
| Wireless Occupancy Sensor 1–30                       | 500-529          | Report (~) Occupied, Report (~) Unoccupied                                                                 |
| EcoSystem <sub>®</sub> Ballast Occupancy Sensor 1-64 | 700-763          | Report (~) Occupied, Report (~) Unoccupied                                                                 |

#### NOTE

1. Not supported in QS Standalone.

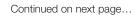

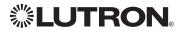

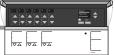

### **GRAFIK Eye** QS (continued)

DEVICE Commands (continued)

### **DEVICE Command-specific fields** (continued)

### **Component Numbers** (continued):

| Component                                | Component Number | Available Actions |
|------------------------------------------|------------------|-------------------|
| Shade Column 1 Open LED <sup>1</sup>     | 174              | Get (?) LED state |
| Shade Column 1 Preset 1 LED <sup>1</sup> | 175              | Get (?) LED state |
| Shade Column 1 Close LED <sup>1</sup>    | 211              | Get (?) LED state |
| Shade Column 2 Open LED <sup>1</sup>     | 183              | Get (?) LED state |
| Shade Column 2 Preset 1 LED <sup>1</sup> | 184              | Get (?) LED state |
| Shade Column 2 Close LED <sup>1</sup>    | 220              | Get (?) LED state |
| Shade Column 3 Open LED <sup>1</sup>     | 192              | Get (?) LED state |
| Shade Column 3 Preset 1 LED <sup>1</sup> | 193              | Get (?) LED state |
| Shade Column 3 Close LED <sup>1</sup>    | 229              | Get (?) LED state |

#### NOTE

1. Not supported in QS Standalone.

### Action Numbers and Parameters:

| Action                                    | Action Number | Parameters                                                                                                    |
|-------------------------------------------|---------------|----------------------------------------------------------------------------------------------------|
| Press/Occupied                            | 3             | None                                                                                                    |
| Release/Unoccupied                        | 4             | None                                                                                                    |
| Set Current Scene <sup>1,2</sup>          | 7             | Scene                                                                                                    |
| Set (#) or Get (?) LED State <sup>3</sup> | 9             | 0=Off<br>1=On<br>2=Normal-Flash: 1 flash every second <sup>2</sup><br>3=Rapid-Flash: 10 flashes every second <sup>2</sup>                                                                                                    |
| Scene Save                                | 12            | Scene                                                                                                    |
| Get/Set Light Level <sup>4,5</sup>        | 14            | Level = 0–100 or 0.00–100.00<br>Fade <sup>6</sup> in: SS.ss <sup>7</sup> , SS, MM:SS, or HH:MM:SSJ79 (QS Standalone<br>fade: maximum 4 hours)<br>Delay <sup>6</sup> in: SS.ss <sup>7</sup> , SS, MM:SS, or HH:MM:SS (QS Standalone delay:<br>maximum 4 hours) |
| Set Zone Lock <sup>8</sup>                | 15            | 0=Off; 1=On                                                                                                    |
| Set Scene Lock <sup>8</sup>               | 16            | 0=Off; 1=On                                                                                                    |
| Set Sequence State <sup>8</sup>           | 17            | 0=Off<br>1=Sequence through Scenes 1–4<br>2=Sequence through Scenes 5–16                                                                                                    |
| Start Raising <sup>4,5</sup>              | 18            | None                                                                                                    |
| Start Lowering <sup>4,5</sup>             | 19            | None                                                                                                    |
| Stop Raising/Lowering <sup>4,5</sup>      | 20            | None                                                                                                    |
| Get/Set Timeclock State                   | 34            | 0=Disabled<br>1=Enabled                                                                                                    |

#### NOTES

The number of zone controllers available matches the number of zones a particular model supports.

Not supported in HomeWorks® QS. 1.

- Not supported in RadioRA<sub>®</sub> 2.
   Quantum<sub>®</sub> or HomeWorks<sub>®</sub> only. "Set" is for unprogrammed buttons and buttons with LED logic 'Defined by Integration.'
- 4. Use OUTPUT command with equivalent command in RadioRA® 2.
- 5. Use OUTPUT command with equivalent command in HomeWorks® QS.
- 6. The Fade and Delay time are optional. When not used, the system will use a one-second fade time with zero-second delay. Fractional seconds "SS.ss" will be rounded down to the nearest quarter second. For example, if a fade time is specified as 1.31 seconds a value of 1.25 seconds will be used. 7.

8. QS Standalone only.

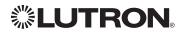

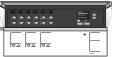

### GRAFIK Eye® QS (continued)

### OUTPUT Commands

### OUTPUT Command Format

Operation Integration ID (example)

### #OUTPUT, 1, Action Number, Parameters

Command

Use "OUTPUT Command-specific fields" tables to complete these command fields.

### **OUTPUT Command-specific fields**

### Action Numbers and Parameters:

| Action                | Action Number | Parameters                                                                                                    |
|-----------------------|---------------|----------------------------------------------------------------------------------------------------|
| Set or Get Zone Level | 1             | Level=0–100 or 0.00–100.00<br>Fade <sup>1</sup> in: SS.ss <sup>2</sup> , SS, MM:SS, or HH:MM:SS<br>(QS Standalone fade: maximum 4 hours)<br>Delay <sup>1</sup> in: SS.ss <sup>2</sup> , SS, MM:SS, or HH:MM:SS<br>(QS Standalone delay: maximum 4 hours) |
| Start Raising         | 2             | None                                                                                                    |
| Start Lowering        | 3             | None                                                                                                    |
| Stop Raising/Lowering | 4             | None                                                                                                    |

#### NOTES

- 1. The Fade and Delay time are optional. When not used, the system will use a one-second fade time with zero-second delay.
- 2. Fractional seconds "SS.ss" will be rounded down to the nearest quarter sec. For example, if a fade time is specified as 1.31 seconds a value of 1.25 seconds will be used.

### **Example OUTPUT Commands**

| Operation                                                                  | Command String                          |  |  |
|----------------------------------------------------------------------------|-----------------------------------------|--|--|
| Execute: #OUTPUT, Integration ID, Action Number, Parameters                |                                         |  |  |
| Set dimmer to 75% with a 1 min 30 sec fade.                                | #OUTPUT,1,1,75,01:30 <cr><lf></lf></cr> |  |  |
| Start Raising zone level.                                                  | #OUTPUT,1,2 <cr><lf></lf></cr>          |  |  |
| Stop Raising/Lowering zone level.                                          | #OUTPUT,1,4 <cr><lf></lf></cr>          |  |  |
| Query: ?OUTPUT, Integration ID, Action Number                              |                                         |  |  |
| What is the state of the output?                                           | ?OUTPUT,1,1 <cr><lf></lf></cr>          |  |  |
| Response <sup>1</sup> : ~OUTPUT, Integration ID, Action Number, Parameters |                                         |  |  |
| Output level is set to 90%.                                                | ~OUTPUT,1,1,90.00 <cr><lf></lf></cr>    |  |  |

### NOTE

1. The system will report the target level of a dimmer while it is fading from one level to another.

The actual level is not transmitted while dimming between levels. Example: If the "Over Sink" (Integration ID-1) dimmer is at 20% and is then commanded to go to 100% by sending #OUTPUT, 1, 1, 100, the response from the system will be ~OUTPUT, 1, 1, 100.00

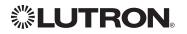

# Energi Savr Node™ QS for DALI®

QS Model: QSNE-2DAL-D HomeWorks® QS Model: LQSNE-2DAL-D

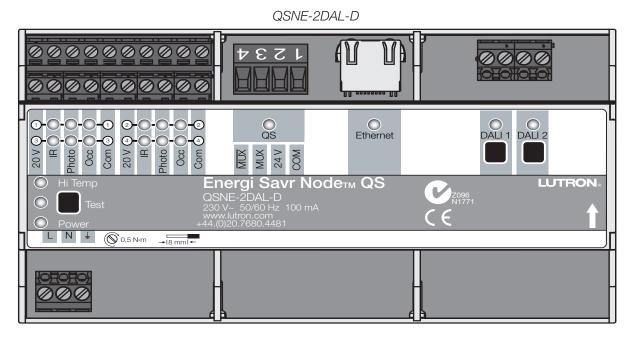

### Why Integrate with an Energi Savr Node™ (ESN)?

- Control individual zones and scenes in an area
- Query current scene and light levels

### **Integration Capabilities**

- Up to 32 areas with 16 scenes per area. Up to 32 zones across the two DALI<sub>®</sub> buses **Supported Command Types**
- DEVICE allows control and monitoring of zone levels and area scenes
- **OUTPUT** allows control and monitoring of the dimmer device output

|                  | QS Standalone | Quantum®     | RadioRA <sub>®</sub> 2 | HomeWorks <sub>®</sub> QS | Clear Connect <sub>®</sub><br>Gateway System |
|------------------|---------------|--------------|------------------------|---------------------------|----------------------------------------------|
| ESN QS for DALI® | ✓             | $\checkmark$ |                        | $\checkmark$              |                                              |

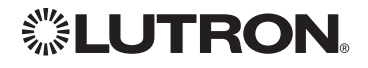

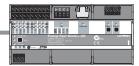

### Energi Savr Nodem QS for DALI® (continued)

DEVIČE Commands<sup>5</sup>

### **DEVICE Command Formats**

Operation Integration ID (example)

#DEVICE, 5, Component Number, Action Number, Parameters

Use "DEVICE Command-specific fields" tables to complete these command fields.

### **DEVICE Command-specific fields**

### **Component Numbers:**

Command

| Component                       | Component Number | Available Actions                                     |
|---------------------------------|------------------|-------------------------------------------------------|
| Zone 1–Zone 32 <sup>1,2,3</sup> | 301-332          | Set or Get Light Level, Raise, Lower, Stop            |
| Area 1–Area 32 <sup>1,3</sup>   | 401-432          | Set or Get Scene, Set Light Level, Raise, Lower, Stop |
| Occupancy Sensors 1-4           | 151–154          | Report (~) Occupied<br>Report (~) Unoccupied          |

#### NOTES

1. Zones and areas are created and configured using the Lutron® ESN Configuration Tool on an *iPhone* or *iPod Touch* mobile device, the Quantum® Q-Design™ Tool, or the HomeWorks® QS Lutron® Designer. Only those areas and zones which have been configured using one of these tools are accessible through integration.

2. Assigned zones can be given an individual Integration ID and controlled using the #OUTPUT command. For more details on setting the output Integration ID of a zone component, see the Integration Access Point section of the system that contains the ESN.

3. When the ESN is part of a Quantume system, then the #AREA and #OUTPUT commands found in the Quantume "System Commands" section of this integration document should be used.

### Action Numbers and Parameters:

| Action                          | Action Number | Parameters                                                                                                    |
|---------------------------------|---------------|----------------------------------------------------------------------------------------------------|
| Report (~) Occupied             | 3             | None                                                                                                    |
| Report (~) Unoccupied           | 4             | None                                                                                                    |
| Set or Get Current Scene        | 7             | Scene                                                                                                    |
| Scene Save                      | 12            | Scene <sup>1</sup>                                                                                                    |
| Set or Get Light Level          | 14            | Level=0-100 or 0.00-100.00<br>Fade <sup>2</sup> in: SS.ss <sup>3</sup> , SS, MM:SS, or HH:MM:SS<br>(QS Standalone fade: maximum 90 seconds)<br>Delay <sup>2</sup> in: SS.ss <sup>3</sup> , SS, MM:SS, or HH:MM:SS<br>(QS Standalone delay: maximum 4 hours) |
| Set Scene Lock <sup>4</sup>     | 16            | 0=Off; 1=On                                                                                                    |
| Set Sequence State <sup>4</sup> | 17            | 0=Off; 1=Sequence through Scenes 1–4;<br>2=Sequence through Scenes 5–16                                                                                                    |
| Start Raising                   | 18            | None                                                                                                    |
| Start Lowering                  | 19            | None                                                                                                    |
| Stop Raising/Lowering           | 20            | None                                                                                                    |

#### NOTES

1. Available only with Energi Savr Nodetti firmware > 6.x.

The Fade and Delay time are optional. When not used, the system will use a one-second fade time with zero-second delay.
 Fractional seconds "SS.ss" will be rounded down to the nearest quarter-second. For example, if a fade time is specified as 1.31 seconds, a value of 1.25 seconds will be used.

4. QS Standalone only.

5. Not supported in HomeWorks® QS.

iPhone and iPod Touch are trademarks of Apple, Inc., registered in the U.S. and other countries.

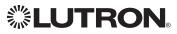

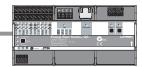

# Energi Savr Node QS for DALI® (continued)

OUTPUT Commands

### OUTPUT Command Format

Operation Integration ID (example)

Command

### #OUTPUT, 1, Action Number, Parameters

Use "OUTPUT Command-specific fields" tables to complete these command fields.

### **OUTPUT Command-specific fields**

### Action Numbers and Parameters:

| Action                | Action Number | Parameters                                                                                                    |
|-----------------------|---------------|----------------------------------------------------------------------------------------------------|
| Set or Get Zone Level | 1             | Level=0-100 or 0.00-100.00<br>Fade <sup>1</sup> in: SS.ss <sup>2</sup> , SS, MM:SS, or HH:MM:SS<br>(QS Standalone fade: maximum 90 seconds)<br>Delay <sup>1</sup> in: SS.ss <sup>2</sup> , SS, MM:SS, or HH:MM:SS<br>(QS Standalone delay: maximum 4 hours) |
| Start Raising         | 2             | None                                                                                                    |
| Start Lowering        | 3             | None                                                                                                    |
| Stop Raising/Lowering | 4             | None                                                                                                    |

#### NOTES

- 1. The Fade and Delay time are optional. When not used, the system will use a one-second fade time with zero-second delay.
- 2. Fractional seconds "SS.ss" will be rounded down to the nearest quarter second. For example, if a fade time is specified as 1.31 seconds a value of 1.25 seconds will be used.

### Example OUTPUT Commands

| Operation                                                                  | Command String                               |  |  |
|----------------------------------------------------------------------------|----------------------------------------------|--|--|
| Execute: #OUTPUT, Integration ID, Action Number, Parameters                |                                              |  |  |
| Set dimmer to 75% with a 1 min 30 sec fade.                                | #OUTPUT,1,1,75,01:30 <cr><lf></lf></cr>      |  |  |
| Start Raising zone level.                                                  | #OUTPUT,1,2 <cr><lf></lf></cr>               |  |  |
| Stop Raising/Lowering zone level.                                          | #OUTPUT,1,4 <cr><lf></lf></cr>               |  |  |
| Query: ?OUTPUT, Integration ID, Action Number                              |                                              |  |  |
| What is the state of the output?                                           | ?OUTPUT,1,1 <cr><lf></lf></cr>               |  |  |
| Response <sup>1</sup> : ~OUTPUT, Integration ID, Action Number, Parameters |                                              |  |  |
| Output level is set to 90%.                                                | ~ <i>OUTPUT,1,1,90.00</i> <cr><lf></lf></cr> |  |  |

#### NOTE

1. The system will report the target level of a dimmer while it is fading from one level to another.

The actual level is not transmitted while dimming between levels.

Example: If the "Over Sink" (Integration ID -1) dimmer is at 20% and is then commanded to go to 100% by sending #OUTPUT, 1, 1, 100 the response from the system will be ~OUTPUT, 1, 1, 100.00

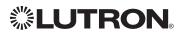

# Energi Savr Node™ QS with EcoSystem®

Model: QSN-2ECO-S

### Energi Savr Node™ QS with EcoSystem<sub>®</sub> (International)

QS Model: QSNE-2ECO-D HomeWorks₀ QS Model: LQSE-2ECO-D

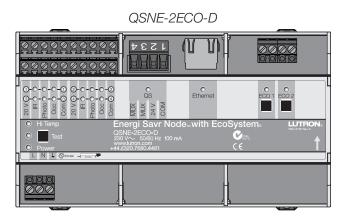

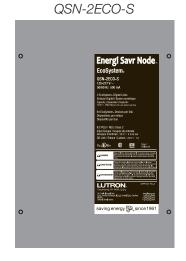

### Why Integrate with an Energi Savr Node™?

- Control individual zones and scenes in an area
- Query current scene and light levels

### **Integration Capabilities**

• Up to 100 areas with 16 scenes per area. Up to 100 zones across the two EcoSystem<sub>☉</sub> loops **Supported Command Types** 

### DEVICE allows control and monitoring of zone levels and area scenes

OUTPUT allows control and monitoring of the dimmer device output

|                                | QS Standalone | Quantum® | RadioRA <sub>®</sub> 2 | HomeWorks <sub>®</sub> QS | Clear Connect₀<br>Gateway System |
|--------------------------------|---------------|----------|------------------------|---------------------------|----------------------------------|
| ESN QS with Ecosystem® (Int'I) | ✓             | ✓        |                        | $\checkmark$              |                                  |
| ESN with EcoSystem®            | ✓             | ✓        |                        |                           |                                  |

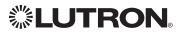

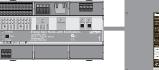

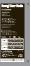

## Energi Savr Node™ QS

with EcoSystem® (continued)

DEVICE Commands<sup>1</sup>

### **DEVICE Command Formats**

Operation Integration ID (example)

#DEVICE, 5, Component Number, Action Number, Parameters

Command

Use "DEVICE Command-specific fields" tables to complete these command fields.

### NOTE

1. Not Supported in HomeWorks® QS.

### **DEVICE Command-specific fields**

### **Component Numbers:**

| Component                        | Component Number | Available Actions                                     |
|----------------------------------|------------------|-------------------------------------------------------|
| Occupancy Sensors 1-4            | 136-139          | Report (~) Occupied, Report (~) Unoccupied            |
| Loop 1 Ballast Occupancy Sensors | 140-203          | Report (~) Occupied, Report (~) Unoccupied            |
| Loop 2 Ballast Occupancy Sensors | 204-267          | Report (~) Occupied, Report (~) Unoccupied            |
| Zone 1–Zone 100 <sup>1,2,3</sup> | 1001–1100        | Set or Get Light Level, Raise, Lower, Stop            |
| Area 1–Area 100 <sup>1,3</sup>   | 1201–1300        | Set or Get Scene, Set Light Level, Raise, Lower, Stop |

#### NOTES

1. Zones and areas are created and configured using the Lutron® ESN Configuration Tool on an *iPhone* or *iPod Touch* mobile device, the Quantum® Q-Design™ Tool, or the HomeWorks® QS Lutron® Designer. Only those areas and zones which have been configured using one of these tools are accessible through integration.

2. Assigned zones can be given an individual Integration ID and controlled using the #OUTPUT command. For more details on setting the output Integration ID of a zone component, see the Integration Access Point section of the system that contains the ESN.

3. When the ESN is part of a Quantum<sup>®</sup> or HomeWorks<sup>®</sup> QS system, then the #AREA and #OUTPUT commands found in the Quantum<sup>®</sup> "System Commands" section of this integration document should be used.

| Action                          | Action Number | Parameters                                                                                                    |
|---------------------------------|---------------|----------------------------------------------------------------------------------------------------|
| Report (~) Occupied             | 3             | None                                                                                                    |
| Report (~) Unoccupied           | 4             | None                                                                                                    |
| Set or Get Current Scene        | 7             | Scene                                                                                                    |
| Scene Save                      | 12            | Scene <sup>1</sup>                                                                                                    |
| Set or Get Light Level          | 14            | Level=0–100 or 0.00–100.00<br>Fade <sup>2</sup> in: SS.ss <sup>3</sup> , SS, MM:SS, or HH:MM:SS<br>Delay <sup>2</sup> in: SS.ss <sup>3</sup> , SS, MM:SS, or HH:MM:SS |
| Set Scene Lock <sup>4</sup>     | 16            | 0=Off; 1=On                                                                                                    |
| Set Sequence State <sup>4</sup> | 17            | 0=Off; 1=Sequence through Scenes 1–4;<br>2=Sequence through Scenes 5–16                                                                                               |
| Start Raising                   | 18            | None                                                                                                    |
| Start Lowering                  | 19            | None                                                                                                    |
| Stop Raising/Lowering           | 20            | None                                                                                                    |
| NOTEO                           |               |                                                                                                    |

### Action Numbers and Parameters:

#### NOTES

1. Available only with Energi Savr Nodetti Firmware >6.x.

2. The Fade and Delay time are optional. When not used, the system will use a one-second fade time with zero-second delay.

3. Fractional seconds "SS.ss" will be rounded down to the nearest quarter second. For example, if a fade time is specified

as 1.31 seconds, a value of 1.25 seconds will be used.

4. QS Standalone only.

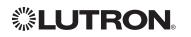

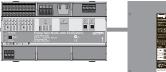

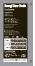

# Energi Savr Node™ QS

with EcoSystem® (continued)

OUTPUT Commands

### OUTPUT Command Format

Operation Integration ID (example)

#OUTPUT, 1, Action Number, Parameters

Command Use "OUTPUT Command-specific fields" tables to complete these command fields.

### **OUTPUT Command-specific fields**

### Action Numbers and Parameters:

| Action                | Action Number | Parameters                                                                                                    |
|-----------------------|---------------|----------------------------------------------------------------------------------------------------|
| Set or Get Zone Level | 1             | Level=0-100 or 0.00-100.00<br>Fade <sup>1</sup> in: SS.ss <sup>2</sup> , SS, MM:SS, or HH:MM:SS<br>(QS Standalone fade: maximum 2 hours)<br>Delay <sup>1</sup> in: SS.ss <sup>2</sup> , SS, MM:SS, or HH:MM:SS<br>(QS Standalone delay: maximum 4 hours) |
| Start Raising         | 2             | None                                                                                                    |
| Start Lowering        | 3             | None                                                                                                    |
| Stop Raising/Lowering | 4             | None                                                                                                    |

#### NOTES

The Fade and Delay time are optional. When not used, the system will use a one-second fade time with zero-second delay.
 Fractional seconds "SS.ss" will be rounded down to the nearest quarter second. For example, if a fade time is specified as 1.31 seconds a value of 1.25 seconds will be used.

### **Example OUTPUT Commands**

| Operation                                                     | Command String                               |  |
|---------------------------------------------------------------|----------------------------------------------|--|
| Execute: #OUTPUT, Integration ID, Action Number, Parameters   |                                              |  |
| Set dimmer to 75% with a 1 min 30 sec fade.                   | #OUTPUT,1,1,75,01:30 <cr><lf></lf></cr>      |  |
| Start Raising zone level.                                     | #OUTPUT,1,2 <cr><lf></lf></cr>               |  |
| Stop Raising/Lowering zone level.                             | #OUTPUT,1,4 <cr><lf></lf></cr>               |  |
| Query: ?OUTPUT, Integration ID, Action Number                 |                                              |  |
| What is the state of the output?                              | ?OUTPUT,1,1 <cr><lf></lf></cr>               |  |
| Response1: ~OUTPUT, Integration ID, Action Number, Parameters |                                              |  |
| Output level is set to 90%.                                   | ~ <i>OUTPUT,1,1,90.00</i> <cr><lf></lf></cr> |  |

#### NOTE

1. The system will report the target level of a dimmer while it is fading from one level to another. The actual level is not transmitted while dimming between levels.

Example: If the "Over Sink" (Integration ID-1) dimmer is at 20% and is then commanded to go to 100% by sending #OUTPUT,1,1,1,100 the response from the system will be ~OUTPUT,1,1,100.00

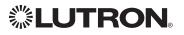

### Energi Savr Node™ QS for 0–10 V/Softswitch<sub>®</sub> (International)

QS Models (QSNE-): 4T10-D, 4S10-D HomeWorks<sub>®</sub> QS Models (LQSE-): 4T10-D, 4S10-D

### Energi Savr Node<sub>TM</sub> QS for Phase Adaptive (International)

QS Model: QSNE-4A-D HomeWorks® QS Model: LQSE-4A-D

### Energi Savr Node™ QS for 0–10 V/Softswitch®

Models (QSN-): 4T16-S, 4S16-S

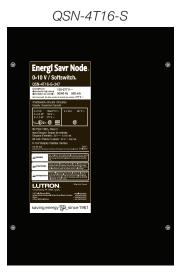

QSNE-4T10-D

QSNE-4A-D

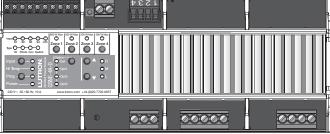

### Why Integrate with an Energi Savr Node™?

- Control individual zones and scenes in an area
- Query current scene and light levels

### Integration Capabilities

• Four areas with 16 scenes per area. Four zones on four independent outputs

### Supported Command Types

- DEVICE allows control and monitoring of zone levels and area scenes
- **OUTPUT** allows control and monitoring of the dimmer device output

|                                | QS Standalone | Quantum®     | RadioRA <sub>®</sub> 2 | HomeWorks <sub>®</sub> QS | Clear Connect₀<br>Gateway System |
|--------------------------------|---------------|--------------|------------------------|---------------------------|----------------------------------|
| ESN 0–10 V/Softswitch® (Int'I) | ✓             | $\checkmark$ |                        | $\checkmark$              |                                  |
| ESN QS Phase Adaptive (Int'l)  | ✓             | $\checkmark$ |                        | $\checkmark$              |                                  |
| ESN 0–10/Softswitch®           | ✓             | $\checkmark$ |                        |                           |                                  |

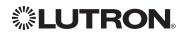

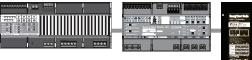

### Energi Savr Node<sub>TM</sub> QS 0-10 V/Softswitch<sub>®</sub>/Phase Adaptive (continued)

DEVICE Commands<sup>1</sup>

### **DEVICE Command Formats**

Integration ID (example) Operation

#DEVICE, 5, Component Number, Action Number, Parameters

Command

Use "DEVICE Command-specific fields" tables to complete these command fields.

### NOTE

1. Not Supported in HomeWorks® QS.

### **DEVICE** Command-specific fields

### **Component Numbers:**

| Component                      | Component Number | Available Actions                                     |
|--------------------------------|------------------|-------------------------------------------------------|
| Zone 1–Zone 4 <sup>1,2,3</sup> | 5-8              | Set or Get Light Level, Raise, Lower, Stop            |
| Area 1–Area 4 <sup>1,3</sup>   | 10–13            | Set or Get Scene, Set Light Level, Raise, Lower, Stop |
| Occupancy Sensor 1-4           | 34-37            | Report (~) Occupied, Report (~) Unoccupied            |
| Occupancy Sensor 1-2           | 34–35            | Report (~) Occupied, Report (~) Unoccupied            |

#### NOTES

- Zones and areas are created and configured using the Lutron® ESN Configuration Tool on an iPhone or iPod Touch 1. mobile device, the Quantum® Q-Design TM Tool, or the HomeWorks® QS Lutron® Designer. Only those areas and zones which have been configured using one of these tools are accessible through integration.
- 2. Assigned zones can be given an individual Integration ID and controlled using the #OUTPUT command. For more details on setting the output Integration ID of a zone component, see the Integration Access Point section of the system that contains the ESN.
- When the ESN is part of a Quantum® or HomeWorks® system, then the #AREA and #OUTPUT commands found in the З. Quantume "System Commands" section of this integration document should be used.

### Action Numbers and Parameters:

| Action                                | Action Number | Parameters                                                                                                    |
|---------------------------------------|---------------|----------------------------------------------------------------------------------------------------|
| Report (~) Occupied                   | 3             | None                                                                                                    |
| Report (~) Unoccupied                 | 4             | None                                                                                                    |
| Set or Get Current Scene <sup>1</sup> | 7             | Scene                                                                                                    |
| Scene Save                            | 12            | Scene <sup>2</sup>                                                                                                    |
| Set or Get Light Level                | 14            | Level=0–100 or 0.00–100.00<br>Fade <sup>3</sup> in: SS.ss <sup>4</sup> , SS, MM:SS, or HH:MM:SS<br>Delay <sup>3</sup> in: SS.ss <sup>4</sup> , SS, MM:SS, or HH:MM:SS |
| Set Scene Lock <sup>1</sup>           | 16            | 0=Off; 1=On                                                                                                    |
| Set Sequence State <sup>1</sup>       | 17            | 0=Off; 1=Sequence through Scenes 1–4;<br>2=Sequence through Scenes 5–16                                                                                               |
| Start Raising                         | 18            | None                                                                                                    |
| Start Lowering                        | 19            | None                                                                                                    |
| Stop Raising/Lowering                 | 20            | None                                                                                                    |

#### NOTES

- 1. QS Standalone only.
- 2. Available only with Energi Savr Noderm Firmware > 6.x.
- The Fade and Delay time are optional. When not used, the system will use a one-second fade time with zero-second delay. З.
- Fractional seconds "SS.ss" will be rounded down to the nearest quarter-second. For example, if a fade time is specified 4. as 1.31 seconds, a value of 1.25 seconds will be used.

iPhone and iPod Touch are trademarks of Apple, Inc., registered in the U.S. and other countries.

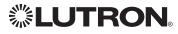

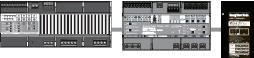

### Energi Savr Node<sub>TM</sub> QS 0–10 V/Softswitch<sub>®</sub>/Phase Adaptive (continued) OUTPUT Commands

### **OUTPUT Command Format**

Command

Operation Integration ID (example)

#OUTPUT, 1, Action Number, Parameters

Use "OUTPUT Command-specific fields" tables to complete these command fields.

### **OUTPUT Command-specific fields**

### Action Numbers and Parameters:

| Action                | Action Number | Parameters                                                                                                    |
|-----------------------|---------------|----------------------------------------------------------------------------------------------------|
| Set or Get Zone Level | 1             | Level=0-100 or 0.00-100.00<br>Fade <sup>1</sup> in: SS.ss <sup>2</sup> , SS, MM:SS, or HH:MM:SS<br>(QS Standalone fade: maximum 4 hours)<br>Delay <sup>1</sup> in: SS.ss <sup>2</sup> , SS, MM:SS, or HH:MM:SS<br>(QS Standalone delay: maximum 4 hours) |
| Start Raising         | 2             | None                                                                                                    |
| Start Lowering        | 3             | None                                                                                                    |
| Stop Raising/Lowering | 4             | None                                                                                                    |

#### NOTES

The Fade and Delay time are optional. When not used, the system will use a one-second fade time with zero-second delay.
 Fractional seconds "SS.ss" will be rounded down to the nearest quarter second. For example, if a fade time is specified as 1.31 seconds a value of 1.25 seconds will be used.

### **Example OUTPUT Commands**

| Operation                                                                  | Command String                               |  |
|----------------------------------------------------------------------------|----------------------------------------------|--|
| Execute: #OUTPUT, Integration ID, Action Number, Parameters                |                                              |  |
| Set dimmer to 75% with a 1 min 30 sec fade.                                | #OUTPUT,1,1,75,01:30 <cr><lf></lf></cr>      |  |
| Start Raising zone level.                                                  | #OUTPUT,1,2 <cr><lf></lf></cr>               |  |
| Stop Raising/Lowering zone level.                                          | #OUTPUT,1,4 <cr><lf></lf></cr>               |  |
| Query: ?OUTPUT, Integration ID, Action Number                              |                                              |  |
| What is the state of the output?                                           | ?OUTPUT,1,1 <cr><lf></lf></cr>               |  |
| Response <sup>1</sup> : ~OUTPUT, Integration ID, Action Number, Parameters |                                              |  |
| Output level is set to 90%.                                                | ~ <i>OUTPUT,1,1,90.00</i> <cr><lf></lf></cr> |  |

#### NOTE

1. The system will report the target level of a dimmer while it is fading from one level to another. The actual level is not transmitted while dimming between levels.

Example: If the "Over Sink" (Integration ID-1) dimmer is at 20% and is then commanded to go to 100% by sending #OUTPUT, 1, 1, 100 the response from the system will be ~OUTPUT, 1, 1, 100.00

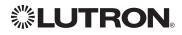

### Energi Savr Node™ QS for Motor Module (International)

QS Model: QSE-CI-4M-D HomeWorks<sub>®</sub> QS Model: LQSE-4M-D

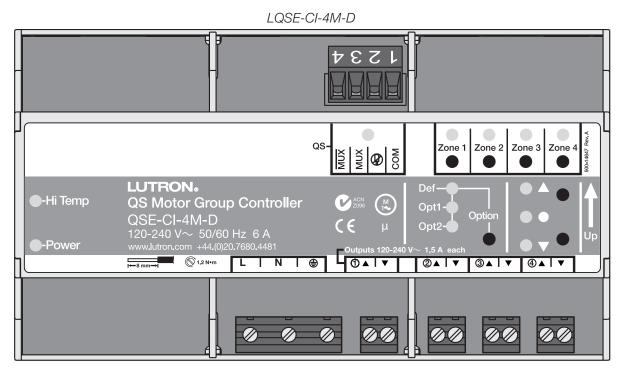

### Why Integrate with an Energi Savr Node™?

• Allows control and monitoring of the direction and remaining travel time of the four high-voltage outputs.

### Integration Capabilities

• Up to 4 zones

### **Supported Command Types**

- **DEVICE** allows control and monitoring of zone levels
- **OUTPUT** allows control and monitoring of the device outputs

|                         | QS Standalone | Quantum® | RadioRA <sub>®</sub> 2 | HomeWorks <sub>®</sub> QS | Clear Connect₀<br>Gateway System |
|-------------------------|---------------|----------|------------------------|---------------------------|----------------------------------|
| ESN QS for Motor Module | $\checkmark$  |          |                        | $\checkmark$              |                                  |

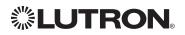

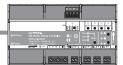

## Energi Savr Node<sub>TM</sub> QS for Motor Module (International) (continued)

**DEVICE** Commands

### **DEVICE Command Format**

| Operation | Integration ID (example)                                                      |
|-----------|-------------------------------------------------------------------------------|
| #DEVICE,  | 5, Component Number, Action Number, Parameters                                |
| Command   | Use "DEVICE Command-specific fields" tables to complete these command fields. |

### **DEVICE** Command-specific fields

### **Component Numbers:**

| Component                      | Component Number | Available Actions                          |
|--------------------------------|------------------|--------------------------------------------|
| Zone 1 – Zone 4 <sup>1,2</sup> | 1-4              | Set or Get Light Level, Raise, Lower, Stop |

#### NOTES

- 1. Assigned zones can be given an individual Integration ID and controlled using the #OUTPUT command. For more details on setting the output Integration ID of a zone component, see the Integration Access Point section of the system that contains the QS Motor Module.
- 2. When the QS Motor Module is part of a Quantume system, then the commands found in the Quantume "System Commands" section of this integration document should be used.

### Action Numbers and Parameters:

| Action          | Action Number | Parameters                                                                                                    |
|-----------------|---------------|----------------------------------------------------------------------------------------------------|
| Set Light Level | 14            | Level = $0-100 \text{ or } 0.00-100.00^1$<br>Fade <sup>2</sup> in: Always use 0<br>Delay <sup>3</sup> in: SS.ss <sup>4</sup> , SS, MM:SS, or HH:MM:SS |
| Raise           | 18            | None                                                                                                    |
| Lower           | 19            | None                                                                                                    |
| Stop            | 20            | None                                                                                                    |

#### NOTES

1. Setting the level to 0% will cause the output to travel in the Closed direction; setting the level to 100% will cause the output to travel in the Open direction; setting any level from 1-99% will be ignored by the output. Querying its level will report 0 or 100%, based on the last direction it moved.

2. Fade is not available for Motor Loads because they move at a constant rate. The parameter must be entered, but is ignored. The delay time is optional. When not used, the system will use a zero-second delay.

З.

4. Fractional seconds "SS.ss" will be rounded down to the nearest guarter-second. For example, if a fade time is specified as 1.31 seconds, a value of 1.25 seconds will be used.

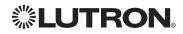

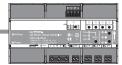

### Energi Savr Node™ QS for Motor Module (International) (continued) OUTPUT Commands

### **OUTPUT Command Format**

Command

Operation Integration ID (example)

#OUTPUT, 3, Action Number, Parameters

Use "OUTPUT Command-specific fields" tables to complete these command fields.

### **OUTPUT Command-specific fields**

### Action Numbers and Parameters:

| Action                                    | Action Number | Parameters                                                                                                    |
|-------------------------------------------|---------------|----------------------------------------------------------------------------------------------------|
| Set (#) / Get (?) Zone Level              | 1             | Level=0 or 100.00 <sup>1</sup><br>Fade <sup>2</sup> in: SS.ss <sup>3</sup> , SS, MM:SS, or HH:MM:SS<br>Delay <sup>4</sup> in: SS.ss <sup>3</sup> , SS, MM:SS, or HH:MM:SS |
| Start Raising                             | 2             | None                                                                                                    |
| Start Lowering                            | 3             | None                                                                                                    |
| Stop Raising Lowering                     | 4             | None                                                                                                    |
| Report Travel Time Remaining <sup>5</sup> | 17            | Travel time in seconds: 0-255                                                                                                    |
| Motor Jog Raise <sup>6</sup>              | 18            | None                                                                                                    |
| Motor Jog Lower <sup>6</sup>              | 19            | None                                                                                                    |
| Motor 4-Stage Jog Raise <sup>6</sup>      | 20            | None                                                                                                    |
| Motor 4-Stage Jog Lower <sup>6</sup>      | 21            | None                                                                                                    |

#### NOTES

1. Setting the level to 0% will cause the output to travel in the Closed direction; setting the level to 100% will cause the output to travel in the Open direction; setting any level from 1–99% will be ignored by the output. Querying its level will report 0 or 100%, based on the last direction it moved.

2. Fade is not available for Shades because they move at a constant rate. The parameter must be entered, but is ignored.

 Fractional seconds "SS.ss" will be rounded down to the nearest quarter-second. For example, if a delay time is specified as 1.45 seconds, a value of 1.25 seconds will be used.

4. The delay time is optional. When not used, the system will use a zero-second delay. The minimum delay time is 0.25 seconds; the maximum delay time is 4 hours.

5. If the travel time of a motor is greater than 255 seconds, the unit will report 255 until the travel time drops below that value.

6. Not supported in QS Standalone.

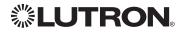

## **Remote Power Module**

Adaptive Phase Control Model: HW-RPM-4A Phase Control Model: HW-RPM-4U Quiet Fan Speed Control Model: HW-RPM-4FSQ 3-Wire Motor Control Model: HW-RPM-4M Relay Switching Model: HW-RPM-4R

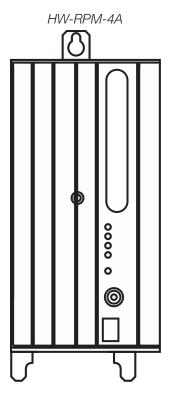

### Why Integrate with a Remote Power Module?

- Control individual zones and scenes in an area
- Query current scene and light levels Integration Capabilities
- Up to four zones on each remote power module
   Supported Command Types
- **OUTPUT** allows control and monitoring of the control zone output

|                     | QS Standalone | Quantum®     | RadioRA <sub>®</sub> 2 | HomeWorks <sub>®</sub> QS | Clear Connect₀<br>Gateway System |
|---------------------|---------------|--------------|------------------------|---------------------------|----------------------------------|
| Remote Power Module |               | $\checkmark$ |                        | $\checkmark$              |                                  |

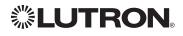

# Remote Power Module (continued)

OUTPUT Commands

### OUTPUT Command Format

Command

Operation Integration ID (example)

### #OUTPUT, 6, Action Number, Parameters

Use "OUTPUT Command-specific fields" tables to complete these command fields.

### **OUTPUT Command-specific fields**

### Action Numbers and Parameters:

| Action                   | Action Number | Parameters                                  |
|--------------------------|---------------|---------------------------------------------|
| Set or Get Zone Level    | 1             | 0–100 or<br>0.00–100.00                     |
|                          |               | SS.ss <sup>1</sup> , SS, MM:SS, or HH:MM:SS |
| Start Raising            | 2             | None                                        |
| Stop Lowering            | 3             | None                                        |
| Stop Raising/Lowering    | 4             | None                                        |
| Start Flash <sup>2</sup> | 5             | SS.ss <sup>1</sup> , SS, MM:SS, or HH:MM:SS |
| Pulse                    | 6             | SS.ss <sup>1</sup> , SS, MM:SS, or HH:MM:SS |
| Motor Jog Raise          | 18            | None                                        |
| Motor Jog Lower          | 19            | None                                        |
| Motor 4-Stage Jog Raise  | 20            | None                                        |
| Motor 4-Stage Jog Lower  | 21            | None                                        |

### NOTES

1. Fractions are rounded **up** to the closest <sup>1</sup>/<sub>4</sub> second.

2. To stop a dimmer from flashing, send it to a valid level (action 1).

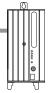

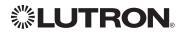

## Architrave™ Keypad

QS Models (QSWAS-) with Faceplate/Button Kit Models (KP5-, KP7-): DN, KP7 HomeWorks® QS Models (HQWA-) with Faceplate/Button Kit Models (KP5-, KP7-): DN, KP7

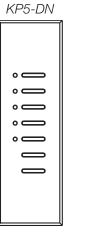

| - 1 | C          |
|-----|------------|
|     |            |
|     |            |
|     | 0          |
|     | • —        |
|     | • —        |
|     | • —        |
|     | • <b>O</b> |
|     |            |
|     |            |
|     |            |
|     |            |
|     | ļ          |
|     |            |
|     | KP7-DW     |

KP5-DW

| QS       | HomeWorks® QS |
|----------|---------------|
| Button 1 | Button 1      |
| Button 2 | Button 2      |
| Button 3 | Button 3      |
| Button 4 | Button 4      |
| Button 5 | Button 5      |
| Raise    | Button 6      |
| Lower    | Button 7      |

KP7-DN

|            | a 1 | <b>`</b>   |
|------------|-----|------------|
|            |     |            |
| •          |     | • —        |
| • <b>O</b> |     | • <b>O</b> |
| • <b>O</b> |     | • <b>—</b> |
| • <b>O</b> |     | • <b>—</b> |
| • <b>O</b> |     | • —        |
| • —        |     | • —        |
| • <b>—</b> |     | • —        |
|            |     |            |
|            |     |            |
|            |     | <u> </u>   |

| QS       | HomeWorks <sub>®</sub> QS |
|----------|---------------------------|
| Button 1 | Button 1                  |
| Button 2 | Button 2                  |
| Button 3 | Button 3                  |
| Button 4 | Button 4                  |
| Button 5 | Button 5                  |
| Button 6 | Button 6                  |
| Button 7 | Button 7                  |

### Why Integrate with an Architrave™ Keypad?

- Simulate a button press
- Control LEDs of unprogrammed buttons

| Architrave™<br>Keypads | QS Standalone | Quantum® | RadioRA <sub>®</sub> 2 | HomeWorks <sub>®</sub> QS | Clear Connect₀<br>Gateway System |
|------------------------|---------------|----------|------------------------|---------------------------|----------------------------------|
| QS Model               | ✓             | ✓        |                        |                           |                                  |
| HomeWorks® QS Model    |               |          |                        | ✓                         |                                  |

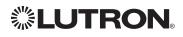

# Architrave<sup>TM</sup> Keypad (continued)

DEVICE Commands

### **DEVICE Command Formats**

Operation

Command

Integration ID (example)

#DEVICE, 2, Component Number, Action Number, Parameters

Use "DEVICE Command-specific fields" tables to complete these command fields.

### **DEVICE Command-specific fields**

| Component          | Component Number | Available Actions                             |
|--------------------|------------------|-----------------------------------------------|
| Button 1           | 1                | Press, Release, Multi Tap, Hold, Hold Release |
| Button 2           | 2                | Press, Release, Multi Tap, Hold, Hold Release |
| Button 3           | 3                | Press, Release, Multi Tap, Hold, Hold Release |
| Button 4           | 4                | Press, Release, Multi Tap, Hold, Hold Release |
| Button 5           | 5                | Press, Release, Multi Tap, Hold, Hold Release |
| Button 6           | 6                | Press, Release, Multi Tap, Hold, Hold Release |
| Button 7           | 7                | Press, Release, Multi Tap, Hold, Hold Release |
| Lower              | 18               | Press, Release, Multi Tap, Hold, Hold Release |
| Raise              | 19               | Press, Release, Multi Tap, Hold, Hold Release |
| CCI 1              | 25               | Press, Release                                |
| CCI 2              | 26               | Press, Release                                |
| LED 1 <sup>1</sup> | 81               | Set or Get LED state                          |
| LED 2 <sup>1</sup> | 82               | Set or Get LED state                          |
| LED 3 <sup>1</sup> | 83               | Set or Get LED state                          |
| LED 4 <sup>1</sup> | 84               | Set or Get LED state                          |
| LED 5 <sup>1</sup> | 85               | Set or Get LED state                          |
| LED 6 <sup>1</sup> | 86               | Set or Get LED state                          |
| LED 7 <sup>1</sup> | 87               | Set or Get LED state                          |

### **Component Numbers:**

NOTE

1. Available only on units in a Quantum® or HomeWorks® system.

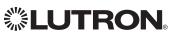

### Architrave<sup>TM</sup> Keypad (continued)

DEVICE Commands (continued)

### DEVICE Command-specific fields (continued)

### Action Numbers and Parameters:

| Action                                    | Action Number | Parameters                                                                                                    |
|-------------------------------------------|---------------|----------------------------------------------------------------------------------------------------|
| Press/CCI Close                           | 3             | None                                                                                                    |
| Release/CCI Open                          | 4             | None                                                                                                    |
| Hold                                      | 5             | None                                                                                                    |
| Multi-tap                                 | 6             | None                                                                                                    |
| Set (#) or Get (?) LED State <sup>1</sup> | 9             | 0 = Off<br>1 = On<br>2 = Normal-Flash: 1 flash every second <sup>2</sup><br>3 = Rapid-Flash: 10 flashes every second <sup>2</sup> |
| Hold Release <sup>2</sup>                 | 32            | None                                                                                                    |

#### NOTES

- 1. Quantum® or HomeWorks® only. "Set" is for unprogrammed buttons and buttons with LED logic 'Defined by Integration.'
- 2. Available only on units in a Quantum® or HomeWorks® system.

### **Example DEVICE Commands**

Examples presume keypad has been assigned Integration ID 2.

| Operation                                                                      | Command String                              |  |  |  |
|--------------------------------------------------------------------------------|---------------------------------------------|--|--|--|
| Execute: #DEVICE, Integration ID, Component Number, Action Number, Parameters  |                                             |  |  |  |
| Press Button 1.                                                                | # <i>DEVICE,2,1,3</i> <cr><lf></lf></cr>    |  |  |  |
| Turn On LED 5.                                                                 | # <i>DEVICE,2,85,9,1</i> <cr><lf></lf></cr> |  |  |  |
| Query: ?DEVICE, Integration ID, Component Number, Action Number                |                                             |  |  |  |
| What is the state of LED 1?                                                    | ?DEVICE,2,81,9 <cr><lf></lf></cr>           |  |  |  |
| Response: ~DEVICE, Integration ID, Component Number, Action Number, Parameters |                                             |  |  |  |
| LED 1 is On.                                                                   | ~ <i>DEVICE,2,81,9,1</i> <cr><lf></lf></cr> |  |  |  |

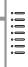

### Signature Series™ Keypad

QS Models (QSWAS-): 1B, 1RLD, 2B, 2BRL, 2RLD, 3B, 3BD, 3BRL, 5B, 5BRL, 7B HomeWorks® QS Models (HQWAS-B, HQWAS-G) with Faceplate/Button Kit Models (LFS-W): 1B, 1RLD, 2BS, 2RLD, 3BS, 3BD, 3BSRL, 4BS, 4S, 5B, 5BRL, 6B, 6BRL, 7B

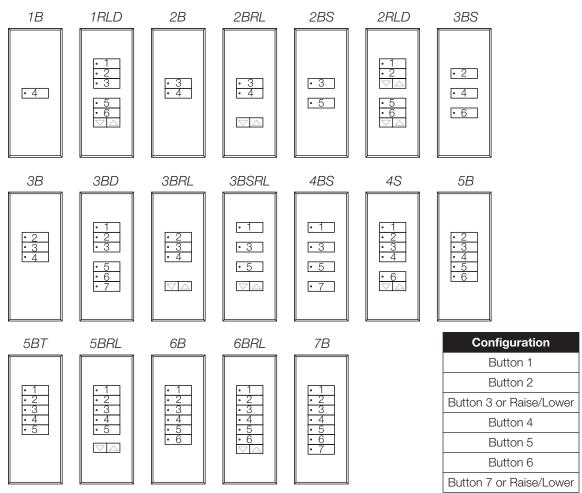

### Why Integrate with a Signature Series™ Keypad?

- Simulate a button press
- Control LEDs of unprogrammed buttons

| Signature Series™<br>Keypads | QS Standalone | Quantum®     | RadioRA <sub>®</sub> 2 | HomeWorks <sub>®</sub> QS | Clear Connect₀<br>Gateway System |
|------------------------------|---------------|--------------|------------------------|---------------------------|----------------------------------|
| QS Model                     | ✓             | $\checkmark$ |                        |                           |                                  |
| HomeWorks® QS Model          |               |              |                        | $\checkmark$              |                                  |

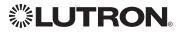

# Signature Series Keypad (continued) DEVICE Commands

### **DEVICE Command Formats**

Operation

Command

Integration ID (example)

### #DEVICE, 2, Component Number, Action Number, Parameters

Use "DEVICE Command-specific fields" tables to complete these command fields.

### **DEVICE** Command-specific fields

| Component           | Component Number | Available Actions                             |
|---------------------|------------------|-----------------------------------------------|
| Button 1            | 1                | Press, Release, Multi Tap, Hold, Hold Release |
| Button 2            | 2                | Press, Release, Multi Tap, Hold, Hold Release |
| Button 3            | 3                | Press, Release, Multi Tap, Hold, Hold Release |
| Button 4            | 4                | Press, Release, Multi Tap, Hold, Hold Release |
| Button 5            | 5                | Press, Release, Multi Tap, Hold, Hold Release |
| Button 6            | 6                | Press, Release, Multi Tap, Hold, Hold Release |
| Button 7            | 7                | Press, Release, Multi Tap, Hold, Hold Release |
| Button Top Lower    | 16               | Press, Release, Multi Tap, Hold, Hold Release |
| Button Top Raise    | 17               | Press, Release, Multi Tap, Hold, Hold Release |
| Button Bottom Lower | 18               | Press, Release, Multi Tap, Hold, Hold Release |
| Button Bottom Raise | 19               | Press, Release, Multi Tap, Hold, Hold Release |
| CCI 1               | 25               | Press, Release                                |
| CCI 2               | 26               | Press, Release                                |
| LED 1 <sup>1</sup>  | 81               | Set or Get LED state                          |
| LED 2 <sup>1</sup>  | 82               | Set or Get LED state                          |
| LED 3 <sup>1</sup>  | 83               | Set or Get LED state                          |
| LED 4 <sup>1</sup>  | 84               | Set or Get LED state                          |
| LED 5 <sup>1</sup>  | 85               | Set or Get LED state                          |
| LED 6 <sup>1</sup>  | 86               | Set or Get LED state                          |
| LED 7 <sup>1</sup>  | 87               | Set or Get LED state                          |

### **Component Numbers:**

NOTE

1. Available only on units in a Quantum® or HomeWorks® system.

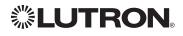

 $\nabla \triangle$ 

### Signature Series<sub>TM</sub> Keypad (continued)

DEVICE Commands (continued)

### **DEVICE Command-specific fields** (continued)

### Action Numbers and Parameters:

| Action                                    | Action Number | Parameters                                                                                              |
|-------------------------------------------|---------------|----------------------------------------------------------------------------------------------------|
| Press                                     | 3             | None                                                                                                    |
| Release                                   | 4             | None                                                                                                    |
| Hold                                      | 5             | None                                                                                                    |
| Multi-tap                                 | 6             | None                                                                                                    |
| Set (#) or Get (?) LED State <sup>1</sup> | 9             | 0 = Off<br>1 = On<br>2 = Normal-Flash: 1 flash every second<br>3 = Rapid-Flash: 10 flashes every second |
| Hold Release <sup>2</sup>                 | 32            | None                                                                                                    |

#### NOTES

- 1. Quantum® or HomeWorks® only. "Set" is for unprogrammed buttons and buttons with LED logic 'Defined by Integration.'
- 2. Available only on units in a Quantum® or HomeWorks® system.

### **Example DEVICE Commands**

Examples presume keypad has been assigned Integration ID 2.

| Operation                                                                      | Command String                              |  |  |  |
|--------------------------------------------------------------------------------|---------------------------------------------|--|--|--|
| Execute: #DEVICE, Integration ID, Component Number, Action Number, Parameters  |                                             |  |  |  |
| Press Button 1.                                                                | # <i>DEVICE,2,1,3</i> <cr><lf></lf></cr>    |  |  |  |
| Turn On LED 5.                                                                 | # <i>DEVICE,2,85,9,1</i> <cr><lf></lf></cr> |  |  |  |
| Query: ?DEVICE, Integration ID, Component Number, Action Number                |                                             |  |  |  |
| What is the state of LED 1?                                                    | ?DEVICE,2,81,9 <cr><lf></lf></cr>           |  |  |  |
| Response: ~DEVICE, Integration ID, Component Number, Action Number, Parameters |                                             |  |  |  |
| LED 1 is On.                                                                   | ~ <i>DEVICE,2,81,9,1</i> <cr><lf></lf></cr> |  |  |  |

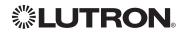

 $\nabla \triangle$ 

### seeTouch<sub>®</sub> Keypad

QS Models (QSWS2-): 1B, 1RLD, 2B, 2BRL, 2BRLIR, 2RLD, 3B, 3BD, 3BRL, 3BRLIR, 5B, 5BRL, 5BRLIR, 7B RadioRA® 2 Models (RRD-W): 1RLD, 2RLD, 3BD, 3BRL, 3BSRL, 4S, 5BRL, 5BRLIR, 6BRL, 7B HomeWorks® QS Models (HQRD-W, HQWD-W, HQWA-W, HQRA-W, HQWAS-W): 1B, 1RLD, 2BS, 2RLD, 3BS, 3BD, 3BSRL, 4BS, 4S, 5B, 5BRL, 5BIR, 6B, 6BRL, 7B Clear Connect® Device Models (CCD-W): 6BRL

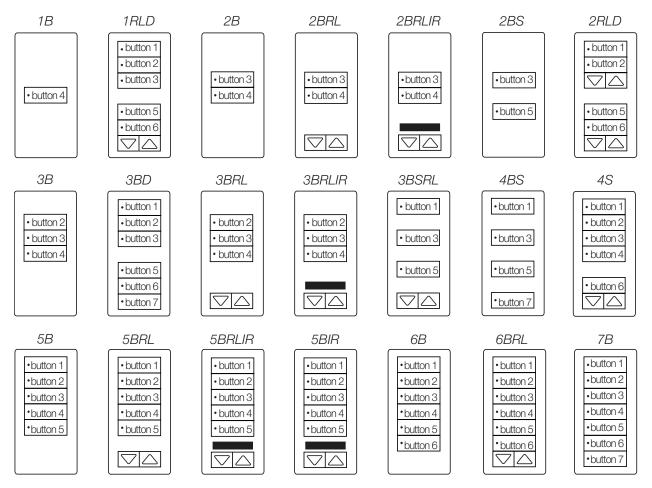

### Why Integrate with a seeTouch<sub>®</sub> Keypad?

- Simulate a button press
- Control LEDs of unprogrammed buttons

| seeTouch⊚<br>Keypads         | QS Standalone | Quantum® | RadioRA <sub>®</sub> 2 | HomeWorks <sub>®</sub> QS | Clear Connect₀<br>Gateway System |
|------------------------------|---------------|----------|------------------------|---------------------------|----------------------------------|
| QS Model                     | ✓             | ✓        |                        |                           |                                  |
| RadioRA <sub>®</sub> 2 Model |               |          | ✓                      |                           |                                  |
| HomeWorks® QS Model          |               |          |                        | $\checkmark$              |                                  |
| Clear Connect® Device Model  |               |          |                        |                           | $\checkmark$                     |

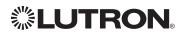

# **seeTouch**<sup>®</sup> **Keypad** (continued) DEVICE Commands

### **DEVICE Command Formats**

Operation

Command

Integration ID (example)

### #DEVICE, 2, Component Number, Action Number, Parameters

Use "DEVICE Command-specific fields" tables to complete these command fields.

### **DEVICE** Command-specific fields

| Component           | Component Number | Available Actions    |
|---------------------|------------------|----------------------|
| Button 1            | 1                | Press, Release       |
| Button 2            | 2                | Press, Release       |
| Button 3            | 3                | Press, Release       |
| Button 4            | 4                | Press, Release       |
| Button 5            | 5                | Press, Release       |
| Button 6            | 6                | Press, Release       |
| Button 7            | 7                | Press, Release       |
| Button Top Lower    | 16               | Press, Release       |
| Button Top Raise    | 17               | Press, Release       |
| Button Bottom Lower | 18               | Press, Release       |
| Button Bottom Raise | 19               | Press, Release       |
| CCI 1               | 25               | Press, Release       |
| CCI 2               | 26               | Press, Release       |
| LED 1 <sup>1</sup>  | 81               | Set or Get LED state |
| LED 2 <sup>1</sup>  | 82               | Set or Get LED state |
| LED 3 <sup>1</sup>  | 83               | Set or Get LED state |
| LED 4 <sup>1</sup>  | 84               | Set or Get LED state |
| LED 5 <sup>1</sup>  | 85               | Set or Get LED state |
| LED 6 <sup>1</sup>  | 86               | Set or Get LED state |
| LED 7 <sup>1</sup>  | 87               | Set or Get LED state |

### **Component Numbers:**

NOTE

1. Available only on units in a Quantum® or HomeWorks® system.

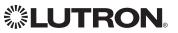

### seeTouch<sub>®</sub> Keypad (continued)

DEVICE Commands (continued)

### DEVICE Command-specific fields (continued)

### Action Numbers and Parameters:

| Action                                      | Action Number | Parameters                                                                                                    |
|---------------------------------------------|---------------|----------------------------------------------------------------------------------------------------|
| Press/CCI Close                             | 3             | None                                                                                                    |
| Release/CCI Open                            | 4             | None                                                                                                    |
| Hold                                        | 5             | None                                                                                                    |
| Multi-tap                                   | 6             | None                                                                                                    |
| Set (#) or Get (?) LED State <sup>1,2</sup> | 9             | 0 = Off<br>1 = On<br>2 = Normal-Flash: 1 flash every second <sup>1</sup><br>3 = Rapid-Flash: 10 flashes every second <sup>1</sup> |

#### NOTES

- 1. Available only on units in a Quantum® or HomeWorks® system.
- 2. Quantum® or HomeWorks® only. "Set" is for unprogrammed buttons and buttons with LED logic 'Defined by Integration.'

### Example DEVICE Commands

Examples presume keypad has been assigned Integration ID 2.

| Operation                                                                      | Command String                              |  |  |  |
|--------------------------------------------------------------------------------|---------------------------------------------|--|--|--|
| Execute: #DEVICE, Integration ID, Component Number, Action Number, Parameters  |                                             |  |  |  |
| Press Button 1.                                                                | # <i>DEVICE</i> ,2,1,3 <cr><lf></lf></cr>   |  |  |  |
| Turn On LED 5.                                                                 | # <i>DEVICE,2,85,9,1</i> <cr><lf></lf></cr> |  |  |  |
| Query: ?DEVICE, Integration ID, Component Number, Action Number                |                                             |  |  |  |
| What is the state of LED 1?                                                    | ?DEVICE,2,81,9 <cr><lf></lf></cr>           |  |  |  |
| Response: ~DEVICE, Integration ID, Component Number, Action Number, Parameters |                                             |  |  |  |
| LED 1 is On.                                                                   | ~ <i>DEVICE,2,81,9,1</i> <cr><lf></lf></cr> |  |  |  |

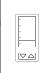

### seeTouch<sub>®</sub> QS Keypad (International)

QS Models (QSWE-): 2B, 3B, 4B, 5BRL, 5BRLIR, 6BRL, 7BRL, 8BRL, 8BRLIR, 10BRL HomeWorks® QS Models (HWQIS-NB-NONE) with Faceplate/Button Kit Models (LFS-W): 2B, 3B, 4B, 5BRL, 5BRLIR, 6BRL, 7BRL, 8BRL, 8BRLIR, 10BRL

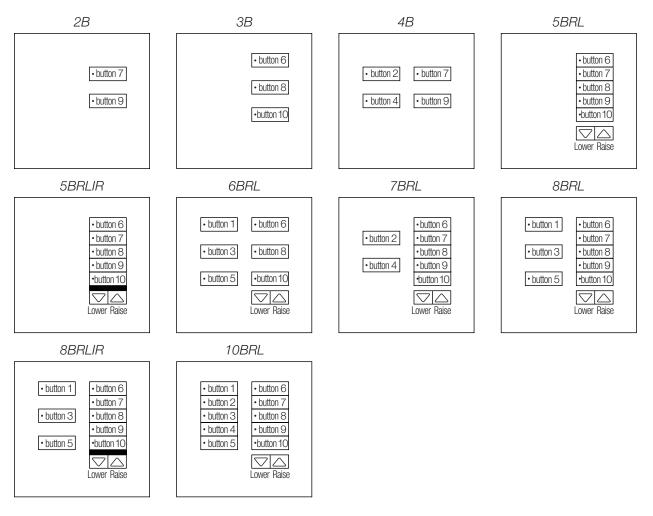

### Why Integrate with a seeTouch<sub>®</sub> QS Keypad?

- Simulate a button press
- Control LEDs of unprogrammed buttons

| seeTouch <sub>®</sub> QS<br>Keypads (International) | QS Standalone | Quantum® | RadioRA <sub>®</sub> 2 | HomeWorks <sub>®</sub> QS | Clear Connect₀<br>Gateway System |
|-----------------------------------------------------|---------------|----------|------------------------|---------------------------|----------------------------------|
| QS Model                                            | ✓             | ✓        |                        |                           |                                  |
| HomeWorks® QS Model                                 |               |          |                        | ✓                         |                                  |

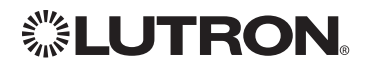

# **seeTouch QS Keypad (International)** (continued) DEVICE Commands

### **DEVICE Command Formats**

Operation

Command

Integration ID (example)

#DEVICE, 2, Component Number, Action Number, Parameters

Use "DEVICE Command-specific fields" tables to complete these command fields.

### DEVICE Command-specific fields

| Component           | Component Number | Available Actions                             |
|---------------------|------------------|-----------------------------------------------|
| Button 1            | 1                | Press, Release, Multi Tap, Hold, Hold Release |
| Button 2            | 2                | Press, Release, Multi Tap, Hold, Hold Release |
| Button 3            | 3                | Press, Release, Multi Tap, Hold, Hold Release |
| Button 4            | 4                | Press, Release, Multi Tap, Hold, Hold Release |
| Button 5            | 5                | Press, Release, Multi Tap, Hold, Hold Release |
| Button 6            | 6                | Press, Release, Multi Tap, Hold, Hold Release |
| Button 7            | 7                | Press, Release, Multi Tap, Hold, Hold Release |
| Button 8            | 8                | Press, Release, Multi Tap, Hold, Hold Release |
| Button 9            | 9                | Press, Release, Multi Tap, Hold, Hold Release |
| Button 10           | 10               | Press, Release, Multi Tap, Hold, Hold Release |
| Lower               | 18               | Press, Release, Multi Tap, Hold, Hold Release |
| Raise               | 19               | Press, Release, Multi Tap, Hold, Hold Release |
| CCI 1               | 25               | Press, Release                                |
| CCI 2               | 26               | Press, Release                                |
| LED 1 <sup>1</sup>  | 81               | Set or Get LED state                          |
| LED 2 <sup>1</sup>  | 82               | Set or Get LED state                          |
| LED 3 <sup>1</sup>  | 83               | Set or Get LED state                          |
| LED 4 <sup>1</sup>  | 84               | Set or Get LED state                          |
| LED 5 <sup>1</sup>  | 85               | Set or Get LED state                          |
| LED 6 <sup>1</sup>  | 86               | Set or Get LED state                          |
| LED 7 <sup>1</sup>  | 87               | Set or Get LED state                          |
| LED 8 <sup>1</sup>  | 88               | Set or Get LED state                          |
| LED 9 <sup>1</sup>  | 89               | Set or Get LED state                          |
| LED 10 <sup>1</sup> | 90               | Set or Get LED state                          |

### **Component Numbers:**

#### NOTE

1. Not supported in QS Standalone.

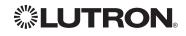

 $\nabla \bigtriangleup$ 

## seeTouch<sub>®</sub> QS Keypad (International) (continued)

DEVICE Commands (continued)

### **DEVICE Command-specific fields** (continued)

### Action Numbers and Parameters:

| Action                                    | Action Number | Parameters                                                                                        |
|-------------------------------------------|---------------|---------------------------------------------------------------------------------------------------|
| Press/CCI Close                           | 3             | None                                                                                              |
| Release/CCI Open                          | 4             | None                                                                                              |
| Hold                                      | 5             | None                                                                                              |
| Multi-tap                                 | 6             | None                                                                                              |
| Set (#) or Get (?) LED State <sup>1</sup> | 9             | 0 = Off<br>1 = On<br>2 = Normal-Flash: 1 flash every sec<br>3 = Rapid-Flash: 10 flashes every sec |
| Hold Release <sup>2</sup>                 | 32            | None                                                                                              |

#### NOTES

1. "Set" is for unprogrammed buttons and buttons with LED logic 'Defined by Integration.'

2. Not supported in QS Standalone.

### **Example DEVICE Commands**

Examples presume keypad has been assigned Integration ID 2.

| Operation                                                                      | Command String                               |  |  |  |
|--------------------------------------------------------------------------------|----------------------------------------------|--|--|--|
| Execute: #DEVICE, Integration ID, Component Number, Action Number, Parameters  |                                              |  |  |  |
| Press Button 1.                                                                | # <i>DEVICE,2,1,3</i> <cr><lf></lf></cr>     |  |  |  |
| Turn On LED 5.                                                                 | # <i>DEVICE,2,85,9,1</i> <cr><lf></lf></cr>  |  |  |  |
| Query: ?DEVICE, Integration ID, Component Number, Action Number                |                                              |  |  |  |
| What is the state of LED 1?                                                    | ?DEVICE,2,81,9 <cr><lf></lf></cr>            |  |  |  |
| Response: ~DEVICE, Integration ID, Component Number, Action Number, Parameters |                                              |  |  |  |
| LED 1 is On.                                                                   | ~ <i>DEVICE</i> ,2,81,9,1 <cr><lf></lf></cr> |  |  |  |

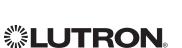

 $\bigtriangledown \bigtriangleup$ 

### Tabletop seeTouch<sub>®</sub> Keypad

RadioRA<sub>®</sub> 2 Models (RR-): T5RL, T10RL, T15RL HomeWorks<sub>®</sub> QS Models (HQR-, HQK-, HQQ-, HQM-, HQN-): T5RL, T10RL, T15RL, T5CRL, T10CRL, T15CRL

T5-RL

T10-RL

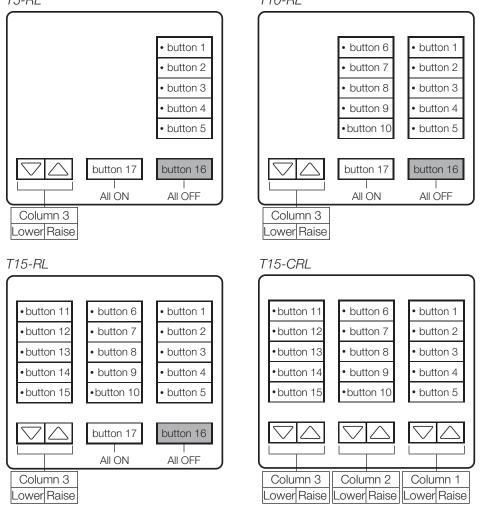

### Why Integrate with a Tabletop seeTouch<sub>®</sub> Keypad?

- Simulate a button press
- Control LEDs of unprogrammed buttons

### **Additional Commands**

None

|                    | QS Standalone | Quantum® | RadioRA <sub>®</sub> 2 | HomeWorks <sub>®</sub> QS | Clear Connect₀<br>Gateway System |
|--------------------|---------------|----------|------------------------|---------------------------|----------------------------------|
| Tabletop seeTouch® |               |          | $\checkmark$           | $\checkmark$              |                                  |

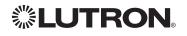

# Tabletop seeTouch<sub>®</sub> Keypad (continued)

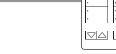

### DEVICE Commands

### **DEVICE Command Formats**

Operation

Command

Integration ID (example)

#DEVICE, 3, Component Number, Action Number, Parameters

Use "DEVICE Command-specific fields" tables to complete these command fields.

### DEVICE Command-specific fields

| Component       | Component Number | Available Actions |
|-----------------|------------------|-------------------|
| Button 1        | 1                | Press, Release    |
| Button 2        | 2                | Press, Release    |
| Button 3        | 3                | Press, Release    |
| Button 4        | 4                | Press, Release    |
| Button 5        | 5                | Press, Release    |
| Button 6        | 6                | Press, Release    |
| Button 7        | 7                | Press, Release    |
| Button 8        | 8                | Press, Release    |
| Button 9        | 9                | Press, Release    |
| Button 10       | 10               | Press, Release    |
| Button 11       | 11               | Press, Release    |
| Button 12       | 12               | Press, Release    |
| Button 13       | 13               | Press, Release    |
| Button 14       | 14               | Press, Release    |
| Button 15       | 15               | Press, Release    |
| Button 16       | 16               | Press, Release    |
| Button 17       | 17               | Press, Release    |
| Column 1: Lower | 20               | Press, Release    |
| Column 1: Raise | 21               | Press, Release    |
| Column 2: Lower | 22               | Press, Release    |
| Column 2: Raise | 23               | Press, Release    |
| Column 3: Lower | 24               | Press, Release    |
| Column 3: Raise | 25               | Press, Release    |

### **Component Numbers:**

Continued on next page...

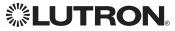

# Tabletop seeTouch<sub>®</sub> Keypad (continued)

DEVICE Commands (continued)

### **DEVICE Command-specific fields** (continued)

### **Component Numbers** (continued):

| Component | Component Number | Available Actions    |
|-----------|------------------|----------------------|
| LED 1     | 81               | Set or Get LED state |
| LED 2     | 82               | Set or Get LED state |
| LED 3     | 83               | Set or Get LED state |
| LED 4     | 84               | Set or Get LED state |
| LED 5     | 85               | Set or Get LED state |
| LED 6     | 86               | Set or Get LED state |
| LED 7     | 87               | Set or Get LED state |
| LED 8     | 88               | Set or Get LED state |
| LED 9     | 89               | Set or Get LED state |
| LED 10    | 90               | Set or Get LED state |
| LED 11    | 91               | Set or Get LED state |
| LED 12    | 92               | Set or Get LED state |
| LED 13    | 93               | Set or Get LED state |
| LED 14    | 94               | Set or Get LED state |
| LED 15    | 95               | Set or Get LED state |

### **Actions and Parameters:**

| Action                                                            | Action Number | Parameters    |
|-------------------------------------------------------------------|---------------|---------------|
| Press                                                             | 3             | None          |
| Release                                                           | 4             | None          |
| Set (#) or Get (?) LED State<br>Set is for unprogrammed LEDs only | 9             | 0=Off<br>1=On |

### Example DEVICE Commands

Examples presume keypad has been assigned Integration ID 3.

| Operation                                                                      | Command String                                                      |  |  |  |
|--------------------------------------------------------------------------------|---------------------------------------------------------------------|--|--|--|
| Execute: #DEVICE, Integration ID, Component Number, Action Number, Parameters  |                                                                     |  |  |  |
| Press Button 1.                                                                | # <i>DEVICE</i> , <i>3</i> , <i>1</i> , <i>3</i> <cr><lf></lf></cr> |  |  |  |
| Turn On LED 1.                                                                 | # <i>DEVICE</i> ,3,81,9,1 <cr><lf></lf></cr>                        |  |  |  |
| Query: ?DEVICE, Integration ID, Component Number, Action Number                |                                                                     |  |  |  |
| What is the state of LED 1?                                                    | ?DEVICE,3,81,9 <cr><lf></lf></cr>                                   |  |  |  |
| Response: ~DEVICE, Integration ID, Component Number, Action Number, Parameters |                                                                     |  |  |  |
| LED 1 is On.                                                                   | ~ <i>DEVICE,3,81,9,1</i> <cr><lf></lf></cr>                         |  |  |  |

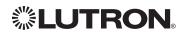

 $\bigtriangledown \bigtriangleup$ 

# Hybrid Keypad

RadioRA<sub>®</sub> 2 Models (RRD-H): 1RLD, 2RLD, 3BSRL, 4S, 5BRL, 6BRL HomeWorks<sub>®</sub> QS Models (HQRD-H): 1RLD, 2RLD, 3BSRL, 4S, 5BRL, 6BRL

H6BRL

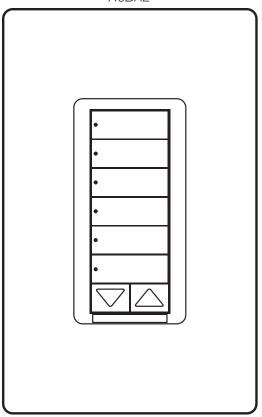

### Why Integrate with a Hybrid Keypad?

- Turn On to specific light level or Off
- Raise/Lower light level
- Query current light level

### **Additional Commands**

None

|               | QS Standalone | Quantum® | RadioRA <sub>®</sub> 2 | HomeWorks <sub>®</sub> QS | Clear Connect₀<br>Gateway System |
|---------------|---------------|----------|------------------------|---------------------------|----------------------------------|
| Hybrid Keypad |               |          | $\checkmark$           | $\checkmark$              |                                  |

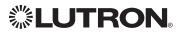

## Hybrid Keypad (continued)

### OUTPUT Commands

### OUTPUT Command Format

| Operation | Integration ID (example |
|-----------|-------------------------|
| oporation | integration in joxampio |

Command

### #OUTPUT, 1, Action Number, Parameters

Use "OUTPUT Command-specific fields" tables to complete these command fields.

### **OUTPUT Command-specific fields**

### Action Numbers and Parameters:

| Action                | Action Number | Parameters                                                                                                    |
|-----------------------|---------------|----------------------------------------------------------------------------------------------------|
| Set or Get Zone Level | 1             | Level=0–100 or 0.00–100.00<br>Fade <sup>1</sup> in: SS.ss <sup>2</sup> , SS, MM:SS, or HH:MM:SS<br>Delay <sup>1</sup> in: SS.ss <sup>2</sup> , SS, MM:SS, or HH:MM:SS |
| Start Raising         | 2             | None                                                                                                    |
| Start Lowering        | 3             | None                                                                                                    |
| Stop Raising/Lowering | 4             | None                                                                                                    |
| Start Flashing 3,4,5  | 5             | Fade <sup>1</sup> in: SS.ss <sup>2</sup> , SS, MM:SS, or HH:MM:SS<br>Delay <sup>1</sup> in: SS.ss <sup>2</sup> , SS, MM:SS, or HH:MM:SS                               |

#### NOTES

1. The Fade and Delay time are optional. When not used, the system will use a one-second fade time with zero-second delay.

Fractional seconds "SS.ss" will be rounded down to the nearest quarter second. For example, if a fade time is specified as 1.31 seconds a value of 1.25 seconds will be used.

3. The system will not report a level while the output is flashing, it will instead report that it is flashing.

4. Default flash every second, unless fade time is specified (flash period is 2× fade time).

5. To stop a dimmer from flashing, send it to a valid level.

### Example OUTPUT Commands

Examples presume dimmer has been assigned Integration ID 1.

| eters #OUTPUT.1.1.75.01:30 <cr><lf></lf></cr>                                |  |  |  |
|------------------------------------------------------------------------------|--|--|--|
| #01/TPLIT 1 1 75 01:30-CB><1 E>                                              |  |  |  |
|                                                                              |  |  |  |
| #OUTPUT,1,2 <cr><lf></lf></cr>                                               |  |  |  |
| #OUTPUT,1,4 <cr><lf></lf></cr>                                               |  |  |  |
| #OUTPUT,1,5 <cr><lf></lf></cr>                                               |  |  |  |
| #OUTPUT,1,5,1 <cr><lf></lf></cr>                                             |  |  |  |
|                                                                              |  |  |  |
| ?OUTPUT,1,1 <cr><lf></lf></cr>                                               |  |  |  |
| Response <sup>1,2</sup> : ~OUTPUT, Integration ID, Action Number, Parameters |  |  |  |
| ~ <i>OUTPUT,1,1,90.00</i> <cr><lf></lf></cr>                                 |  |  |  |
|                                                                              |  |  |  |

### NOTES

 The system will report the target level of a dimmer while it is fading from one level to another. The actual level is not transmitted while dimming between levels. Example: If the "Over Sink" (1) dimmer is at 20% and is then commanded to go to 100% by sending #OUTPUT, 1, 1, 100

the response from the system will be ~OUTPUT, 1, 1, 100.00

2. The system will not report a level while the output is flashing, it will instead report that it is flashing.

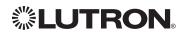

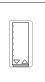

# Hybrid Keypad (continued) DEVICE Commands

### **DEVICE Command Formats**

Operation

Command

Integration ID (example)

### #DEVICE, 2, Component Number, Action Number, Parameters

Use "DEVICE Command-specific fields" tables to complete these command fields.

### **DEVICE** Command-specific fields

| Component           | Component Number | Available Actions    |
|---------------------|------------------|----------------------|
| Button 1            | 1                | Press, Release       |
| Button 2            | 2                | Press, Release       |
| Button 3            | 3                | Press, Release       |
| Button 4            | 4                | Press, Release       |
| Button 5            | 5                | Press, Release       |
| Button 6            | 6                | Press, Release       |
| Button 7            | 7                | Press, Release       |
| Button Top Lower    | 16               | Press, Release       |
| Button Top Raise    | 17               | Press, Release       |
| Button Bottom Lower | 18               | Press, Release       |
| Button Bottom Raise | 19               | Press, Release       |
| LED 1               | 81               | Set or Get LED state |
| LED 2               | 82               | Set or Get LED state |
| LED 3               | 83               | Set or Get LED state |
| LED 4               | 84               | Set or Get LED state |
| LED 5               | 85               | Set or Get LED state |
| LED 6               | 86               | Set or Get LED state |
| LED 7               | 87               | Set or Get LED state |

### **Component Numbers:**

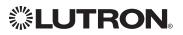

# **Hybrid Keypad** (continued) DEVICE Commands (continued)

### **DEVICE Command-specific fields** (continued)

### Action Numbers and Parameters:

| Action                       | Action Number | Parameters                                                                                                    |
|------------------------------|---------------|----------------------------------------------------------------------------------------------------|
| Press                        | 3             | None                                                                                                    |
| Release                      | 4             | None                                                                                                    |
| Set (#) or Get (?) LED State | 9             | 0=Off<br>1=On<br>2=Normal-Flash: 1 flash every second <sup>1</sup><br>3=Rapid-Flash: 10 flashes every second <sup>1</sup> |

#### NOTE

1. "Set" is for LEDs on unprogrammed buttons and buttons with LED logic 'Defined by Integration.'

### Example DEVICE Commands

Examples presume keypad has been assigned Integration ID 2.

| Operation                                                                      | Command String                               |  |  |  |
|--------------------------------------------------------------------------------|----------------------------------------------|--|--|--|
| Execute: #DEVICE, Integration ID, Component Number, Action Number, Parameters  |                                              |  |  |  |
| Press Button 1.                                                                | # <i>DEVICE</i> ,2,1,3 <cr><lf></lf></cr>    |  |  |  |
| Turn On LED 5.                                                                 | # <i>DEVICE,2,85,9,1</i> <cr><lf></lf></cr>  |  |  |  |
| Query: ?DEVICE, Integration ID, Component Number, Action Number                |                                              |  |  |  |
| What is the state of LED 1?   ?DEVICE,2,81,9 <cr><lf></lf></cr>                |                                              |  |  |  |
| Response: ~DEVICE, Integration ID, Component Number, Action Number, Parameters |                                              |  |  |  |
| LED 1 is On.                                                                   | ~ <i>DEVICE</i> ,2,81,9,1 <cr><lf></lf></cr> |  |  |  |

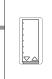

### **Pico® Wireless Control**

CURRENT Models: PJ-2B, PJ-3B, PJ-2BRL, PJ-3BRL

LEGACY Models:

QS Models (QSR4P-, QSR8P-, QSRKP-, QSRMP-): 2, 2R, 3R RadioRA<sub>®</sub> 2 Models (RRD- P): 3BRL-L, 3BRL-S

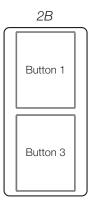

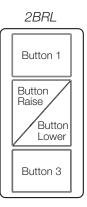

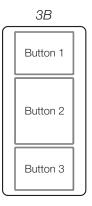

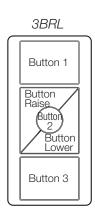

### Why Integrate with a Pico<sub>®</sub> Wireless Control?

- Simulate a button press
- Monitor button presses

### Compatibility

|                              | QS Standalone | Quantum®     | RadioRA <sub>®</sub> 2 | HomeWorks <sub>®</sub> QS | Clear Connect₀<br>Gateway System |
|------------------------------|---------------|--------------|------------------------|---------------------------|----------------------------------|
| QS Model*                    |               | ✓ *          |                        |                           |                                  |
| RadioRA <sub>®</sub> 2 Model |               |              | ✓                      |                           |                                  |
| Current Model (PJ-)          |               | $\checkmark$ | $\checkmark$           | ✓                         |                                  |

\* Can be used only when associated to a QSM

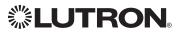

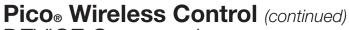

DEVICE Commands

#### **DEVICE Command Formats**

Operation

Command

Integration ID (example)

#DEVICE, 2, Component Number, Action Number, Parameters

Use "DEVICE Command-specific fields" tables to complete these command fields.

#### **DEVICE Command-specific fields**

#### **Component Numbers:**

| Component    | Component Number | Available Actions |
|--------------|------------------|-------------------|
| Button 1     | 2                | Press, Release    |
| Button 2     | 3                | Press, Release    |
| Button 3     | 4                | Press, Release    |
| Button Raise | 5                | Press, Release    |
| Button Lower | 6                | Press, Release    |

#### Action Numbers and Parameters:

| Action  | Action Number | Parameters |
|---------|---------------|------------|
| Press   | 3             | None       |
| Release | 4             | None       |

#### Example DEVICE Commands

Examples presume keypad has been assigned Integration ID 2.

| Operation                                                                      | Command String                           |  |
|--------------------------------------------------------------------------------|------------------------------------------|--|
| Execute: #DEVICE, Integration ID, Component Number, Ac                         | tion Number, Parameters                  |  |
| Press Button 1.                                                                | # <i>DEVICE,2,2,3</i> <cr><lf></lf></cr> |  |
| Response: ~DEVICE, Integration ID, Component Number, Action Number, Parameters |                                          |  |
| Button 1 was pressed.                                                          | ~ <i>DEVICE,2,2,3</i> <cr><lf></lf></cr> |  |

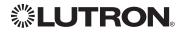

## **Dynamic Keypad**

Model: HQ-J-DK420

HQ-J-DK420

| LUTRON           |              |  |
|------------------|--------------|--|
| Kitc             | hen          |  |
| Lights           | Shades       |  |
| Temperature      | A/V          |  |
| Energy           | Favorites    |  |
| An               | eas <i>i</i> |  |
| ⓒ ON ⓒ FAV ♀ OFF |              |  |

#### Why Integrate with a Dynamic Keypad?

- Recognize a button press/release in order to control a third party device from the Dynamic Keypad's user interface
- Simulate a button press
- Control LEDs of unprogrammed buttons

|                | QS Standalone | Quantum® | RadioRA <sub>®</sub> 2 | HomeWorks <sub>®</sub> QS | Clear Connect₀<br>Gateway System |
|----------------|---------------|----------|------------------------|---------------------------|----------------------------------|
| Dynamic Keypad |               |          |                        | $\checkmark$              |                                  |

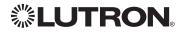

## Dynamic Keypad (continued)

**DEVICE** Commands

#### **DEVICE Command Formats**

Operation

Command

Integration ID (example)

## #DEVICE, 2, Component Number, Action Number, Parameters

Use "DEVICE Command-specific fields" tables to complete these command fields.

#### **DEVICE Command-specific fields**

#### **Component Numbers:**

| Component                     | Component Number | Available Actions    |
|-------------------------------|------------------|----------------------|
| Button 1 (left hard button)   | 1                | Press, Release       |
| Button 2 (middle hard button) | 2                | Press, Release       |
| Button 3 (right hard button)  | 3                | Press, Release       |
| Button N <sup>1</sup>         | Ν                | Press, Release       |
| LED M <sup>1</sup>            | М                | Set or Get LED state |

#### NOTE

1. Component Numbers for the various pages of buttons and LEDs for a Dynamic Keypad are generated by the HomeWorks<sub>®</sub> QS Software.

#### Action Numbers and Parameters:

| Action                       | Action Number | Parameters                                               |
|------------------------------|---------------|----------------------------------------------------------|
| Press                        | 3             | None                                                     |
| Release                      | 4             | None                                                     |
| Hold                         | 5             | None                                                     |
| Multi-tap                    | 6             | None                                                     |
| Set (#) or Get (?) LED State | 9             | 0 = Off<br>1 = On<br>2 = Normal-Flash<br>3 = Rapid-Flash |

#### Example DEVICE Commands

Examples presume the Dynamic Keypad has been assigned Integration ID 23.

| Operation                                                                      | Command String                                 |  |
|--------------------------------------------------------------------------------|------------------------------------------------|--|
| Execute: #DEVICE, Integration ID, Component Number, Action Number, Parameters  |                                                |  |
| Press Button 118.                                                              | # <i>DEVICE</i> ,23,118,3 <cr><lf></lf></cr>   |  |
| Turn On LED 566.                                                               | # <i>DEVICE</i> ,23,566,9,1 <cr><lf></lf></cr> |  |
| Query: ?DEVICE, Integration ID, Component Number, Action Number                |                                                |  |
| What is the state of LED 566?                                                  | ?DEVICE,23,566,9 <cr><lf></lf></cr>            |  |
| Response: ~DEVICE, Integration ID, Component Number, Action Number, Parameters |                                                |  |
| LED 1 is On.                                                                   | ~DEVICE,23,566,9,1 <cr><lf></lf></cr>          |  |

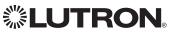

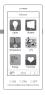

## Wallbox Input Closure Interface

Model: QSE-CI-WCI

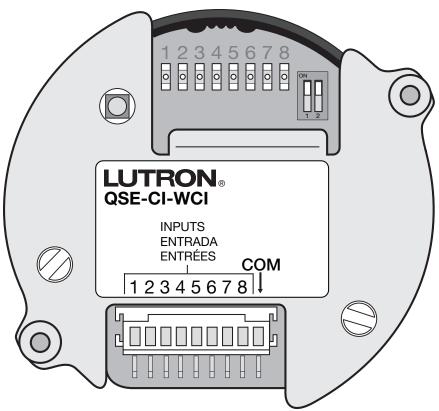

#### Why Integrate with a Wallbox Input Closure Interface?

• Simulate a button press

|                                 | QS Standalone | Quantum®     | RadioRA <sub>®</sub> 2 | HomeWorks <sub>®</sub> QS | Clear Connect₀<br>Gateway System |
|---------------------------------|---------------|--------------|------------------------|---------------------------|----------------------------------|
| Wallbox Input Closure Interface | $\checkmark$  | $\checkmark$ |                        | $\checkmark$              |                                  |

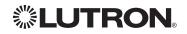

# Wallbox Input Closure Interface (continued) DEVICE Commands

#### **DEVICE Command Formats**

Operation

Command

Integration ID (example)

## #DEVICE, 2, Component Number, Action Number, Parameters

Use "DEVICE Command-specific fields" tables to complete these command fields.

#### **DEVICE** Command-specific fields

| Component          | Component Number | Available Actions                             |
|--------------------|------------------|-----------------------------------------------|
| Button 1           | 1                | Press, Release, Multi Tap, Hold, Hold Release |
| Button 2           | 2                | Press, Release, Multi Tap, Hold, Hold Release |
| Button 3           | 3                | Press, Release, Multi Tap, Hold, Hold Release |
| Button 4           | 4                | Press, Release, Multi Tap, Hold, Hold Release |
| Button 5           | 5                | Press, Release, Multi Tap, Hold, Hold Release |
| Button 6           | 6                | Press, Release, Multi Tap, Hold, Hold Release |
| Button 7           | 7                | Press, Release, Multi Tap, Hold, Hold Release |
| Button 8           | 8                | Press, Release, Multi Tap, Hold, Hold Release |
| LED 1 <sup>1</sup> | 81               | Set or Get LED state                          |
| LED 2 <sup>1</sup> | 82               | Set or Get LED state                          |
| LED 3 <sup>1</sup> | 83               | Set or Get LED state                          |
| LED 4 <sup>1</sup> | 84               | Set or Get LED state                          |
| LED 5 <sup>1</sup> | 85               | Set or Get LED state                          |
| LED 6 <sup>1</sup> | 86               | Set or Get LED state                          |
| LED 7 <sup>1</sup> | 87               | Set or Get LED state                          |
| LED 8 <sup>1</sup> | 88               | Set or Get LED state                          |

#### **Component Numbers:**

NOTE

1. Available only on units in a Quantum® or HomeWorks® system.

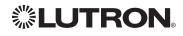

0 LUTRO Ø

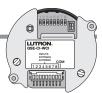

## Wallbox Input Closure Interface (continued)

DEVICE Commands (continued)

#### **DEVICE Command-specific fields** (continued)

#### Action Numbers and Parameters:

| Action                                    | Action Number | Parameters                                                                                                    |
|-------------------------------------------|---------------|----------------------------------------------------------------------------------------------------|
| Press                                     | 3             | None                                                                                                    |
| Release                                   | 4             | None                                                                                                    |
| Hold (only if input mode is Momentary)    | 5             | None                                                                                                    |
| Multi-tap                                 | 6             | None                                                                                                    |
| Set (#) or Get (?) LED State <sup>1</sup> | 9             | 0 = Off<br>1 = On<br>2 = Normal-Flash: 1 flash every second <sup>2</sup><br>3 = Rapid-Flash: 10 flashes every second <sup>2</sup> |
| Hold Release <sup>2</sup>                 | 32            | None                                                                                                    |

#### NOTES

1. Quantum® or HomeWorks® only. "Set" is for unprogrammed buttons and buttons with LED logic 'Defined by Integration.'

2. Available only on units in a Quantum® or HomeWorks® system.

#### Example DEVICE Commands

Examples presume keypad has been assigned Integration ID 2.

| Operation                                                                      | Command String                              |  |
|--------------------------------------------------------------------------------|---------------------------------------------|--|
| Execute: #DEVICE, Integration ID, Component Number, Action Number, Parameters  |                                             |  |
| Press Button 1.                                                                | # <i>DEVICE,2,1,3</i> <cr><lf></lf></cr>    |  |
| Turn On LED 5.                                                                 | # <i>DEVICE,2,85,9,1</i> <cr><lf></lf></cr> |  |
| Query: ?DEVICE, Integration ID, Component Number, Action Number                |                                             |  |
| What is the state of LED 1?                                                    | ?DEVICE,2,81,9 <cr><lf></lf></cr>           |  |
| Response: ~DEVICE, Integration ID, Component Number, Action Number, Parameters |                                             |  |
| LED 1 is On.                                                                   | ~ <i>DEVICE,2,81,9,1</i> <cr><lf></lf></cr> |  |

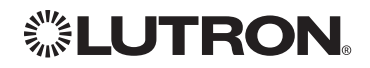

## Sivoia<sub>®</sub> QS Shade Sivoia<sub>®</sub> QS Wireless Shade

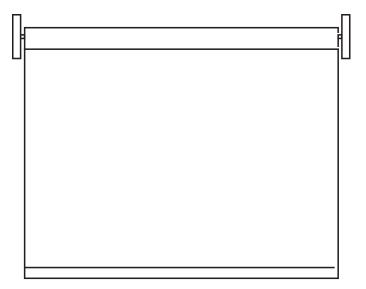

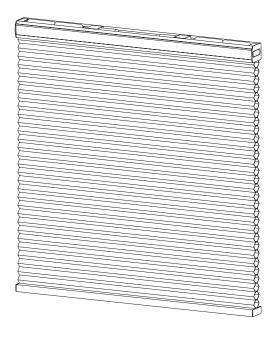

#### Why Integrate with a Sivoia® QS Shade?

- Set shades to a specific level
- Query current level

#### **Integration Capabilities**

• One controllable output (use OUTPUT command)

#### Supported Command Types

- **OUTPUT** allows control and monitoring of the shade output
- **SHADEGRP** allows control of shade groups in a Quantum® or HomeWorks® QS system. Shade Groups are collections of shades that operate in unison.

#### Compatibility

|                           | QS Standalone | Quantum®     | RadioRA <sub>®</sub> 2 | HomeWorks <sub>®</sub> QS | Clear Connect⊚<br>Gateway System |
|---------------------------|---------------|--------------|------------------------|---------------------------|----------------------------------|
| Sivoia® QS Shade          | ✓             | $\checkmark$ |                        | $\checkmark$              |                                  |
| Sivoia® QS Wireless Shade |               |              | $\checkmark$           | ✓                         | $\checkmark$                     |

Includes all roller, cellular, and drapery styles

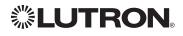

## Sivoia QS Shade (continued)

## **OUTPUT** Commands

#### OUTPUT Command Format

Operation Integration ID (example)

Command

## #OUTPUT, 1, Action Number, Parameters

Use "OUTPUT Command-specific fields" tables to complete these command fields.

#### **OUTPUT Command-specific fields**

#### Action Numbers and Parameters:

| Action                        | Action Number | Parameters                                                                                                    |
|-------------------------------|---------------|----------------------------------------------------------------------------------------------------|
| Set (#) or Get (?) Zone Level | 1             | Level $^1$ =0-100 or 0.00-100.00 $^2$<br>Fade $^3$ in: SS.ss $^4$ , SS, MM:SS, or HH:MM:SS<br>Delay $^5$ in: SS.ss $^4$ , SS, MM:SS, or HH:MM:SS |
| Start Raising                 | 2             | None                                                                                                    |
| Start Lowering                | 3             | None                                                                                                    |
| Stop Raising/Lowering         | 4             | None                                                                                                    |

#### NOTES

1. For shades, a level of 0 (or 0.00) equals closed and a level of 100 (or 100.00) equals full open.

- 2. 0% = Closed; 100% = Open
- 3. Fade is not available for shades since they move at a constant rate. The parameter must be entered but is ignored.
- Fractional seconds "SS.ss" will be rounded down to the nearest quarter second. For example, if a delay time is specified as 1.45 seconds a value of 1.25 seconds will be used.
- 5. The Delay time is optional. When not used, the system will use a zero-second delay. The minimum delay time is 0.25 seconds. The maximum delay time is 4 hours. *Not supported in QS Standalone.*

#### Example OUTPUT Messages

Examples presume shade has been assigned Integration ID 1.

| Operation                                                                  | Command String                               |  |  |
|----------------------------------------------------------------------------|----------------------------------------------|--|--|
| Execute: #OUTPUT, Integration ID, Action Number, Parameters                |                                              |  |  |
| Set shade to 75% with a 1 min 30 sec delay.                                | #OUTPUT,1,1,75,0,1:30 <cr><lf></lf></cr>     |  |  |
| Start Raising shade level.                                                 | # <i>OUTPUT,1,2</i> <cr><lf></lf></cr>       |  |  |
| Stop Raising/Lowering shade level.                                         | #OUTPUT,1,4 <cr><lf></lf></cr>               |  |  |
| Query: ?OUTPUT, Integration ID, Action Number                              |                                              |  |  |
| What is the state of the output?                                           | ?OUTPUT,1,1 <cr><lf></lf></cr>               |  |  |
| Response <sup>1</sup> : ~OUTPUT, Integration ID, Action Number, Parameters |                                              |  |  |
| Output level is set to 90%.                                                | ~ <i>OUTPUT,1,1,90.00</i> <cr><lf></lf></cr> |  |  |

#### NOTE

1. The system will report the target level of a shade. The actual level is not transmitted while they are moving. Example: If the Living Room Blackouts (Integration ID 1) are at 20% and are commanded to go to 100% by sending #OUTPUT, 1, 1, 100 the response from the system will be ~OUTPUT, 1, 1, 100.00

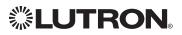

## Sivoia® QS Shade (continued)

OUTPUT Commands (continued)

#### SHADEGRP Command Formats

| Operation Ir  | Integration ID (example)                                                        |  |  |
|---------------|---------------------------------------------------------------------------------|--|--|
| #SHADEGRP, 2, | Action Number, Parameters                                                       |  |  |
| Command       | Use "SHADEGRP Command-specific fields" tables to complete these command fields. |  |  |

#### SHADEGRP Command-specific fields

#### Action Numbers and Parameters:

| Action                                               | Action Number | Parameters                                                                                                    |
|------------------------------------------------------|---------------|----------------------------------------------------------------------------------------------------|
| Set (#) or Get (?) Shade<br>Group Level <sup>1</sup> | 1             | Level <sup>2</sup> =0–100 or 0.00–100.00<br>Delay <sup>2</sup> in: SS.ss <sup>3</sup> , SS, MM:SS, or HH:MM:SS                                                                                                    |
| Start Raising <sup>4</sup>                           | 2             | None                                                                                                    |
| Start Lowering <sup>4</sup>                          | 3             | None                                                                                                    |
| Stop Raising/Lowering                                | 4             | None                                                                                                    |
| Set (#) or Get (?)<br>Current Preset                 | 6             | Preset Number <sup>5</sup> =0-30                                                                                                    |
| Set (#) Venetian Tilt                                | 14            | Level <sup>6</sup> =0–100 or 0.00–100.00<br>Fade <sup>2</sup> in: SS.ss <sup>3</sup> , SS, MM:SS, or HH:MM:SS<br>Delay <sup>2</sup> in: SS.ss <sup>3</sup> , SS, MM:SS, or HH:MM:SS                                           |
| Set (#) Lift and Tilt<br>for venetians               | 15            | Lift <sup>6</sup> =0-100 or 0.00-100.00<br>Tilt <sup>6</sup> =0-100 or 0.00-100.00<br>Fade <sup>2</sup> in: SS.ss <sup>3</sup> , SS, MM:SS, or HH:MM:SS<br>Delay <sup>2</sup> in: SS.ss <sup>3</sup> , SS, MM:SS, or HH:MM:SS |
| Raise Venetian Tilt <sup>4</sup>                     | 16            | None                                                                                                    |
| Lower Venetian Tilt <sup>4</sup>                     | 17            | None                                                                                                    |
| Stop Venetian Tilt <sup>4</sup>                      | 18            | None                                                                                                    |
| Raise Venetian Lift <sup>4</sup>                     | 19            | None                                                                                                    |
| Lower Venetian Lift <sup>4</sup>                     | 20            | None                                                                                                    |
| Stop Venetian Lift <sup>4</sup>                      | 21            | None                                                                                                    |

#### NOTES

1. Get (?) Shade Group Level (action number 1).

The Fade and Delay time are optional. For shades, the Fade parameter has no effect (since shades have fixed speeds) but it is required when specifying an optional delay. When not used, the system will use a zero-second delay. The minimum fade and delay time is 0 seconds. The maximum fade and delay time is 4 hours.

 Fractional seconds "SS.ss" will be rounded down to the nearest quarter second. For example, if a delay time is specified as 1.45 seconds, a value of 1.25 seconds will be used.

4. When a Raise/Lower command is issued, the shade group's level will continue to go towards open/close until a Stop command is received.

5. Preset 0 is the Open Preset and Preset 30 is the Closed Preset.

6. The Level is accepted as a percentage, where 100% is fully open and 0% is fully closed.

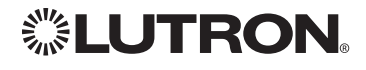

## Sivoia <sup>®</sup> QS Venetian Blind Sivoia<sup>®</sup> QS Wireless Venetian Blind

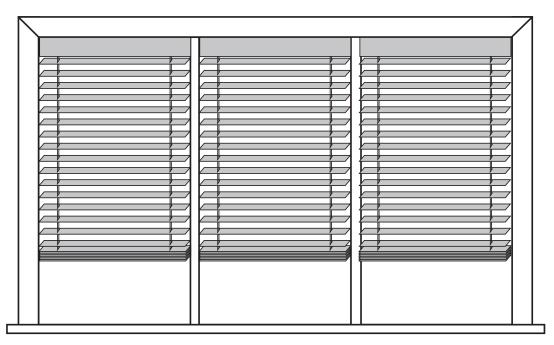

#### Why Integrate with a Sivoia® QS Venetian Blind?

- Set Venetian blind tilt, lift to specific levels
- Query current tilt, lift levels

#### **Integration Capabilities**

- One controllable output (use OUTPUT command)
   Supported Command Types
- **OUTPUT** allows control and monitoring of the Venetian blind output
- **SHADEGRP** allows control of shade groups in a Quantum® or HomeWorks® QS system. Shade Groups are collections of shades that operate in unison

|                              | QS Standalone | Quantum® | RadioRA <sub>®</sub> 2 | HomeWorks <sub>®</sub> QS | Clear Connect₀<br>Gateway System |
|------------------------------|---------------|----------|------------------------|---------------------------|----------------------------------|
| Sivoia® QS Venetian          | ✓             |          |                        | ✓                         |                                  |
| Sivoia® QS Wireless Venetian |               |          | $\checkmark$           | ✓                         | ✓                                |

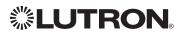

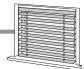

## Sivoia QS Venetian Blind (continued)

OUTPUT Commands

#### OUTPUT Command Format

| Operation |
|-----------|
|-----------|

Command

Integration ID (example)

## #OUTPUT, 1, Action Number, Parameters

Use "OUTPUT Command-specific fields" tables to complete these command fields.

#### **OUTPUT Command-specific fields**

#### Action Numbers and Parameters:

| Action                                           | Action Number | Parameters                                                                                                    |
|--------------------------------------------------|---------------|----------------------------------------------------------------------------------------------------|
| Set (#) or Get (?)<br>Venetian lift level only   | 1             | Lift Level <sup>1</sup> =0-100 or 0.00-100.00<br>Fade <sup>2</sup> in: SS.ss <sup>3</sup> , SS, MM:SS, or HH:MM:SS<br>Delay <sup>4</sup> in: SS.ss <sup>3</sup> , SS, MM:SS, or HH:MM:SS                                                  |
| Set (#) or Get (?)<br>Venetian tilt level only   | 9             | Tilt Level $^1$ =0-100 or 0.00-100.00<br>Fade $^2$ in: SS.ss $^3$ , SS, MM:SS, or HH:MM:SS<br>Delay $^4$ in: SS.ss $^3$ , SS, MM:SS, or HH:MM:SS                                                                                          |
| Set (#) or Get (?)<br>Venetian lift & tilt level | 10            | Lift Level <sup>1</sup> =0-100 or 0.00-100.00<br>Tilt Level <sup>1</sup> =0-100 or 0.00-100.00<br>Fade <sup>2</sup> in: SS.ss <sup>3</sup> , SS, MM:SS, or HH:MM:SS<br>Delay <sup>4</sup> in: SS.ss <sup>3</sup> , SS, MM:SS, or HH:MM:SS |
| Start raising Venetian tilt                      | 11            | None                                                                                                    |
| Start lowering Venetian tilt                     | 12            | None                                                                                                    |
| Stop Venetian tilt                               | 13            | None                                                                                                    |
| Start raising Venetian lift                      | 14            | None                                                                                                    |
| Start lowering Venetian lift                     | 15            | None                                                                                                    |
| Stop Venetian lift                               | 16            | None                                                                                                    |

#### NOTES

1

| 100%                                  | 75% | 50% | 25% | 0%    |
|---------------------------------------|-----|-----|-----|-------|
| Lift                                  |     |     |     | ·     |
|                                       |     |     |     |       |
|                                       |     |     |     |       |
|                                       |     |     |     |       |
|                                       |     |     |     |       |
| Tilt                                  |     |     |     |       |
|                                       |     |     |     | l The |
| Į į                                   |     |     |     | 4     |
| , , , , , , , , , , , , , , , , , , , |     |     |     | 4     |
|                                       |     |     |     |       |

Fade is not available for blinds since they move at a constant rate. The parameter must be entered but is ignored.
 Fractional seconds "SS.ss" will be rounded down to the nearest quarter second. For example, if a delay time is

3. Fractional seconds "SS.ss" will be rounded down to the nearest quarter second. For example, if a delay time is specified as 1.45 seconds, a value of 1.25 seconds will be used.

4. The Delay time is optional. When not used, the system will use a zero-second delay. The minimum delay time is 0.25 seconds. The maximum delay time is 4 hours. *Not supported in QS Standalone.* 

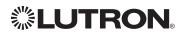

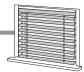

## Sivoia QS Venetian Blind (continued)

OUTPUT Commands (continued)

#### Example OUTPUT Messages

Examples presume shade has been assigned Integration ID 1.

| Operation                                                                  | Command String                             |  |  |
|----------------------------------------------------------------------------|--------------------------------------------|--|--|
| Execute: #OUTPUT, Integration ID, Action Number, Parameters                |                                            |  |  |
| Set Venetian blind to lift 0%, tilt 50%                                    | #OUTPUT,1,10,0,50 <cr><lf></lf></cr>       |  |  |
| Start raising Venetian tilt.                                               | # <i>OUTPUT,1,11</i> <cr><lf></lf></cr>    |  |  |
| Stop raising Venetian tilt.                                                | # <i>OUTPUT,1,13</i> <cr><lf></lf></cr>    |  |  |
| Query: ?OUTPUT, Integration ID, Action Number                              |                                            |  |  |
| What is the state of the Venetian lift and tilt?                           | ?OUTPUT,1,10 <cr><lf></lf></cr>            |  |  |
| Response <sup>1</sup> : ~OUTPUT, Integration ID, Action Number, Parameters |                                            |  |  |
| Venetian lift level is 0%, tilt level 50%.                                 | ~OUTPUT,1,10,0.00,50.00 <cr><lf></lf></cr> |  |  |

#### NOTE

1. The system will report the target lift level and target tilt level of a Venetian blind. The actual levels are not transmitted while it is moving. Example: If the Kitchen Venetian (Integration ID 1) is set at 25% lift and 75% tilt, and is commanded to go to 100% lift and 50% tilt by sending #OUTPUT, 1, 10, 100, 50, the response from the system will be ~OUTPUT, 1, 10, 100.00, 50.00

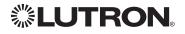

## **Maestro® Dimmer and Plug-In Module**

RadioRA<sub>®</sub> 2 Models (RRD-): 6D, 6NA, 8ANS, 8S-DV, 10D, 10ND, F6AN-DV, 3LD RadioRA<sub>®</sub> 2 Models (RR-): 3PD, 15APS HomeWorks<sub>®</sub> QS Models (HQRD-, HQRA): 6D, 6ND, 10D, 10ND, 6NA, F6AN-DV, 8ANS, 8S-DV HomeWorks<sub>®</sub> QS Models (HWD-, HWA-): 6D, 6ND, 10D, 10ND, 5NE<sup>1</sup>, 8ANS HomeWorks<sub>®</sub> QS Models (HQR-): 3PD-1, 15APS-1, 3LD Clear Connect<sub>®</sub> Device Models (CCD-W): 6D, 6NA, F6AN-DV, 15APS-1

#### NOTE

1. 5NE is not available in architectural style

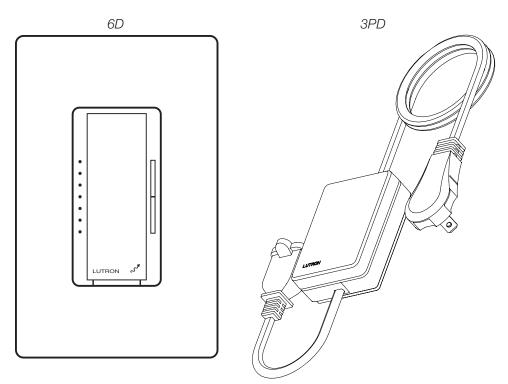

#### Why Integrate with a Maestro® Dimmer or Plug-In Module?

- Turn On to specific light level or Off
- Raise/Lower light level
- Query current light level

#### **Additional Commands**

None

|                              | QS Standalone | Quantum® | RadioRA <sub>®</sub> 2 | HomeWorks <sub>®</sub> QS | Clear Connect⊚<br>Gateway System |
|------------------------------|---------------|----------|------------------------|---------------------------|----------------------------------|
| RadioRA <sub>®</sub> 2 Model |               |          | $\checkmark$           |                           |                                  |
| HomeWorks® QS Model          |               |          |                        | $\checkmark$              |                                  |
| Clear Connect® Device Model  |               |          |                        |                           | ✓                                |

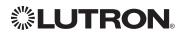

## Maestro<sub>®</sub> Dimmer (continued)

## **OUTPUT** Commands

#### OUTPUT Command Format

Operation Integration ID (example)

Command

## #OUTPUT, 1, Action Number, Parameters

Use "OUTPUT Command-specific fields" tables to complete these command fields.

#### **OUTPUT Command-specific fields**

#### Action Numbers and Parameters:

| Action                          | Action Number | Parameters                                                                                                    |
|---------------------------------|---------------|----------------------------------------------------------------------------------------------------|
| Set or Get Zone Level           | 1             | Level=0–100 or 0.00–100.00<br>Fade <sup>1</sup> in: SS.ss <sup>2</sup> , SS, MM:SS, or HH:MM:SS<br>Delay <sup>1</sup> in: SS.ss <sup>2</sup> , SS, MM:SS, or HH:MM:SS |
| Start Raising                   | 2             | None                                                                                                    |
| Start Lowering                  | 3             | None                                                                                                    |
| Stop Raising/Lowering           | 4             | None                                                                                                    |
| Start Flashing <sup>3,4,5</sup> | 5             | Fade <sup>1</sup> in: SS.ss <sup>2</sup> , SS, MM:SS, or HH:MM:SS<br>Delay <sup>1</sup> in: SS.ss <sup>2</sup> , SS, MM:SS, or HH:MM:SS                               |

#### NOTES

1. The Fade and Delay time are optional. When not used, the system will use a one-second fade time with zero-second delay.

2. Fractional seconds "SS.ss" will be rounded down to the nearest quarter second. For example, if a fade time is specified as 1.31 seconds a value of 1.25 seconds will be used.

3. The system will not report a level while the output is flashing, it will instead report that it is flashing.

4. Default flash every second, unless fade time is specified (flash period is 2× fade time).

5. To stop a dimmer from flashing, send it to a valid level.

#### Example OUTPUT Commands

Examples presume dimmer has been assigned Integration ID 1.

| Operation                                                                  | Command String                          |  |  |
|----------------------------------------------------------------------------|-----------------------------------------|--|--|
| Execute: #OUTPUT, Integration ID, Action Number, Parameters                |                                         |  |  |
| Set dimmer to 75% with a 1 min 30 sec fade.                                | #OUTPUT,1,1,75,01:30 <cr><lf></lf></cr> |  |  |
| Start Raising dimmer level.                                                | #OUTPUT,1,2 <cr><lf></lf></cr>          |  |  |
| Stop Raising/Lowering dimmer level.                                        | #OUTPUT,1,4 <cr><lf></lf></cr>          |  |  |
| Query: ?OUTPUT, Integration ID, Action Number                              |                                         |  |  |
| What is the state of the output?                                           | ?OUTPUT,1,1 <cr><lf></lf></cr>          |  |  |
| Response <sup>1</sup> : ~OUTPUT, Integration ID, Action Number, Parameters |                                         |  |  |
| Output level is set to 90%.                                                | ~OUTPUT,1,1,90.00 <cr><lf></lf></cr>    |  |  |

#### NOTE

1. The system will report the target level of a dimmer while it is fading from one level to another.

The actual level is not transmitted while dimming between levels.

Example: If the "Over Sink" (1) dimmer is at 20% and is then commanded to go to 100% by sending #OUTPUT,1,1,100, the response from the system will be ~OUTPUT,1,1,100.00

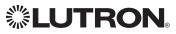

## Maestro<sub>®</sub> Dimmer (continued)

**DEVICE** Commands

#### DEVICE Command Format

Operation

Integration ID (example)

#DEVICE<sup>1</sup>, 2, Component Number, Action Number, Parameters

Command

Use "OUTPUT Command-specific fields" tables to complete these command fields.

#### NOTE

1. Supported only in HomeWorks® QS 4.0 or higher.

#### **DEVICE** Command-specific fields

#### **Component Numbers:**

| Component           | Component Number | Available Actions                |
|---------------------|------------------|----------------------------------|
| Maestro® Tap Switch | 6                | Press, Release, Double Tap, Hold |

#### Action Numbers and Parameters:

| Action     | Action Number | Parameters |
|------------|---------------|------------|
| Press      | 3             | None       |
| Release    | 4             | None       |
| Hold       | 5             | None       |
| Double Tap | 6             | None       |

#### Example OUTPUT Commands

Examples presume dimmer has been assigned Integration ID 2.

| Operation                                                                     | Command String |  |
|-------------------------------------------------------------------------------|----------------|--|
| Execute: #DEVICE, Integration ID, Component Number, Action Number, Parameters |                |  |
| Press Button 1.     #DEVICE,2,1,3, <cr><lf></lf></cr>                         |                |  |

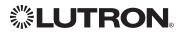

## **Maestro® Fan Speed Control**

RadioRA<sub>®</sub> 2 Models (RRD-): 2ANF HomeWorks<sub>®</sub> QS Models (HQRD-, HQRA-, HWD-, HWA-): 2ANF

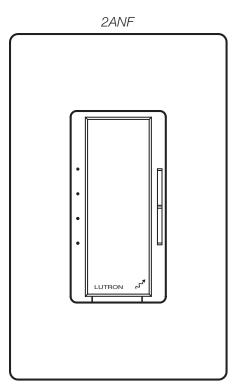

#### Why Integrate with a Maestro<sub>®</sub> Fan Speed Control?

- Turn On to specific speed (High, Medium-High, Medium, Low, or Off)
- Raise/Lower fan speed
- Query current speed

#### **Additional Commands**

• None

|                                          | QS Standalone | Quantum® | RadioRA <sub>®</sub> 2 | HomeWorks <sub>®</sub> QS | Clear Connect₀<br>Gateway System |
|------------------------------------------|---------------|----------|------------------------|---------------------------|----------------------------------|
| RadioRA <sub>®</sub> 2 Fan Speed Control |               |          | $\checkmark$           |                           |                                  |
| HomeWorks⊚ QS Fan Speed<br>Control       |               |          |                        | $\checkmark$              |                                  |

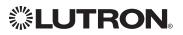

### **Maestro**<sup>®</sup> **Fan Speed Control** (continued) OUTPUT Commands

#### **OUTPUT Command Format**

| Operation              | Integration ID (example)                                                      |
|------------------------|-------------------------------------------------------------------------------|
| #OUTPUT <sup>1</sup> , | 1, Action Number, Parameters                                                  |
| Command                | Use "OUTPUT Command-specific fields" tables to complete these command fields. |

#### NOTE

1. Supported only in HomeWorks® QS 4.0 or higher and RadioRA® 2 6.0 or higher.

#### **OUTPUT Command-specific fields**

#### Action Numbers and Parameters:

| Action                | Action Number | Parameters                                                                                     |
|-----------------------|---------------|------------------------------------------------------------------------------------------------|
| Set or Get Zone Level | 1             | Levels:<br>0 = Off<br>1-25% = Low<br>26-50% = Medium<br>56-75% = Medium High<br>76-100% = High |

#### Example OUTPUT Commands

Examples presume dimmer has been assigned Integration ID 1.

| Operation                                                                  | Command String                                                     |  |  |
|----------------------------------------------------------------------------|--------------------------------------------------------------------|--|--|
| Execute: #OUTPUT, Integration ID, Action Number, Parameters                |                                                                    |  |  |
| Set fan speed to Medium High.                                              | Set fan speed to Medium High. #OUTPUT, 1, 1, 75 <cr><lf></lf></cr> |  |  |
| Query: ?OUTPUT, Integration ID, Action Number                              |                                                                    |  |  |
| What is the state of the output?                                           | ?OUTPUT,1,1 <cr><lf></lf></cr>                                     |  |  |
| Response <sup>3</sup> : ~OUTPUT, Integration ID, Action Number, Parameters |                                                                    |  |  |
| Output level is set to High.                                               | ~ <i>OUTPUT,1,1,100.00</i> <cr><lf></lf></cr>                      |  |  |

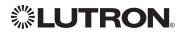

## **Visor Control Receiver**

RadioRA<sub>®</sub> 2 Model: RR-VCRX

 $\textbf{HomeWorks}_{\texttt{B}} \textbf{ QS Model: } \textsf{HQR-VCRX}$ 

|           | Visor Con        | trol Recei     |
|-----------|------------------|----------------|
|           | Inputs           | Security Input |
|           | . • •            | Full • C       |
|           | . • •            | Flash • C      |
|           | Outputs          | Keypad         |
|           | . • •            | · · ·          |
|           | •                | · · ·          |
| $\square$ | •                | · · ·          |
|           | •••              | · · ·          |
|           | Visor Transmitte | er 📃 • 🗨       |
|           | Learn • 🔘        | · · ·          |
|           | LUTRON           |                |

#### Why Integrate with a Visor Control Receiver?

- Simulate a keypad press or contact closure inputs
- Control LEDs of unprogrammed buttons
- Control contact closure outputs

#### **Additional Commands**

• None

|                        | QS Standalone | Quantum® | RadioRA <sub>®</sub> 2 | HomeWorks <sub>®</sub> QS | Clear Connect₀<br>Gateway System |
|------------------------|---------------|----------|------------------------|---------------------------|----------------------------------|
| Visor Control Receiver |               |          | $\checkmark$           | $\checkmark$              |                                  |

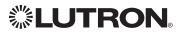

## Visor Control Receiver (continued)

**DEVICE** Commands

#### **DEVICE Command Formats**

Operation I

Command

Integration ID (example)

## #DEVICE, 5, Component Number, Action Number, Parameters

Use "DEVICE Command-specific fields" tables to complete these command fields.

#### DEVICE Command-specific fields

| Component      | Component Number | Available Actions       |
|----------------|------------------|-------------------------|
| Scene 1        | 1                | Press, Release          |
| Scene 2        | 2                | Press, Release          |
| Scene 3        | 3                | Press, Release          |
| Scene 4        | 4                | Press, Release          |
| Scene 5        | 5                | Press, Release          |
| Scene 6        | 6                | Press, Release          |
| Full/Security  | 30               | Open Input, Close Input |
| Security Flash | 31               | Open Input, Close Input |
| Input 1        | 32               | Open Input, Close Input |
| Input 2        | 33               | Open Input, Close Input |
| LED Scene 1    | 81               | Set or Get LED state    |
| LED Scene 2    | 82               | Set or Get LED state    |
| LED Scene 3    | 83               | Set or Get LED state    |
| LED Scene 4    | 84               | Set or Get LED state    |
| LED Scene 5    | 85               | Set or Get LED state    |
| LED Scene 6    | 86               | Set or Get LED state    |

#### **Component Numbers:**

#### Action Numbers and Parameters:

| Action                                                          | Action Number | Parameters  |
|-----------------------------------------------------------------|---------------|-------------|
| Press, Close Input                                              | 3             | None        |
| Release, Open Input                                             | 4             | None        |
| Set (#) or Get (?) LED State<br>Note: Valid for Scene LEDs only | 9             | 0=Off; 1=On |

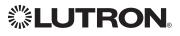

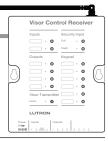

# **Visor Control Receiver** (continued) DEVICE Commands (continued)

#### **Example DEVICE Commands**

Examples presume Visor Control Receiver has been assigned Integration ID 5.

| Operation                                                                      | Command String                               |  |
|--------------------------------------------------------------------------------|----------------------------------------------|--|
| Execute: #DEVICE, Integration ID, Component Number, Action Number, Parameters  |                                              |  |
| Press Scene 1.                                                                 | # <i>DEVICE,5,1,3</i> <cr><lf></lf></cr>     |  |
| Turn On Scene 1 LED.                                                           | # <i>DEVICE</i> ,5,9,81,1 <cr><lf></lf></cr> |  |
| Query: ?DEVICE, Integration ID, Component Number, Action Number                |                                              |  |
| What is the state of LED 1?                                                    | ?DEVICE,5,9,81 <cr><lf></lf></cr>            |  |
| Response: ~DEVICE, Integration ID, Component Number, Action Number, Parameters |                                              |  |
| LED 1 is On.                                                                   | ~ <i>DEVICE</i> ,5,9,81,1 <cr><lf></lf></cr> |  |

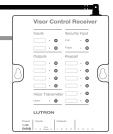

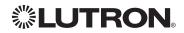

## Visor Control Receiver (continued)

## **OUTPUT** Commands

#### **OUTPUT Command Format**

Operation Integration ID (example)

#### #OUTPUT,21, Action Number, Parameters Action number is always

1 for visor control outputs

Command

Use "OUTPUT Command-specific fields" tables to complete the parameter field.

#### **OUTPUT Command-specific fields**

#### Action Numbers and Parameters:

| Action                            | Action Number | Parameters                                                                                                   |
|-----------------------------------|---------------|----------------------------------------------------------------------------------------------------|
| Set (#) or Query (?) Output State | 1             | Level <sup>1</sup> =0-100 or 0.00-100.00                                                                     |
| Set Pulse CCO (#)                 | 6             | $Pulse^2$ time in: SS.ss $^3$ , SS, MM:SS, or HH:MM:SS, or $Delay^4$ in: SS.ss $^3$ , SS, MM:SS, or HH:MM:SS |

#### NOTES

- Any level greater than 0 will close the output. When level is equal to 0 the output will open. 1.
- 2. The default time is one second.
- З. Fractional seconds "SS.ss" will be rounded down to the nearest quarter second. For example, if a fade time is specified as 1.45 seconds a value of 1.25 seconds will be used.
- The Fade and Delay time are optional. When not used, the system will use a one-second fade time with zero-second 4. delay. The minimum fade and delay time is 0 seconds. The maximum fade and delay time is 4 hours. For shade outputs, the Fade parameter has no effect (since shades have fixed speeds) but it is required when specifying an optional delay.

#### **Example OUTPUT Messages**

Examples presume CCO has been assigned Integration ID 21.

| Command String                                                 |  |  |
|----------------------------------------------------------------|--|--|
|                                                                |  |  |
| # <i>OUTPUT,21,1,0</i> <cr><lf></lf></cr>                      |  |  |
| #OUTPUT,21,1,1 <cr><lf></lf></cr>                              |  |  |
| Query <sup>1</sup> : ?OUTPUT, Integration ID, Action Number    |  |  |
| ?0UTPUT,21,1 <cr><lf></lf></cr>                                |  |  |
| Response <sup>2</sup> : ~OUTPUT, Integration ID, Action Number |  |  |
| ~OUTPUT,21,1,100.00 <cr><lf></lf></cr>                         |  |  |
|                                                                |  |  |

#### NOTES

Momentary outputs should not be gueried. 1.

The system will report the target level of outputs. Any level greater than 0 means that the output is closed. 2.

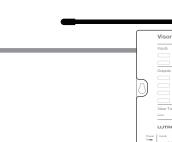

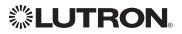

## Radio Powr Savr<sub>TM</sub> Sensor

CURRENT Models (LRF2-, CCD-): OCR2B, VCR2B, OKLB, OHLB, OWLB, VKLB, VHLB, VWLB LEGACY Models (LRF2-): OCRB, VCRB

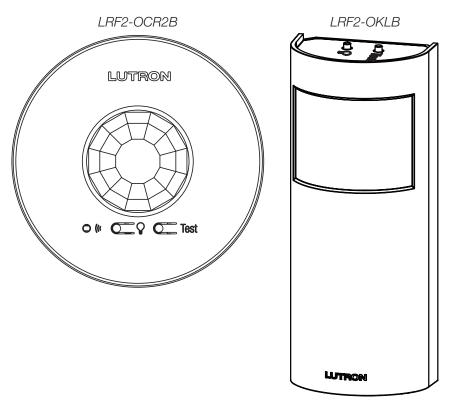

#### Why Integrate with a Radio Powr Savr™ Sensor?

• Monitor occupied, unoccupied status of a single sensor

|                         | QS Standalone | Quantum® | RadioRA <sub>®</sub> 2 | HomeWorks <sub>®</sub> QS | Clear Connect₀<br>Gateway System |
|-------------------------|---------------|----------|------------------------|---------------------------|----------------------------------|
| Radio Powr Savrm Sensor |               |          | $\checkmark$           | $\checkmark$              | $\checkmark$                     |

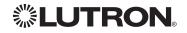

## Radio Powr Savr<sub>TM</sub> Sensor (continued)

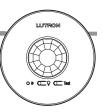

## **DEVICE** Commands

#### **DEVICE Command Formats**

Operation Integration ID (example)

## ~DEVICE, 19, 2, Action Number

Occupied state component is always 2 for sensors

#### **DEVICE** Command-specific fields

#### **Component Numbers:**

| Component      | Component Number | Available Actions    |
|----------------|------------------|----------------------|
| Occupied State | 2                | Occupied, Unoccupied |

#### **Action Numbers:**

Command

| Action     | Action Number |
|------------|---------------|
| Occupied   | 3             |
| Unoccupied | 4             |

#### Example DEVICE Commands

Examples presume sensor has been assigned Integration ID 19.

| Operation                                            | Command String                             |
|------------------------------------------------------|--------------------------------------------|
| Response: ~DEVICE, Integration ID, Component Number, | Action Number, Parameters                  |
| Radio Powr Savr™ 19 went occupied.                   | ~ <i>DEVICE</i> ,19,2,3 <cr><lf></lf></cr> |
| Radio Powr Savr™ 19 went unoccupied.                 | ~ <i>DEVICE,19,2,4</i> <cr><lf></lf></cr>  |

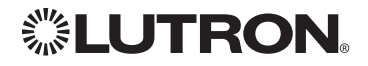

## **HVAC Controller**

MODELS (LR-): HVAC-1-WH, HWLV-HVAC

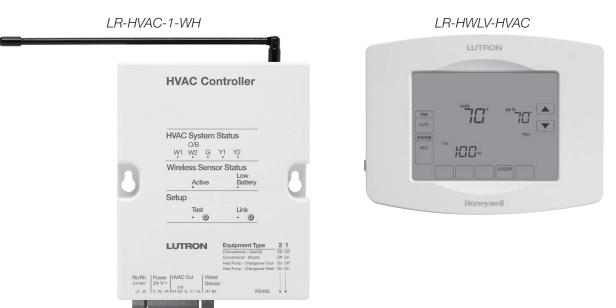

#### Why Integrate with an HVAC Controller?

- Get current temperature
- Set or get heat setpoints and cool setpoints
- Set or get operating mode, fan mode and eco mode
- Get connection status to the temp sensor
- Get schedule information and hold schedules

#### Supported Command Types

• HVAC allows control and monitoring of the HVAC Controller

|                 | QS Standalone | Quantum® | RadioRA⊚ 2   | HomeWorks <sub>®</sub> QS | Clear Connect₀<br>Gateway System |
|-----------------|---------------|----------|--------------|---------------------------|----------------------------------|
| HVAC Controller |               |          | $\checkmark$ | $\checkmark$              |                                  |

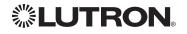

## HVAC Controller (continued) **HVAC** Commands

#### **HVAC Command Format**

Operation Integration ID (example)

## #HVAC,21, Action Number, Parameters

Command Action number is always 1 for visor control outputs

Use "HVAC Command-specific fields" tables to complete the parameter field.

#### **HVAC Command-specific fields**

#### Action Numbers and Parameters:

| Action                                                          | Action Number | Parameters                                                                                                    |
|-----------------------------------------------------------------|---------------|----------------------------------------------------------------------------------------------------|
| Get (?) Current Temperature (°F)                                | 1             | Temperature = 40–100 °F                                                                                                    |
| Set (#) or Get (?) Heat and Cool<br>Setpoints (°F)              | 2             | Heat Setpoint=40–103 °F<br>Cool Setpoint=50–113 °F                                                                                                    |
| Set (#) or Get (?) Operating Mode                               | 3             | Mode (1=Off, 2=Heat, 3=Cool, 4=Auto, 5=Em.Heat)                                                                                                    |
| Set (#) or Get (?) Fan Mode                                     | 4             | Mode (1=Auto, 2=On)                                                                                                    |
| Set (#) or Get (?) Eco (Setback) Mode                           | 5             | Mode (1=Off, 2=On)                                                                                                    |
| Get (?) Eco Offset                                              | 6             | Eco Offset = 1-11                                                                                                    |
| Set (#) or Get (?) Schedule Status <sup>1</sup>                 | 7             | 0 = Schedule Unavailable (Get "?" only)<br>1 = Following Schedule (Set "#" or Get "?")<br>2 = Permanent Hold (Set "#" or Get "?")<br>3 = Temporary Hold (Get "?" only)          |
| Get (?) Temperature Sensor<br>Connection Status                 | 8             | 1 = All sensors are active<br>2 = Missing Sensor<br>3 = Wired Sensor Only<br>4 = No Sensor                                                                                      |
| Get (?) Schedule Event                                          | 9             | Schedule # (1–7), Event # (1–4), HH,MM, SPH, SPC                                                                                                    |
| Get (?) Schedule Day Assignment                                 | 10            | Schedule#(1–7), DD(Bitmap:Sunday(Bit 0)–<br>Saturday(Bit 6) 1–active day, 0–inactive day)                                                                                       |
| Get (?) System Mode                                             | 11            | 1 = Normal<br>2 = Away<br>3 = Green                                                                                                    |
| Set (#) Emergency Heat Available                                | 13            | 1 = Not Available<br>2 = Available                                                                                                    |
| Get (?) Call Status                                             | 14            | 0=None, Last was Heat<br>1=Heat Stage 1<br>2=Heat Stage 1 and 2<br>3=Heat Stage 1, 2 and 3<br>4=Heat Stage 3<br>5=None, Last was Cool<br>6=Cool Stage 1<br>7=Cool Stage 1 and 2 |
| Get (?) Current Temperature (°C) <sup>2</sup>                   | 15            | Temperature = 4–38 °C                                                                                                    |
| Set (#) or Get (?) Heat and Cool<br>Setpoints (°C) <sup>2</sup> | 16            | Heat Setpoint = 4–39 °C<br>Cool Setpoint = 10–45 °C                                                                                                    |

#### NOTES

Schedule Unavailable -> Schedule not programmed or device needs date/time. 1.

Following Schedule -> Running programmed schedule; set points from schedule.

Permanent Hold -> Schedule is not running; set points as adjusted.

Temporary Hold -> Running schedule; set points as adjusted. Returns to following schedule at next schedule event. 2. HomeWorks<sub>®</sub> QS software version 4.1 and higher.

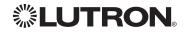

# **HVAC Controller** (continued) HVAC Commands (continued)

#### Example HVAC Commands

| Operation                                                  | Command String                               |  |  |  |
|------------------------------------------------------------|----------------------------------------------|--|--|--|
| Execute: #HVAC, Integration ID, Action Number, Parameters  |                                              |  |  |  |
| Set Heat Setpoint to 68 °F and Cool Setpoint to 72 °F.     | #HVAC,1,2,68,72 <cr><lf></lf></cr>           |  |  |  |
| Set System Mode to Cool.                                   | # <i>HVAC,1,3,3</i> <cr><lf></lf></cr>       |  |  |  |
| Turn Eco Mode On.                                          | # <i>HVAC,1,5,2</i> <cr><lf></lf></cr>       |  |  |  |
| Query: ?HVAC, Integration ID, Action Number                |                                              |  |  |  |
| What is the Current Temperature?                           | ?HVAC,1,1 <cr><lf></lf></cr>                 |  |  |  |
| What is are the settings for Schedule 1, Event 2?          | ?HVAC,1,9,1,2 <cr><lf></lf></cr>             |  |  |  |
| What days are running Schedule 1?                          | ?HVAC,1,10,1 <cr><lf></lf></cr>              |  |  |  |
| Response: ~HVAC, Integration ID, Action Number, Parameters |                                              |  |  |  |
| Current Temperature is 70° F.                              | ~ <i>HVAC,1,1,70</i> <cr><lf></lf></cr>      |  |  |  |
| Schedule 1, Event 2 starts at 8:00am with SPH=65,SPC=78    | ~HVAC,1,9,1,2,08,00,65,78 <cr><lf></lf></cr> |  |  |  |
| Schedule 1 is being run on Monday and Tuesday.             | ~ <i>HVAC,1,10,1,06</i> <cr><lf></lf></cr>   |  |  |  |

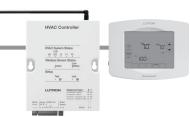

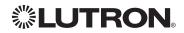

## **Wireless Temperature Sensor**

Model: LRF2-TWRB

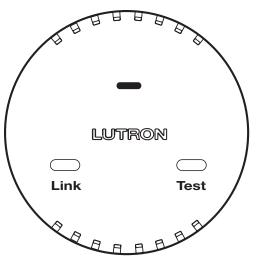

#### Why Integrate with a Wireless Temperature Sensor?

• Get battery status **Note:** To get current temperature, see HVAC Controller on page 132.

#### Additional Commands

• None

|                             | QS Standalone | Quantum® | RadioRA <sub>®</sub> 2 | HomeWorks <sub>®</sub> QS | Clear Connect₀<br>Gateway System |
|-----------------------------|---------------|----------|------------------------|---------------------------|----------------------------------|
| Wireless Temperature Sensor |               |          | $\checkmark$           | ✓                         |                                  |

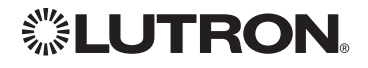

## Wireless Temperature Sensor (continued)

DEVICE Commands

#### **DEVICE Command Formats**

Operation

Command

Integration ID (example)

## ?DEVICE, 1, Component Number, Action Number, Parameters

Use "DEVICE Command-specific fields" tables to complete these command fields.

#### **DEVICE** Command-specific fields

#### **Component Numbers:**

| Component      | Component Number | Available Actions  |
|----------------|------------------|--------------------|
| Battery Status | 1                | Get battery status |

#### Action Numbers and Parameters:

| Action             | Action Number | Parameters      |
|--------------------|---------------|-----------------|
| Get battery status | 22            | 1=Normal, 2=Low |

#### **Example DEVICE Messages**

| Operation                                                                      | Command String                              |  |
|--------------------------------------------------------------------------------|---------------------------------------------|--|
| Query: ?DEVICE, Integration ID, Component Number, Action                       | n Number                                    |  |
| What is the Temperature Sensor's Battery Status?                               | ?DEVICE, 1, 1, 22 <cr><lf></lf></cr>        |  |
| Response: ~DEVICE, Integration ID, Component Number, Action Number, Parameters |                                             |  |
| Temperature Sensor's Battery is Low.                                           | ~ <i>DEVICE,1,1,22,2</i> <cr><lf></lf></cr> |  |

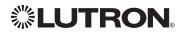

## QSE-IO

Model: QSE-IO

| ★ * * * * * *           8 7 8 5 4 3 2 1           Y           Y |                                |
|----------------------------------------------------------------------------------------------------|--------------------------------|
| Coopersburg, PA 18036 USA                                                                                                    |                                |
| QSE-IO<br>PELV (CLASS 2:USA)<br>24 V== 100 mA<br>800.523.9466<br>+1.610.282.3800<br>www.lutron.com/gs                                                                                                    |                                |
|                                                                                                    | COM<br>CCI 4<br>CCI 3<br>CCI 2 |

#### Why Integrate with a QSE-IO?

- Know the state of the Contact Closure Inputs (CCIs).
- Control the state of the Contact Closure Outputs (CCOs).

#### **Integration Capabilities**

5 Contact Closure Inputs (CCIs) and 5 Contact Closure Outputs. The QSE-IO mode of operation is specified by its DIP switch configuration.

- CCI and CCO states can be polled in any DIP configuration.
- CCI events can be monitored through integration in any DIP configuration.
- CCI events (closures or openings of CCIs) can be 'spoofed' (faked) through integration in DIP configurations where momentary CCIs are specified.
- CCO events can be monitored through integration in any DIP configuration.
- The CCO state logic is typically tied to the states of the CCIs or other devices on the QS link and thus, CCO events cannot be generated through integration in most DIP configurations; the exceptions are the output DIP configurations (e.g., Shade Output, Zone Control Output) and the Integration DIP configuration that allows full monitoring of CCIs and control of CCOs through integration.
- Occupancy events can be monitored through integration when the QSE-IO is in an Occupancy DIP configuration.

#### **Supported Command Types**

- **DEVICE** allows monitoring of CCI and CCO events and polling of CCI/CCO states and in certain QSE-IO DIP configurations, allows 'spoofing' of CCI events and generation of CCO events.
- **OUTPUT** (in certain output-oriented QSE-IO DIP configurations) allows control and monitoring of the CCOs.

|        | QS Standalone | Quantum®     | RadioRA <sub>®</sub> 2 | HomeWorks <sub>®</sub> QS | Clear Connect₀<br>Gateway System |
|--------|---------------|--------------|------------------------|---------------------------|----------------------------------|
| QSE-IO | $\checkmark$  | $\checkmark$ |                        | $\checkmark$              |                                  |

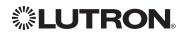

# **QSE-IO** (continued) DEVICE Commands

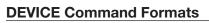

Operation

Command

Integration ID (example)

#DEVICE, 5, Component Number, Action Number, Parameters

Use "DEVICE Command-specific fields" tables to complete these command fields.

#### **DEVICE** Command-specific fields

| Component          | <b>Component Number</b> | Available Actions                                                                                       |
|--------------------|-------------------------|----------------------------------------------------------------------------------------------------|
| CCI 1              | 1                       | Report (~) closure/opening <sup>1</sup><br>Poll (?) status<br>Spoof (#) closure/opening <sup>2</sup>    |
| CCI 2              | 2                       | Report (~) closure/opening <sup>1</sup><br>Poll (?) status<br>Spoof (#)closure/opening <sup>2</sup>     |
| CCI 3              | 3                       | Report (~) closure/opening <sup>1</sup><br>Poll (?) status<br>Spoof (#)closure/opening <sup>2</sup>     |
| CCI 4              | 4                       | Report (~) closure/opening <sup>1</sup><br>Poll (?) status<br>Spoof (#)closure/opening <sup>2</sup>     |
| CCI 5              | 5                       | Report (~) closure/opening <sup>1</sup><br>Poll (?) status<br>Spoof (#)closure/opening <sup>2</sup>     |
| CCO 1              | 11                      | Report (~) closure/opening <sup>3</sup><br>Poll (?) status<br>Generate (#) closure/opening <sup>2</sup> |
| CCO 2              | 12                      | Report (~) closure/opening <sup>3</sup><br>Poll (?) status<br>Generate (#) closure/opening <sup>2</sup> |
| CCO 3              | 13                      | Report (~) closure/opening <sup>3</sup><br>Poll (?) status<br>Generate (#) closure/opening <sup>2</sup> |
| CCO 4              | 14                      | Report (~) closure/opening <sup>3</sup><br>Poll (?) status<br>Generate (#) closure/opening <sup>2</sup> |
| CCO 5              | 15                      | Report (~) closure/opening <sup>3</sup><br>Poll (?) status<br>Generate (#) closure/opening <sup>2</sup> |
| Occupancy Sensor 1 | 41                      | Report (~) occupied/unoccupied <sup>2,4</sup>                                                           |
| Occupancy Sensor 2 | 42                      | Report (~) occupied/unoccupied <sup>2,4</sup>                                                           |
| Occupancy Sensor 3 | 43                      | Report (~) occupied/unoccupied <sup>2,4</sup>                                                           |
| Occupancy Sensor 4 | 44                      | Report (~) occupied/unoccupied <sup>2,4</sup>                                                           |
| Occupancy Sensor 5 | 45                      | Report (~) occupied/unoccupied <sup>2,4</sup>                                                           |

#### **Component Numbers:**

#### NOTES

Monitoring type 2 must be enabled (see QSE-CI-NWK-E #MONITORING section)
 Feature supported in only some QSE-IO DIP configurations

Monitoring type 5 must be enabled (see QSE-CI-NWK-E #MONITORING section) Monitoring type 6 must be enabled (see QSE-CI-NWK-E #MONITORING section) З.

4.

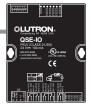

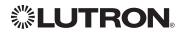

## **QSE-IO** (continued) DEVICE Commands (continued)

#### **DEVICE Command-specific fields** (continued)

#### Action Numbers and Parameters:

| Action                                                          | Action Number | Parameters                |
|-----------------------------------------------------------------|---------------|---------------------------|
| Report (~) Closure/Occupied<br>Spoof (#) Closure <sup>1</sup>   | 3             | None                      |
| Report (~) Opening/Unoccupied<br>Spoof (#) Opening <sup>1</sup> | 4             | None                      |
| Poll (?) CCO State                                              | 14            | None                      |
| Report (~) CCO State                                            |               | Level (0=Open, 100=Close) |
| Set (#) CCO State <sup>1</sup>                                  |               | Level (0=Open, 100=Close) |
| Poll (?) CCI State                                              | 33            | None                      |

#### NOTE

1. Feature supported in only some QSE-IO DIP configurations

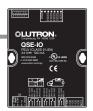

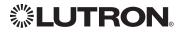

### **QSE-IO** (continued) OUTPUT Commands

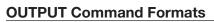

| Operation | Integration ID (example)  |
|-----------|---------------------------|
| oporation | integration in (ontampio) |

## #OUTPUT, 1, Action Number, Parameters

Use "OUTPUT Command-specific fields" tables to complete these command fields.

#### **OUTPUT Command-specific fields**

#### Action Numbers and Parameters:

| Action                         | Action Number | Parameters                |
|--------------------------------|---------------|---------------------------|
| Get (?) CCO state              | 1             | None                      |
| Report (~) CCO state           |               | Level (0=Open, 100=Close) |
| Set (#) CCO state <sup>1</sup> |               | Level (0=Open, 100=Close) |

#### NOTE

Command

1. Feature supported in only some QSE-IO DIP configurations

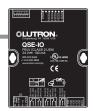

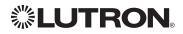

## **QS Sensor Module**

Models: QSMX-, QSM2-, QSM3-, QSM4-, QSM5-, QSM6-, QSM7-

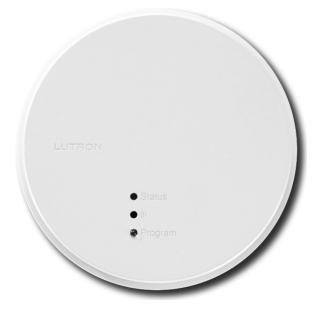

#### Why Integrate with a QS Sensor Module?

• View occupancy events that occur.

#### Integration Capabilities

- Can view occupancy events for up to 14 sensors.
- Can view Pico® button Press/Release Events.

|                  | QS Standalone | Quantum® | RadioRA <sub>®</sub> 2 | HomeWorks <sub>®</sub> QS | Clear Connect⊛<br>Gateway System |
|------------------|---------------|----------|------------------------|---------------------------|----------------------------------|
| QS Sensor Module | $\checkmark$  |          |                        |                           |                                  |

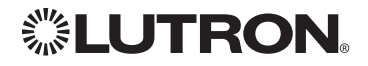

## QS Sensor Module (continued)

**DEVICE** Commands

#### **DEVICE Command Formats**

Operation Integration ID (example)

#DEVICE, 19, Component Number, Action Number, Parameters

Use "DEVICE Command-specific fields" tables to complete these command fields.

#### **DEVICE Command-specific fields**

| Component                                     | Component Number     | Available Actions    |  |  |  |
|-----------------------------------------------|----------------------|----------------------|--|--|--|
| Wired Occupancy sensors                       | 1-4                  | Occupied, Unoccupied |  |  |  |
| Wireless Occupancy sensors 1-10               | 5-14                 | Occupied, Unoccupied |  |  |  |
| Pico <sub>®</sub> 1 Buttons 1−5 <sup>1</sup>  | 61-65 <sup>1</sup>   | Press, Release       |  |  |  |
| Pico <sub>®</sub> 2 Buttons 1−5 <sup>1</sup>  | 82-86 <sup>1</sup>   | Press, Release       |  |  |  |
| Pico <sub>®</sub> 3 Buttons 1−5 <sup>1</sup>  | 103-107 <sup>1</sup> | Press, Release       |  |  |  |
| Pico <sub>®</sub> 4 Buttons 1−5 <sup>1</sup>  | 124-128 <sup>1</sup> | Press, Release       |  |  |  |
| Pico <sub>®</sub> 5 Buttons 1–5 <sup>1</sup>  | 145-149 <sup>1</sup> | Press, Release       |  |  |  |
| Pico <sub>®</sub> 6 Buttons 1−5 <sup>1</sup>  | 166-170 <sup>1</sup> | Press, Release       |  |  |  |
| Pico <sub>®</sub> 7 Buttons 1–5 <sup>1</sup>  | 187–191 <sup>1</sup> | Press, Release       |  |  |  |
| Pico <sub>®</sub> 8 Buttons 1−5 <sup>1</sup>  | 208-212 <sup>1</sup> | Press, Release       |  |  |  |
| Pico <sub>®</sub> 9 Buttons 1−5 <sup>1</sup>  | 229-233 <sup>1</sup> | Press, Release       |  |  |  |
| Pico <sub>®</sub> 10 Buttons 1−5 <sup>1</sup> | 250-254 <sup>1</sup> | Press, Release       |  |  |  |

#### **Component Numbers:**

Ċommand

#### NOTE

1. Pico® button order (Top, Favorite, Bottom, Raise, Lower) dictates Component Number (see Pico® 1 example below).

#### Pico<sub>®</sub> 1 Button Sample Component Number

| Тор      | 61 |
|----------|----|
| Favorite | 62 |
| Bottom   | 63 |
| Raise    | 64 |
| Lower    | 65 |
|          |    |

#### Action Numbers and Parameters:

| Action                               | Action Number | Parameters |
|--------------------------------------|---------------|------------|
| (~) Report Occupied/Button Press     | 3             | None       |
| (~) Report Unoccupied/Button Release | 4             | None       |

#### Example DEVICE Commands

Examples presume QSM has been assigned integration ID QSMID.

| Operation                                                          | Command String                        |
|--------------------------------------------------------------------|---------------------------------------|
| Response: ~DEVICE, Integration ID, Component Number, Action Number |                                       |
| Wired Occupancy Sensor 1 transitions to Occupied                   | ~DEVICE,QSMID,1,3 <cr><lf></lf></cr>  |
| Wired Occupancy Sensor 1 transitions to Unoccupied                 | ~DEVICE,QSMID,1,4 <cr><lf></lf></cr>  |
| Wireless Occupancy Sensor 1 transitions to Occupied                | ~DEVICE,QSMID,5,3 <cr><lf></lf></cr>  |
| Wireless Occupancy Sensor 1 transitions to Unoccupied              | ~DEVICE,QSMID,5,4 <cr><lf></lf></cr>  |
| Pico <sub>®</sub> 1 Favorite button press                          | ~DEVICE,QSMID,62,3 <cr><lf></lf></cr> |

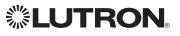

#### Worldwide Technical and Sales Assistance

If you have questions concerning the installation or operation of this product, call the Lutron® Technical Support Center.

Please provide the exact model number when calling. Model number can be found on the product packaging. Example: SZ-CI-PRG

U.S.A., Canada, and the Caribbean: 1.800.523.9466 Other countries call: +1.610.282.3800 Fax: +1.610.282.1243

Visit us on the web at www.lutron.com

Lutron, Clear Connect, EcoSystem, GRAFIK Eye, HomeWorks, Quantum, Maestro, Pico, RadioRA, seeTouch, Sivoia, and are registered trademarks and Architrave, Energi Savr Node, GRAFIK, Hyperion, Q-Design, Radio Powr Savr, and Signature Series are trademarks of Lutron Electronics Co., Inc.

IEEE is a registered trademark of the Institute of Electrical and Electronics Engineers, Inc., (IEEE). This publication is not endorsed or approved by the IEEE.

DALI is a registered trademark of ZVEI - Zentralverband Elektrotechnik-und Elektronikindustrie e.V.

This publication is not endorsed or approved by Apple, Inc.

© 2014 Lutron Electronics Co., Inc.

P/N 040249 Rev. O 04/2014

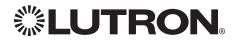

Lutron Electronics Co., Inc. 7200 Suter Road Coopersburg, PA 18036 USA